*Science, Service, Stewardship*

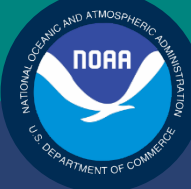

# **NOAA FISHERIES SERVICE**

GREATER ATLANTIC REGIONAL **FISHERIES OFFICE** 

## SIMM User Guide Rev. 6.0

# Fishing Year 2015

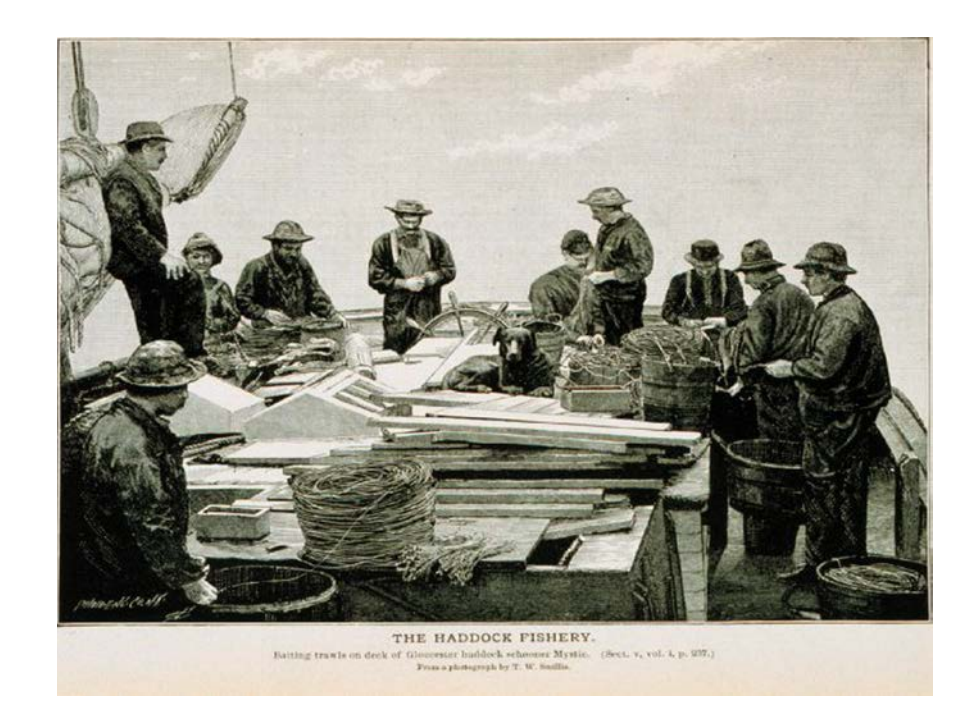

# **Table of Contents**

<span id="page-1-0"></span>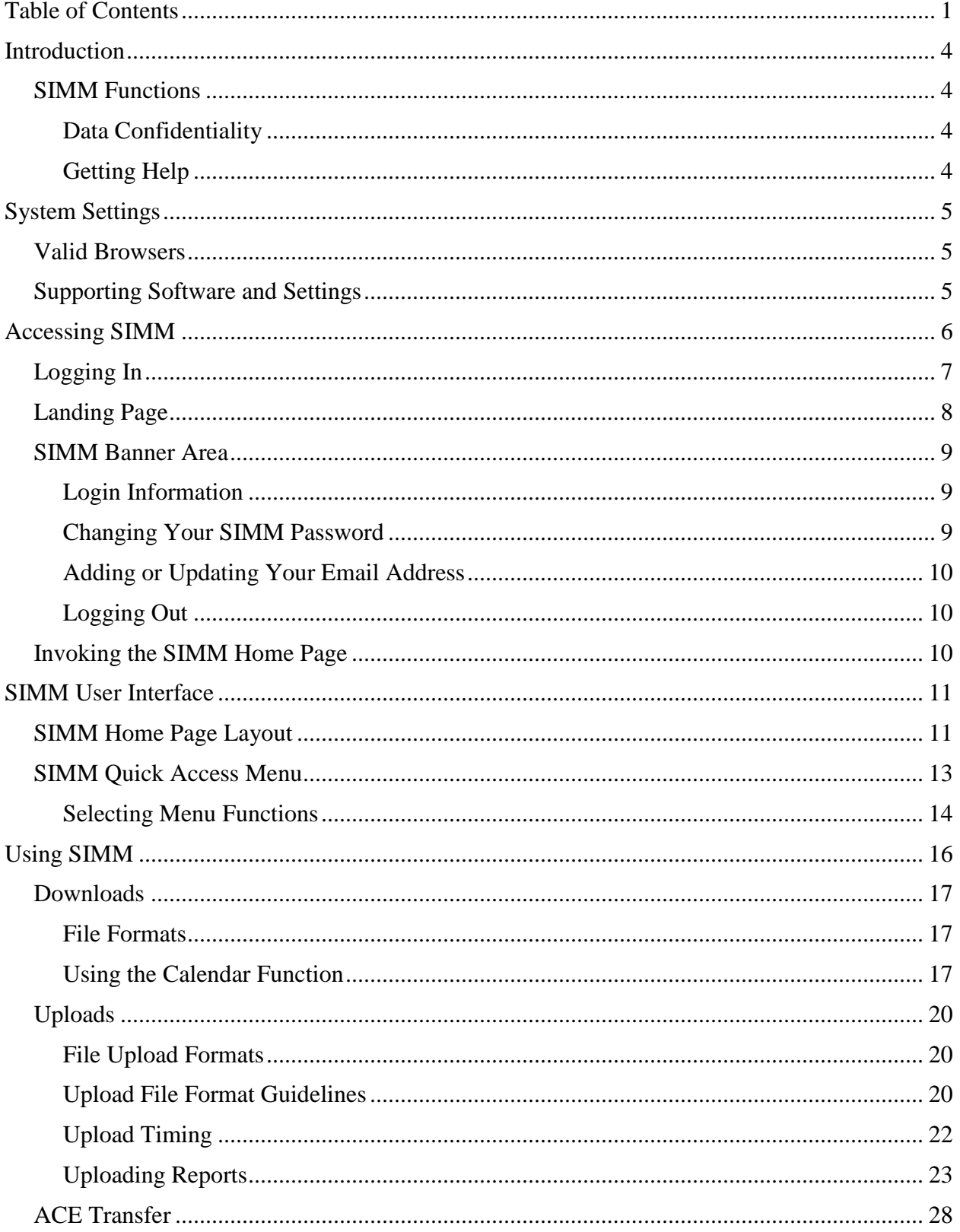

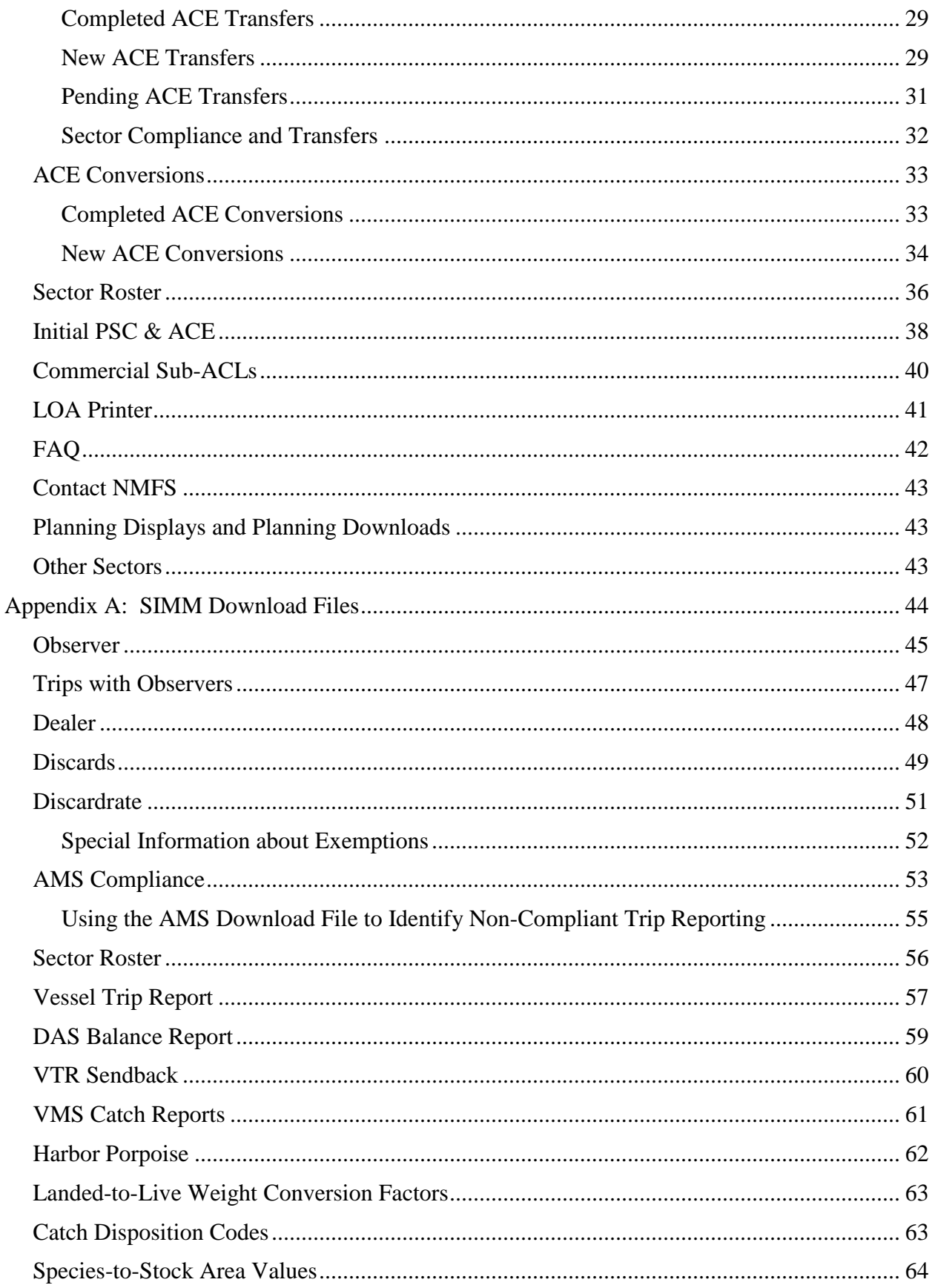

## **SIMM User Guide**

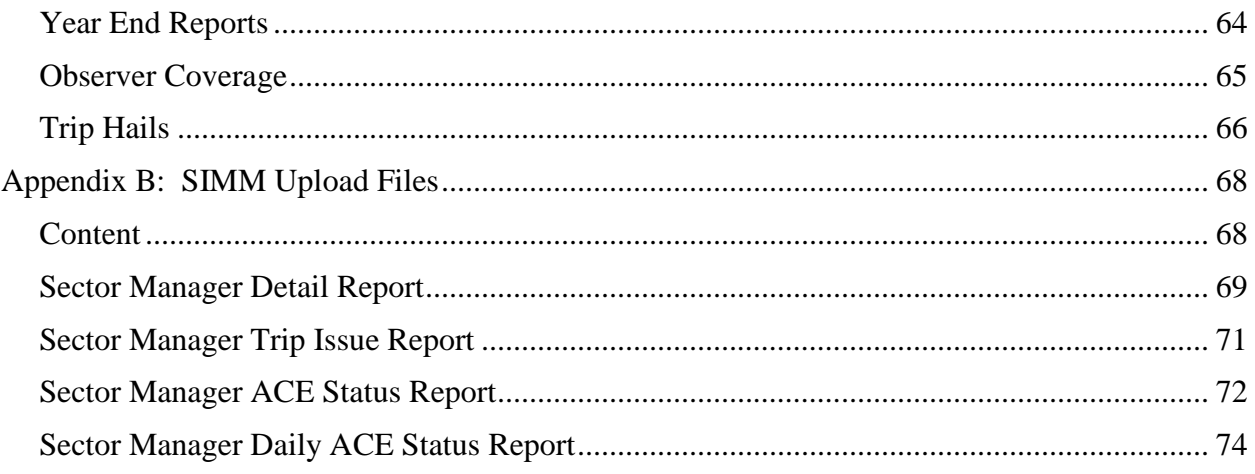

# <span id="page-4-0"></span>**Introduction**

There are several important data management tasks that sector managers perform:

- Download data from the National Marine Fisheries Service (NMFS) that are required in order for the sector manager to produce the sector manager report.
- Upload the sector manager report to NMFS as required by Amendment 16.
- Participate in Annual Catch Entitlement (ACE) transfers with other sector managers (if desired).

The *SIMM User Guide* documents the Sector Information Management Module (SIMM). SIMM is the software interface between the sector manager and NMFS that allows the sector manager to perform these data management tasks.

## <span id="page-4-1"></span>**SIMM Functions**

SIMM provides the following functions:

- Allows sector managers to download data sources from NMFS for use in the sector manager report. These data sources are listed in the section [Appendix A: SIMM Download Files.](#page-44-0)
- Allows the sector manager to upload the sector manager report to NMFS. Upload formats are listed in the Addendum to the Sector Report Guide.
- Allows the sector manager to manage transfers of ACE in and out of the sector.
- Aggregates and displays the following:
	- o Sum of the sector participants' Potential Sector Contributions (PSCs). A PSC is the proportion of the total landings of a particular groundfish stock in live pounds landed by (associated with) an individual MRI.
	- o Annual Catch Limit (ACL) for each stock for the current fishing year. The ACL is the limit of each groundfish stock that can be harvested by all vessels during each fishing year.
	- o Annual Catch Entitlement (ACE). The ACE is the sum of the PSCs for one stock for a sector multiplied by the commercial groundfish fishery ACL for that year.
	- o Missing VTRs

**Note:** Some figures in this document display screens in which sensitive data have been blurred out. The blurred data are not necessary for the tutorial purposes of the image.

## <span id="page-4-2"></span>*Data Confidentiality*

SIMM data are available to the authorized sector manager and to NMFS only.

## <span id="page-4-3"></span>*Getting Help*

You can obtain assistance by referring to the section [Contact NMFS](#page-43-0) in this document.

# <span id="page-5-0"></span>**System Settings**

Sector managers should review the following system information in order to ensure that they can use SIMM properly.

## <span id="page-5-1"></span>**Valid Browsers**

The following browsers have been validated for use with SIMM:

- Mozilla<sup>®</sup> Firefox<sup>®</sup>
- Google® Chrome™
- Apple® Safari®

Use any of the browsers listed here. In order to ensure that SIMM renders its content properly, update your browser to the most current version when you are prompted to do so.

**Note:** Microsoft® Internet Explorer® has not been fully validated with SIMM.

# <span id="page-5-2"></span>**Supporting Software and Settings**

Following is a list of supporting software and settings for the proper use of SIMM:

- Adobe® Flash® Platform Recommended; graphs and charts not usable without Flash.
- Browser session cookies Enabled

**Note:** Session cookies are not tracking cookies or persistent cookies. Session cookies are deleted from the component's server after your session ends, and information from session cookies is not collected or saved. For more information, see [http://www.noaa.gov/privacy.html.](http://www.noaa.gov/privacy.html)

# <span id="page-6-0"></span>**Accessing SIMM**

Once NMFS has approved your sector for operations, you can log in to SIMM.

**Note:** NMFS provides a User ID and password for Web access to applications such as SIMM. Contact an authorized sector representative in the Sustainable Fisheries Division (SFD) or the Analysis and Program Support Division (APSD) to obtain the SIMM User ID and password.

After your sector representative has given you a User ID and password:

- 1. Choose your preferred Web browser from the list in the section [Valid Browsers.](#page-5-1)
- 2. Type in the following URL in the browser dropdown box: <https://www.greateratlantic.fisheries.noaa.gov/apps/login/login>

The login page opens;  $Figure 1$  shows you the page components.

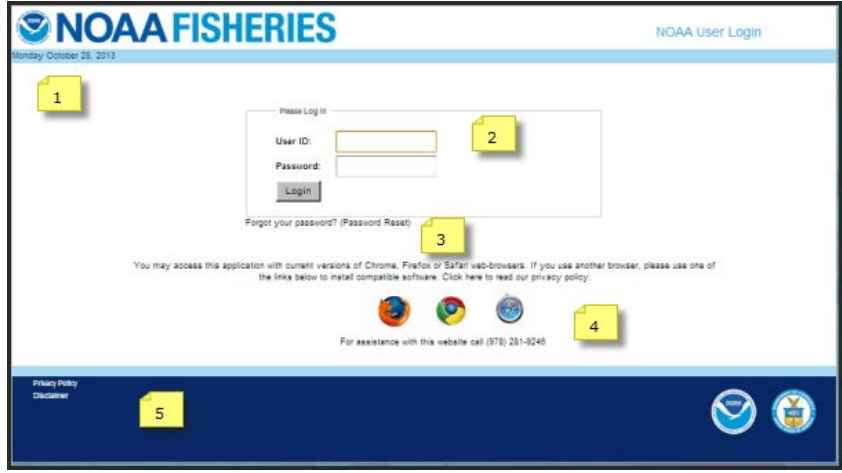

**Figure 1: Login Page**

<span id="page-6-2"></span><span id="page-6-1"></span>[Table 1](#page-6-2) identifies each major component of the login page.

#### **Table 1: Login Page Components**

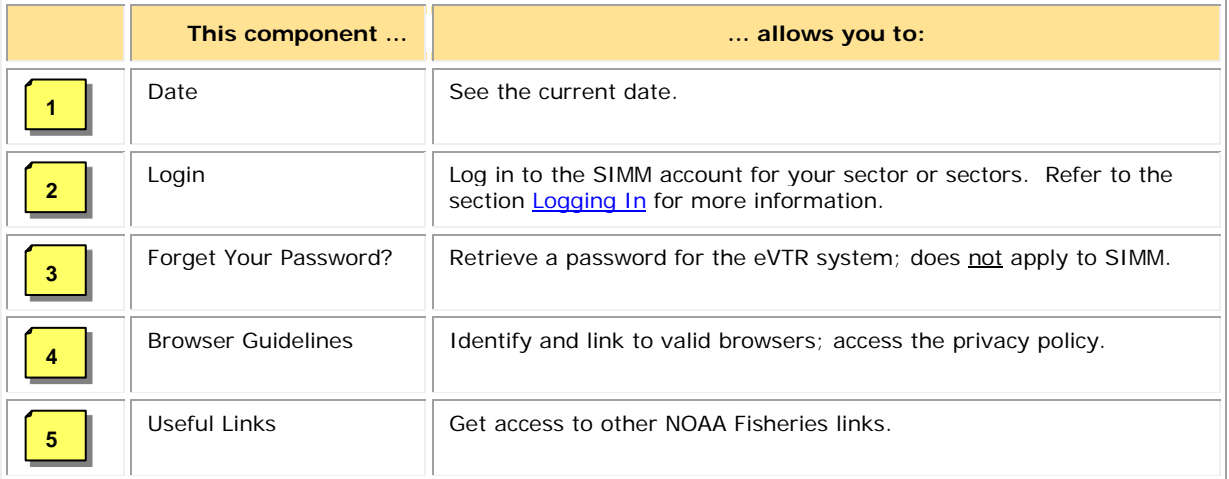

## <span id="page-7-0"></span>**Logging In**

In order to log in to the system, do the following:

- 1. In the **User ID** text box, type in your SIMM User ID.
- 2. In the **Password** text box, type in your password. Your input is not echoed on the screen, as seen in [Figure 2.](#page-7-1)

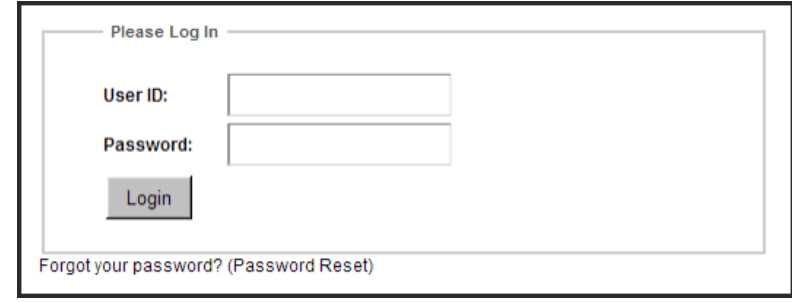

**Figure 2: Login Box**

<span id="page-7-1"></span>**Note:** The **Forgot Your Password?** link is reserved for eVTR password resets.

3. Click **L**o**gin**.

The Landing Page opens, as seen in **Figure 3**.

<span id="page-7-2"></span>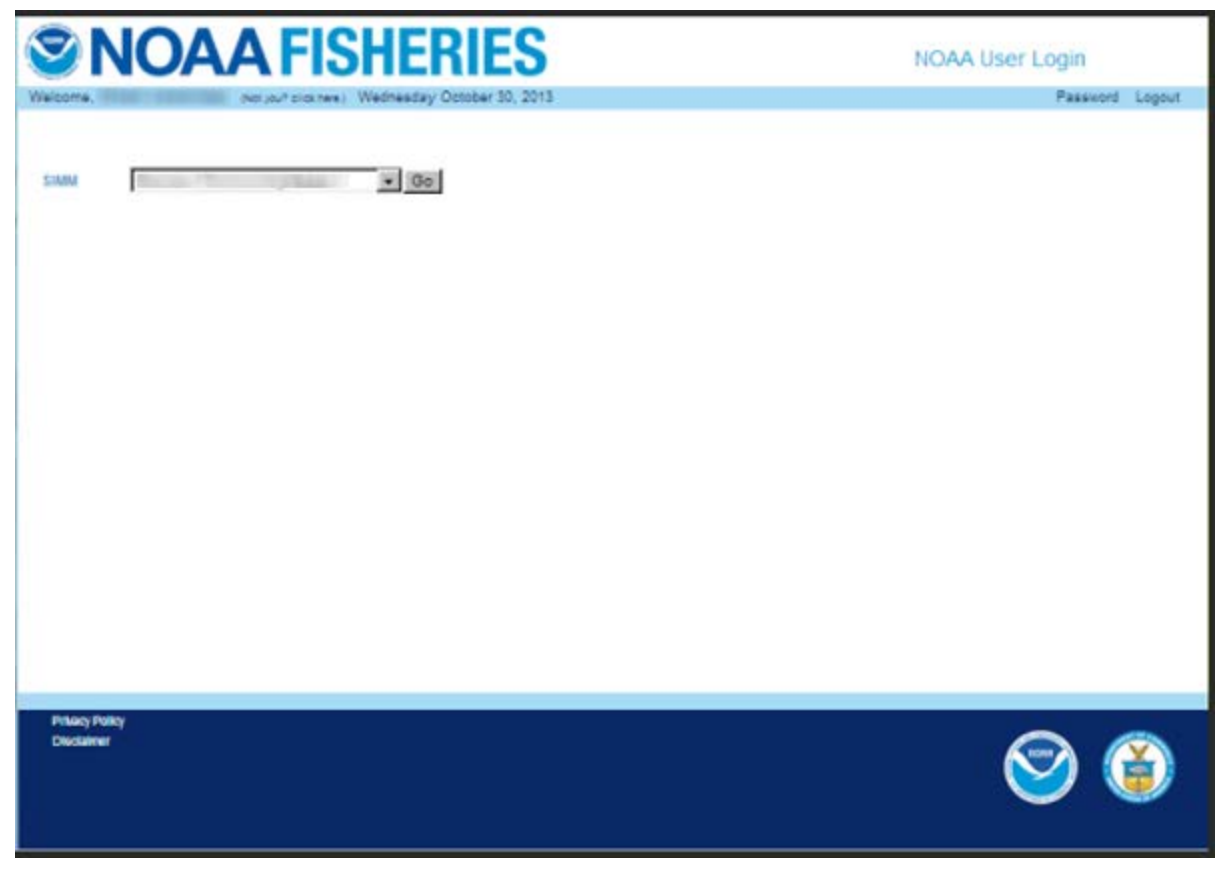

**Figure 3: Landing Page**

# <span id="page-8-0"></span>**Landing Page**

After you successfully log in, the Landing page opens, as seen in **Figure 4**. Notice that there are two different instances of SIMM that you can log into.

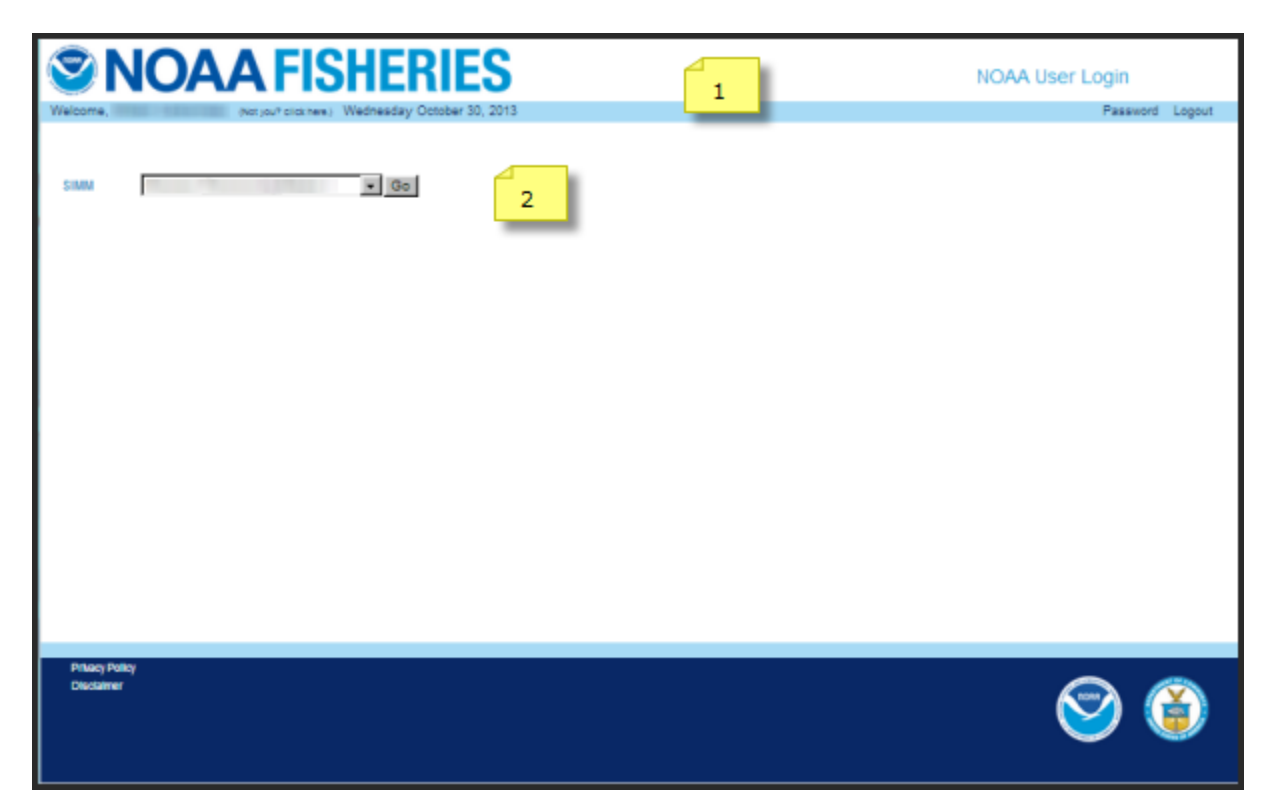

**Figure 4: Landing Page Explained**

<span id="page-8-1"></span>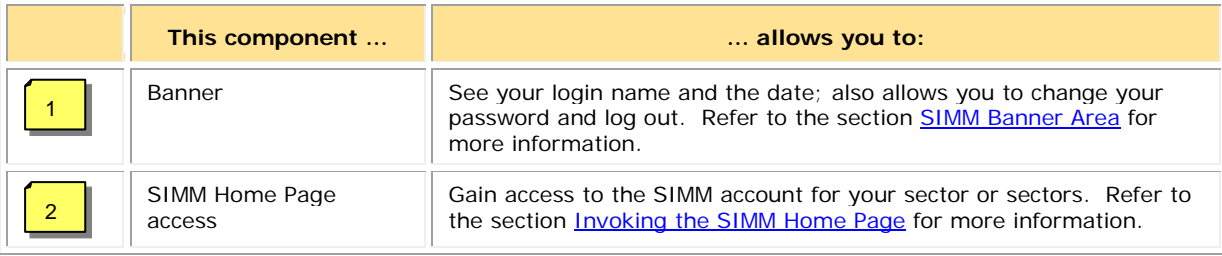

## <span id="page-9-0"></span>**SIMM Banner Area**

The SIMM banner contents at the top of the web page remain fixed. The functions in the banner area include:

- [Login Information](#page-9-1)
- [Changing Your SIMM Password](#page-9-2)
- [Adding or Updating Your Email Address](#page-10-0)
- [Logging Out](#page-10-1)

#### <span id="page-9-1"></span>*Login Information*

On the left side of the SIMM banner, locate your name and the current date. If your login name is incorrect, click the **(Not you? click here.)** link to inform the Greater Atlantic Regional Fisheries Office (GARFO) of any discrepancy.

#### <span id="page-9-2"></span>*Changing Your SIMM Password*

To change your SIMM password:

1. Click the **Password** link on the Landing page, as seen in [Figure 4.](#page-8-1) SIMM displays the Change Password page, as seen in [Figure 5.](#page-9-3)

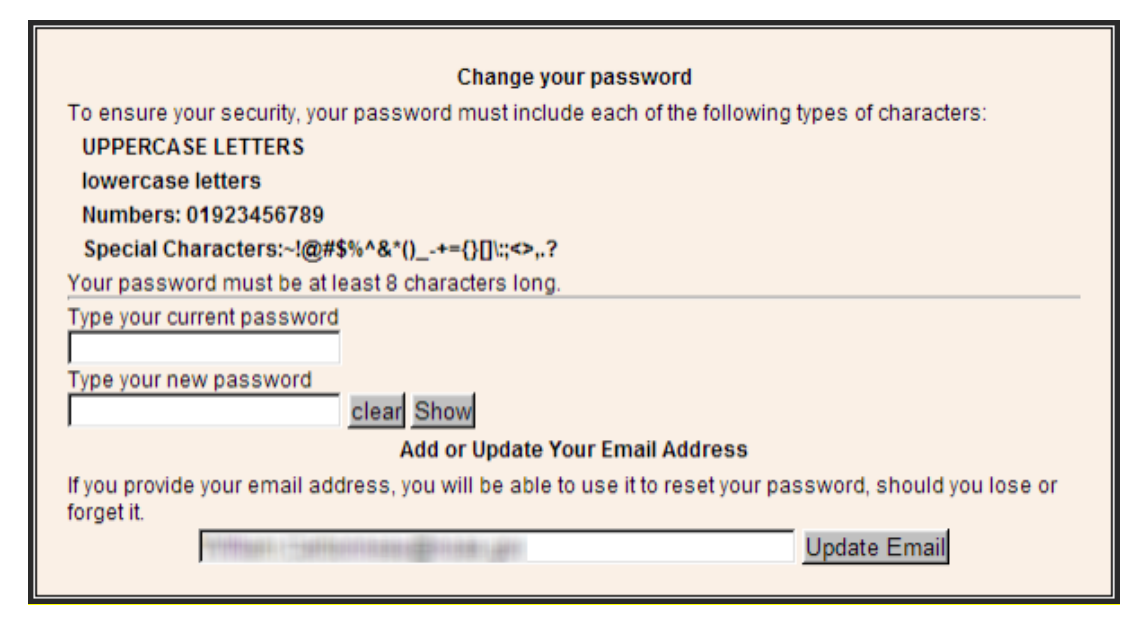

**Figure 5: Change Password**

- <span id="page-9-3"></span>2. Type the password you use now in the **Type your current password** text box, then
- 3. Type in the password you want to switch to in the **Type your new password** text box.
- 4. Follow the instructions on the screen for the characters you must use.

When you change your password, SIMM informs you if you were successful, or how to correct a mistake.

**Note:** To update your email address, click the Update Email button. See the next section, [Adding or Updating Your Email Address,](#page-10-0) for more information.

<span id="page-10-0"></span>*Adding or Updating Your Email Address*

You update your email address using the Change Password action box. To add or update your email address:

1. Click the **Password** link on the Landing page, as seen in [Figure 4.](#page-8-1)

SIMM displays the Change Password page, as seen in [Figure 5.](#page-9-3)

- 2. Look for the **Add or Update Your Email Address** action box at the bottom of the page.
- 3. Do one of the following:
	- a. If you are adding your email address, enter the address in the text box, and then click **Update Email**.
	- b. If you are changing your email address, modify the address in the text box, and then click **Update Email**.

The change takes effect when you log in again.

#### <span id="page-10-1"></span>*Logging Out*

When you have concluded your SIMM session, remember to click **Logout** in the banner at the top of the SIMM web page. You must log out using this function in order to ensure that the security of your operations is maintained.

## <span id="page-10-2"></span>**Invoking the SIMM Home Page**

After logging in, you see the SIMM Landing Page, similar to [Figure 6.](#page-10-3)

<span id="page-10-3"></span>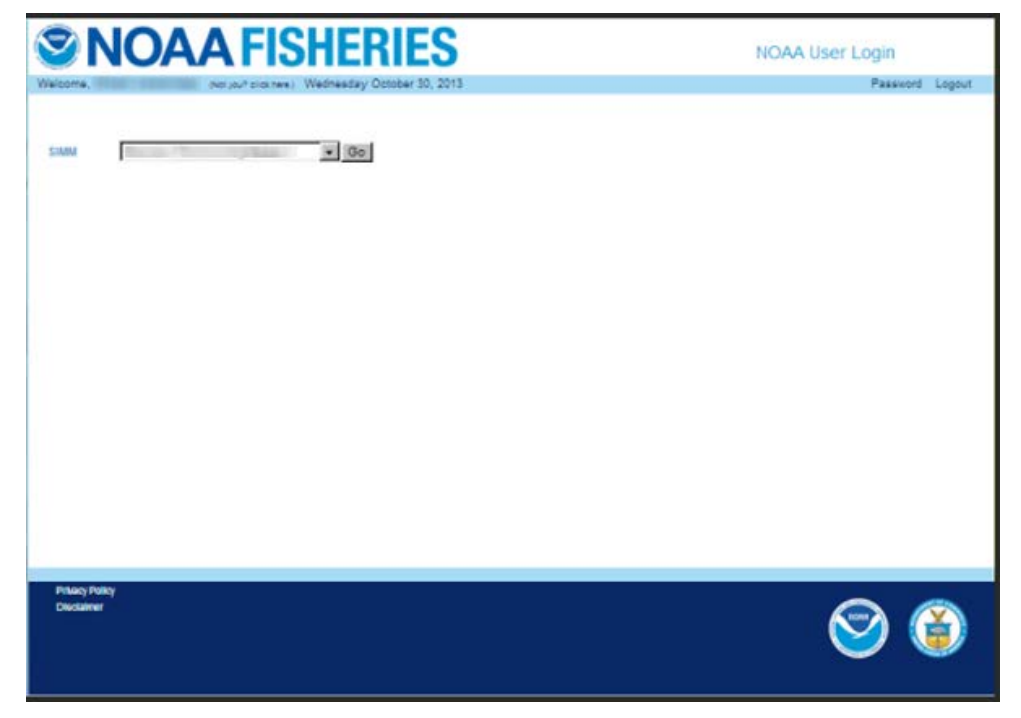

**Figure 6: SIMM Landing Page**

To invoke the SIMM Home Page from the Landing Page, do the following:

- 1. Determine whether you want to use Legacy SIMM or Beta SIMM.
- 2. Identify your sector.
	- o If you are a sector manager who is responsible for more than one sector, there is a dropdown box with sector choices. The dropdown list shows all sectors to which you are granted access. Click on the desired sector in the dropdown list.
	- o If you manage a single sector only, the appropriate sector name is displayed in a text box.
- 3. Click the **Go** button.

The SIMM Home page opens, as in [Figure 7.](#page-11-2) Refer to the section **SIMM** Home Page to learn more about the SIMM user interface (UI).

# <span id="page-11-0"></span>**SIMM User Interface**

This section describes the major functions of SIMM. These include:

- **SIMM Home Page**
- **[SIMM Quick Access Menu](#page-13-0)**

## <span id="page-11-1"></span>**SIMM Home Page Layout**

Once you have successfully logged in to SIMM and selected a sector, the system displays the SIMM home page much like the one seen in [Figure 7.](#page-11-2)

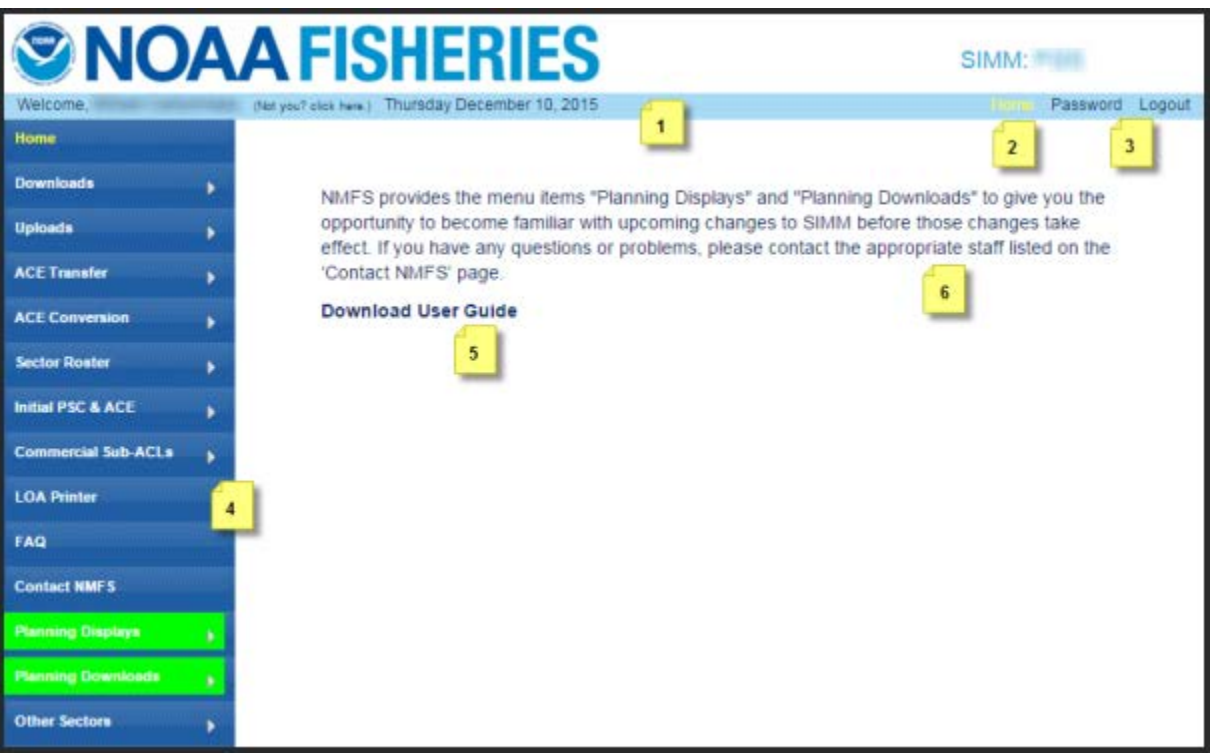

<span id="page-11-2"></span>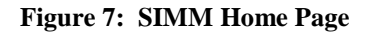

<span id="page-12-0"></span>[Table 2](#page-12-0) explains the Home Page functions.

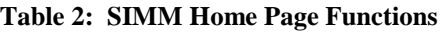

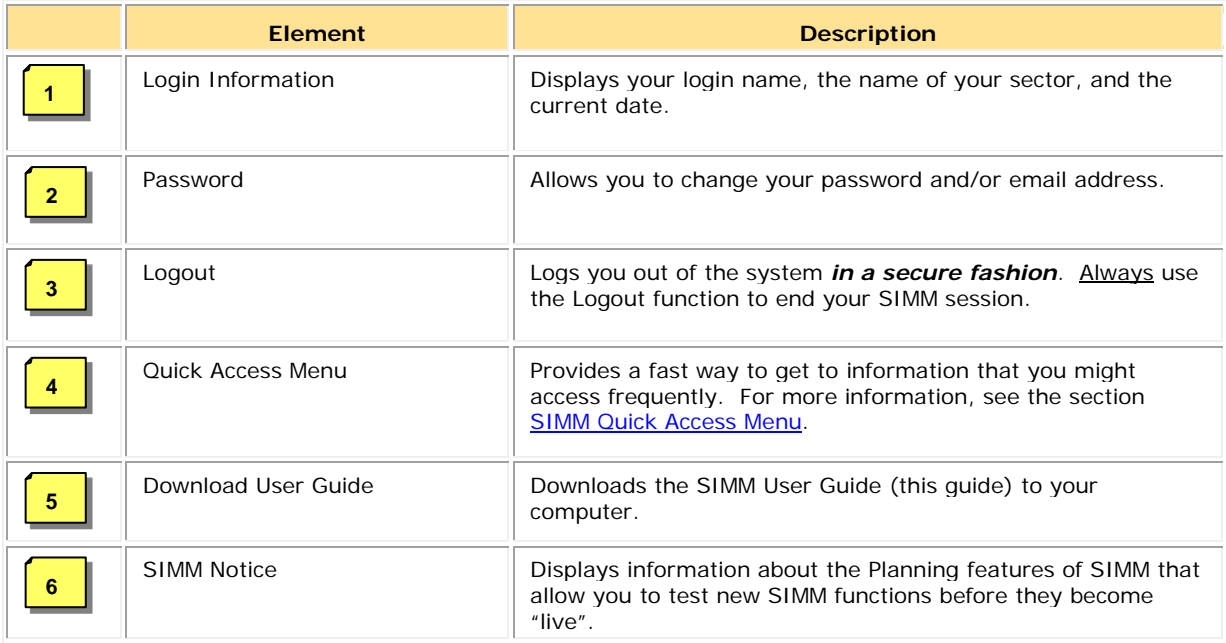

## <span id="page-13-0"></span>**SIMM Quick Access Menu**

This section describes how to use SIMM with the Quick Access Menu, as seen in [Figure 8.](#page-13-1) The Quick Access menu provides access to all major SIMM functions.

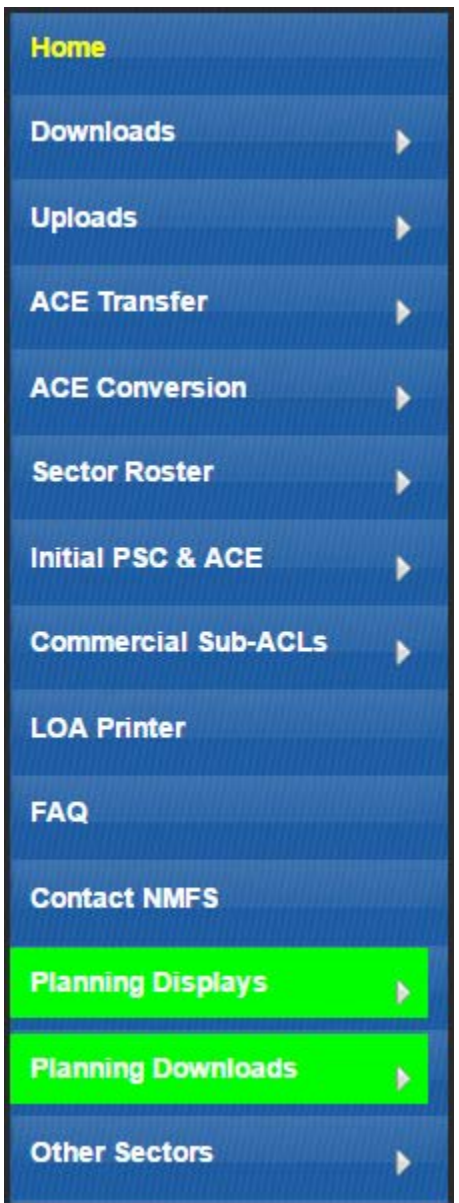

<span id="page-13-1"></span>**Figure 8: Quick Access Menu**

### <span id="page-14-0"></span>*Selecting Menu Functions*

To select a Quick Access menu function:

1. Place your cursor over the desired function, for example, **Commercial Sub-ACLs**.

SIMM highlights the function name with an <u>underscore</u>, as seen in **Figure 9**, to show that the function is active.

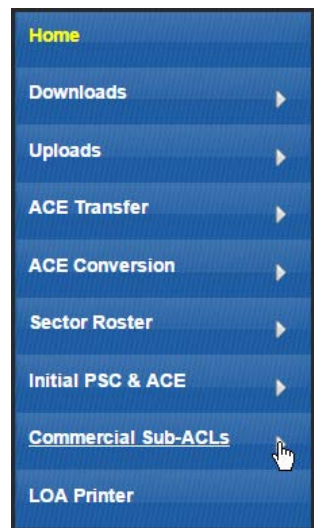

**Figure 9: Highlighting the Desired Function (inset)**

- <span id="page-14-1"></span>2. Click the function name.
	- o If a function has its own sub-functions, as **Commercial Sub-ACLs** does, the Quick Access menu drops down to show all the possible sub-functions. For the sake of an example, select the sub-function **2015** under **Commercial Sub-ACLs**; SIMM displays the desired sub-function in the active screen area, as in [Figure 10](#page-14-2) .

| Home                         |   |                            | <b>Commercial Sub-ACLs for Fishing year 2015</b> |
|------------------------------|---|----------------------------|--------------------------------------------------|
| <b>Downloads</b>             | ٠ | Stock                      | Commercial Sub-ACL (mt)                          |
| <b>Uploads</b>               |   | GB Cod East                |                                                  |
|                              | ١ | GB Cod West                |                                                  |
| <b>ACE Transfer</b>          | ۰ | GOM Cod                    |                                                  |
|                              |   | <b>GB Haddock East</b>     |                                                  |
| <b>ACE Conversion</b>        | ١ | GB Haddock West            |                                                  |
| <b>Sector Roster</b>         |   | <b>GOM Haddock</b>         |                                                  |
|                              | ۰ | GB Yellowtail Flounder     |                                                  |
| <b>Initial PSC &amp; ACE</b> | ١ | SNE/MA Yellowtail Flounder |                                                  |
|                              |   | CC/GOM Yellowtail Flounder |                                                  |
| <b>Commercial Sub-ACLs</b>   |   | American Plaice            |                                                  |
|                              |   | Witch Flounder             |                                                  |
| 2015                         |   | GB Winter Flounder         |                                                  |
| 2014                         |   | GOM Winter Flounder        |                                                  |
| 2013                         |   | SNE/MA Winter Flounder     |                                                  |
| 2012<br>2011                 |   | Redfish                    |                                                  |
| 2010                         |   | White Hake                 |                                                  |
|                              |   | Pollock                    | $-2718$                                          |

<span id="page-14-2"></span>**Figure 10: Invoking a Quick Access Menu Sub-function**

o If the Quick Access menu function has no sub-functions, SIMM displays the function in the active screen area; in this case, choose **Contact NMFS**, as seen in [Figure 11.](#page-15-0)

| Home                       |   |                              |                                    |                                                  |                              |
|----------------------------|---|------------------------------|------------------------------------|--------------------------------------------------|------------------------------|
| Downloads                  | s | <b>Issue</b>                 | <b>Whom To Contact</b>             | Email                                            | Phone                        |
| <b>Uploads</b>             | ٠ | Policy and General Questions | Mark Grant<br>Allison Murphy       | Mark.Grant@noaa.gov<br>Allison.Murphy@noaa.gov   | 978-281-9145<br>978-281-9122 |
| <b>ACE Transfer</b>        | ٠ |                              | William Whitmore                   | William.Whitmore@noaa.gov                        | 978-281-9182                 |
| <b>ACE Conversion</b>      | ¥ | Reporting                    | <b>Stef Dukes</b>                  | Stefanie.Dukes@noaa.gov                          | 978-281-9414                 |
| <b>Sector Roster</b>       | s | Data Quality                 | Data Quality Hotline               | $\overline{\phantom{a}}$                         | 978-281-9348                 |
| Initial PSC & ACE          | ٠ |                              |                                    |                                                  |                              |
| <b>Commercial Sub-ACLs</b> | x | SIMM Technical Questions     | Ken Ortiz                          | Ken.Ortiz@noaa.gov                               | 978-281-9316                 |
| <b>LOA Printer</b>         |   | VMS                          | <b>Bill Semrau</b><br>Linda Galvin | William.Semrau@noaa.gov<br>Linda.Galvin@noaa.gov | 978-281-9151<br>978-281-9230 |
| FAO                        |   |                              |                                    |                                                  |                              |
| Contact NMFS               |   | At sea Monitoring            | Amy Van Atten                      | Amy.Van.Atten@noaa.gov                           | 508-495-2266                 |
| <b>Planning Displays</b>   |   | <b>Fisheries Outreach</b>    | Olivia Rugo                        | Olivia.Rugo@noaa.gov                             | 978-675-2167                 |
| <b>Planning Downloads</b>  | ٠ | <b>Skate Fishery</b>         | <b>Tobey Curtis</b>                | Tobey.Curtis@noaa.gov                            | 978-281-9273                 |
| <b>Other Sectors</b>       | ٠ |                              |                                    |                                                  |                              |

**Figure 11: Invoking a Quick Access Menu Function**

<span id="page-15-1"></span><span id="page-15-0"></span>[Table 3](#page-15-1) provides a brief description of each function in the Quick Access Menu.

#### **Table 3: Quick Access Menu Contents**

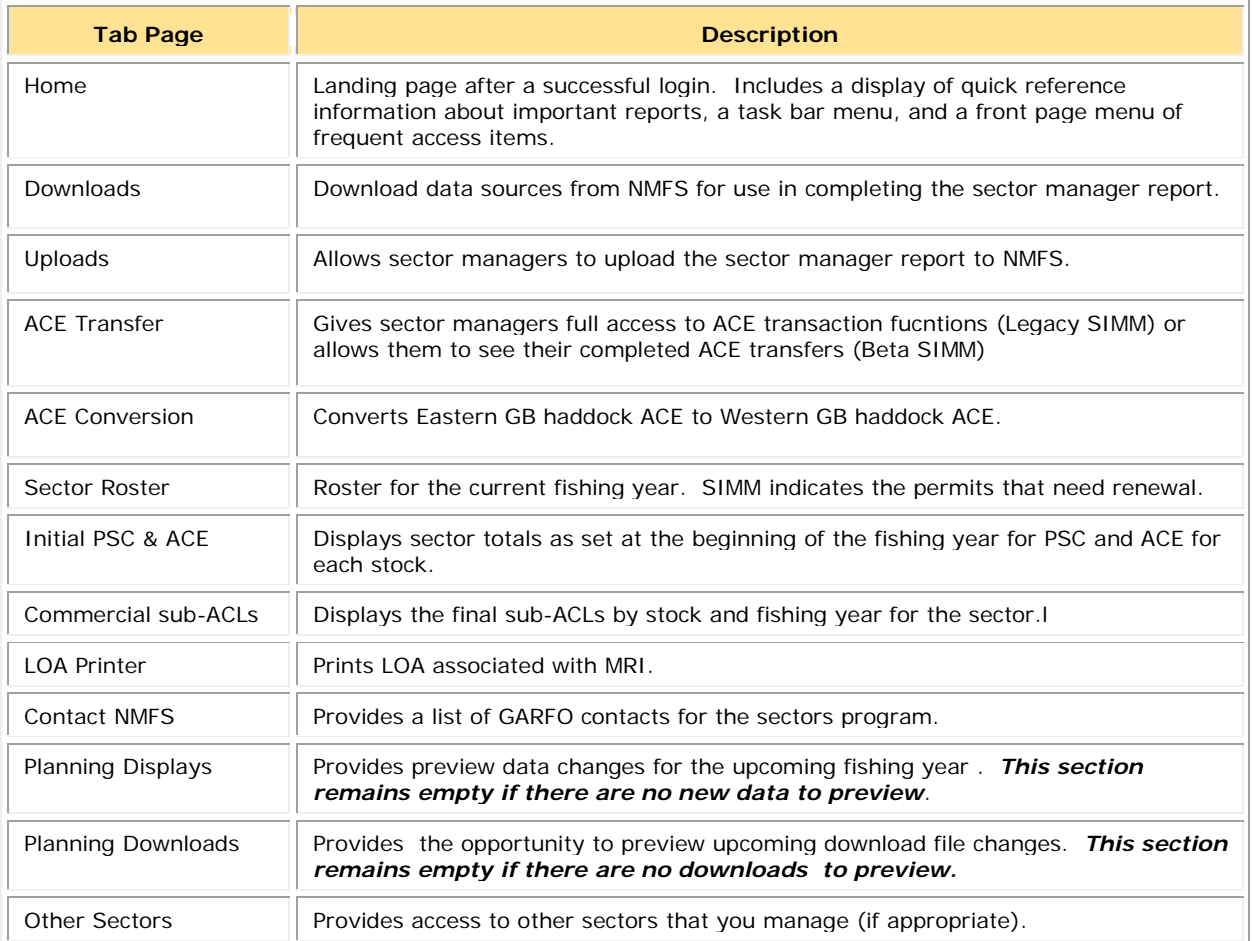

# <span id="page-16-0"></span>**Using SIMM**

This section guides you through SIMM functions; use the links immediately following to jump to detailed user information about each function.

- [Downloads](#page-17-0)
- [Uploads](#page-20-0)
- [ACE Transfer](#page-28-0)
- **[ACE Conversions](#page-33-0)**
- [Sector Roster](#page-36-0)
- [Initial PSC & ACE](#page-38-0)
- [Commercial Sub-ACLs](#page-40-0)
- [LOA Printer](#page-41-0)
- [FAQ](#page-42-0)
- [Contact NMFS](#page-43-0)
- [Planning Displays and Planning Downloads](#page-43-1)
- [Other Sectors](#page-43-2)

## <span id="page-17-0"></span>**Downloads**

SIMM allows you to download information from NMFS in order to complete your Sector Manager report. To download NMFS data, click the tab **Downloads** on the Main Menu Bar at the top left of the page. SIMM displays the download files available to you. The information available to you includes:

- **Sector Roster**
- AMS Compliance
- DAS Balance Report
- Trips with Observers
- Observer
- Observer Coverage
- Vessel Trip Report
- VTR Sendback
- Dealer
- Discards
- Discardrate
- VMS Catch Reports
- Harbor Porpoise
- Landed-to-Live Weight Conversion Factors
- Catch Disposition Codes
- Species-to-Stock Area Conversion Values
- Year End Reports
- Trip Hails

For detailed information about download files, see [Appendix A: SIMM Download Files.](#page-44-0)

## <span id="page-17-1"></span>*File Formats*

This section documents the data formats of the data that NMFS posts on SIMM for the sector managers to download. The information can be in the following formats:

- Microsoft Excel (.xls)
- Comma Separated Values (.csv)

For each data source, NMFS allows the sector manager to select the desired fields from those NMFS provides, the order in which they are presented in the output file, and the date range.

## <span id="page-17-2"></span>*Using the Calendar Function*

For those Download data sets that provide you with the ability to choose a date range from the data set, SIMM provides a calendar function to allow you to do this. To set a date range:

- 1. Click on **Downloads**.
- 2. In the list, click on the Download file in the list that you want to use.

3. Continuing with this example, click **VMS Catch Reports**.

The VMS Catch Reports page opens, as seen in [Figure 12.](#page-18-0)

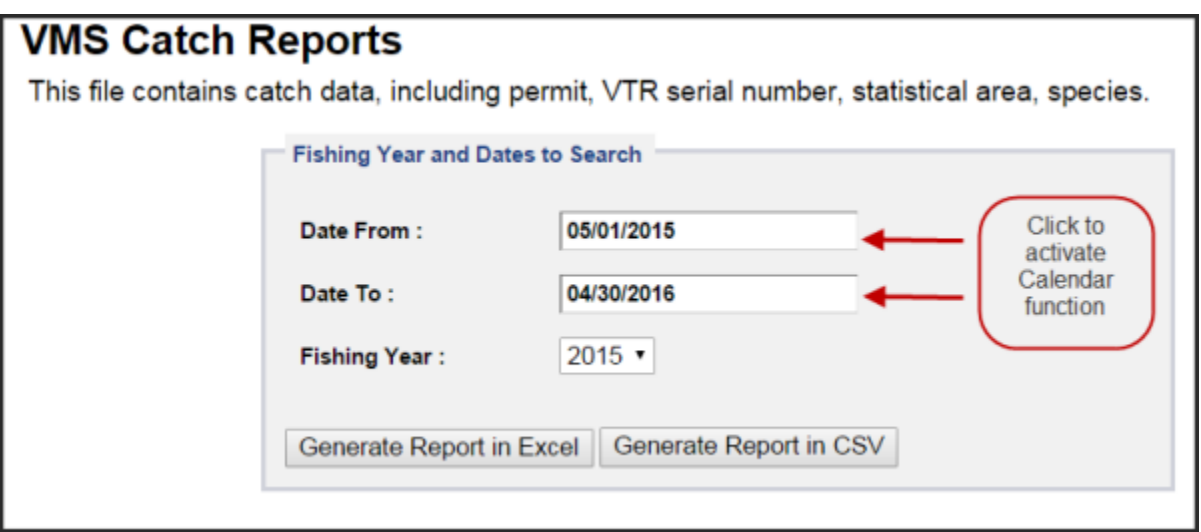

**Figure 12: Example of Sub-function with Calendar Option**

- <span id="page-18-0"></span>4. Select the desired fishing year from the **Fishing Year:** dropdown menu (if necessary).
- 5. Click on the date in the **Date From** field.

The Calendar function opens, as seen in [Figure 13.](#page-18-1)

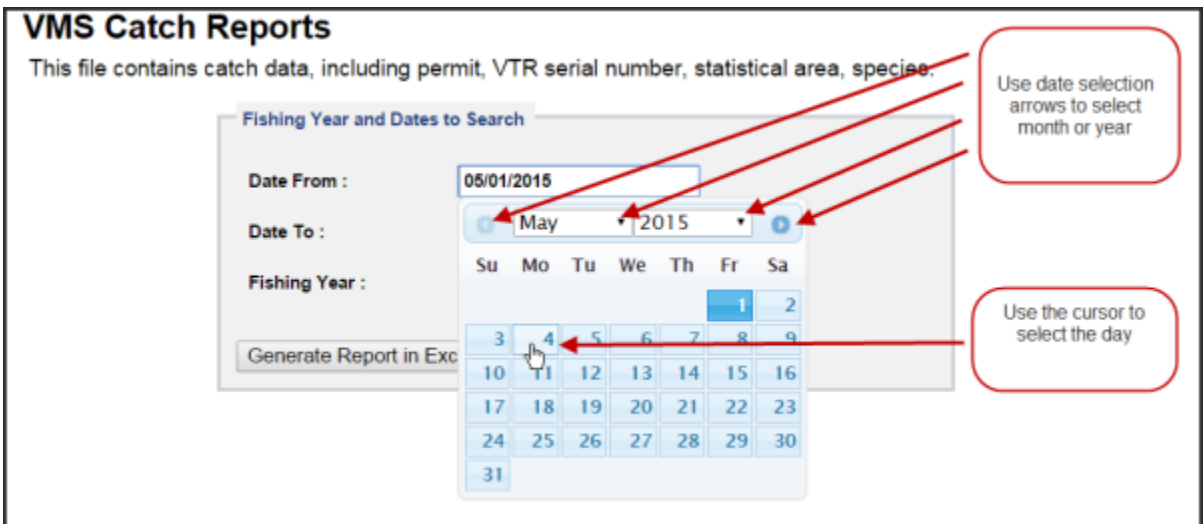

**Figure 13: Set the Date From: Value**

<span id="page-18-1"></span>6. Set the **Date From:** date for May 4 by clicking on the calendar date. (You can backward or forward by month using the arrow controls, as seen in **Figure 13.**)

**Note:** You can also enter the desired date directly into the date box.

7. Use the same method with the **Date To:** field to set the end of the date range to June 8.

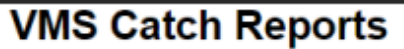

This file contains catch data, including permit, VTR serial number, statistical area, species.

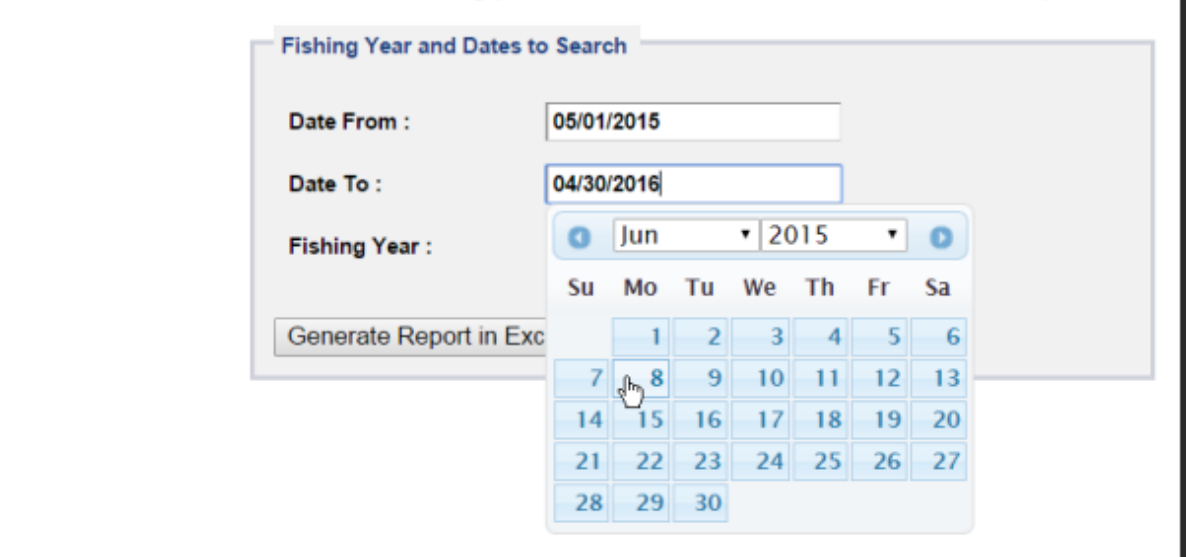

**Figure 14: Setting the Date To: Value**

Your Dates to Search values should look like this:

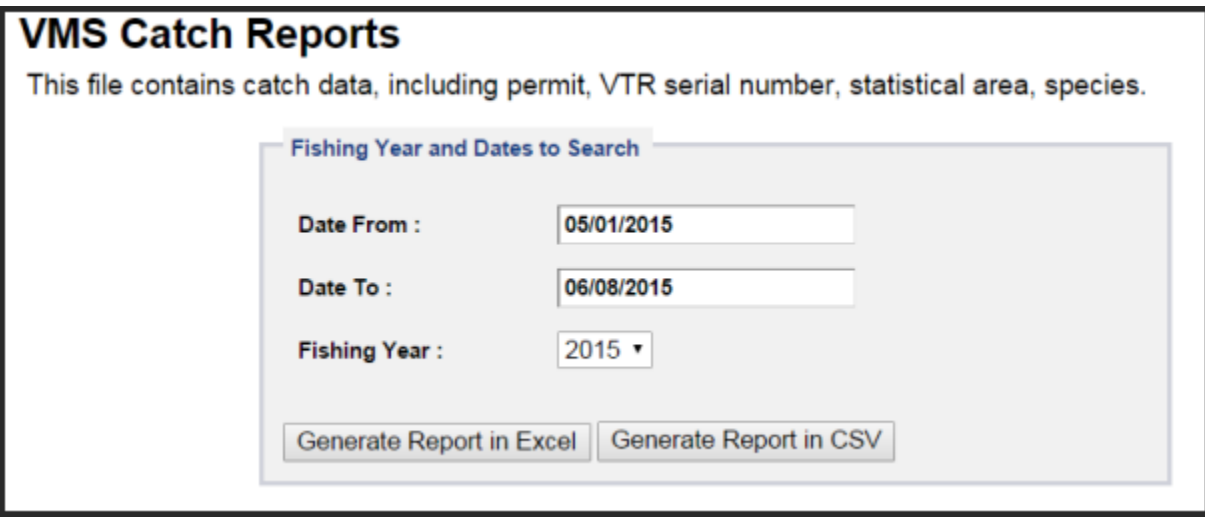

**Figure 15: Values Set**

#### 8. Click either **Generate Report in Excel** or **Generate Report in CSV**.

SIMM downloads the data that you specified in the file format that you specified. In this example, SIMM downloaded VMS Catch Reports for your sector from May 4 to June 8.

**Note:** When you click the file format link, either the download begins directly or a File Download dialog box opens, depending upon the browser you are using. If you save the download file to a file system location, the filename is in the following format: *SectorName\_DateFrom\_DateTo\_downloadtype.fileformat* 

## <span id="page-20-0"></span>**Uploads**

When you have completed your sector manager report for the reporting period, you need to upload the report to NMFS. The sector manager report comprises three separate reports: the Trip Issue report, Detail report, and either the ACE Status or the Daily ACE Status report. .

**Note:** Be aware that if there are no changes to your Trip Issue or Detail report from the previous reporting period, you do not need to upload that report. Instead, you can choose to use that report again for the current reporting period.in the SIMM Uploads page. See [Uploading Reports](#page-23-0) for more information.

## <span id="page-20-1"></span>*File Upload Formats*

The valid file formats for the Trip Issue, Detail, and ACE Status reports are:

- Microsoft Excel (.xls)
- Comma Separated Values (.csv)

## <span id="page-20-2"></span>*Upload File Format Guidelines*

This section describes **formatting** issues to avoid when you are preparing reports for uploading.

## **General Guidelines**

Be aware of the following guidelines for all report uploads.

• Do Not Hide Columns

Do not attempt to hide any columns in the Microsoft® Excel® files. If you attempt to hide columns that do not contain data, SIMM will experience processing issues.

• Use Correct File Type

Currently SIMM supports .xls and .csv formats. SIMM does not support the .xlsx format at this time. If you are using MS Office 2007 or above, please save the report as a MS Excel 97-2003 .xls before you upload the file.

• Use Correct Headings (MS Excel Column Names)

The Sector User Guide Addendum lists the valid column heading names for your MS Excel upload file. You can find these valid names in the **Common Variable Name** column in each Upload format file.

• Use Correct Stock ID names

SIMM audits the Stock ID fields and will reject an upload that contains incorrect Stock ID names.

• Week Ending Date

The Week Ending Date must be in the following format: *MM/DD/YYYY .* However, do not format the cells as MM/DD/YYYY because that will not change the underlying date.

- o Supported format examples: 05/08/2015 or 5/8/2015
- o Unsupported format examples: 2015-05-08T00:00:00.000 or May 8, 2015 or 5/8/2015 11:59:59 PM

• Flags

All Flags should be Y or N or left blank if value is unknown.

### **ACE Status Report Guidelines**

Be aware of the following ACE Status guidelines:

- The ACE Status Report must have a single line header and should include all stocks. Enter the stock in the report with a value of zero (0) in the **Harvested ACE** field if there are no landings for that stock.
- SIMM will reject the ACE Status or Daily ACE Status report if the Initial ACE value is incorrect. Remember that GARFO allows active permits only when determining ACE.

#### **Detail Report Guidelines**

Following are issues to avoid when preparing the Sector Manager Detail Report:

• Stock Area

See the SIMM Download file to convert statistical area (chart area) values to valid Stock IDs for use in your Detail reports. Please include only valid Stock Area codes (STOCK\_ID) for a trip.

**Supported codes:** CODGBE, HADGBE, HKWGMMA, POKGMASS, REDGMGBSS, etc. **Unsupported codes:** OTHER or UNK or UNKNOWN

• Trip ID

This field accepts the 14-character eVTR number or the 8-character VTR serial number. You cannot leave this field *blank*. (You can use either the eVTR or the VTR, not both.) Do not insert vessel names or any other names in this field.

• Date Sold

Please leave this field blank if you have no data value to supply. Do not use placeholder data such as: UNK or UNKNOWN or NA or  $N/A$  or  $n/a$ .

• Trip Observed

The data type for the **Trip Observed** field is VARCHAR2(1). This means that this field supports a single character only. You must supply a value of either Y or N. If you do not know the value, you must leave this field blank.

Supported values: Y (observed), N (not observed)

**Unsupported values:** OTHER or UNK or UNKNOWN or NA or N/A or n/a.

• Northeast Gear Code

The Northeast Gear Code is a 3-digit code to indicate the standard Northeast gear code used in the observer and commercial fisheries databases.

**Unsupported values:**  $403$ LLB or UNK or UNKNOWN or NA or N/A or  $n/a$ .

## <span id="page-22-0"></span>*Upload Timing*

The following schedule applies for submitting Sector Manager Reports to NMFS. More frequent reporting cycles will be required as the sector approaches its ACE. [Table 4](#page-22-1) shows the milestones in the Sector Manager Report timeline.

<span id="page-22-1"></span>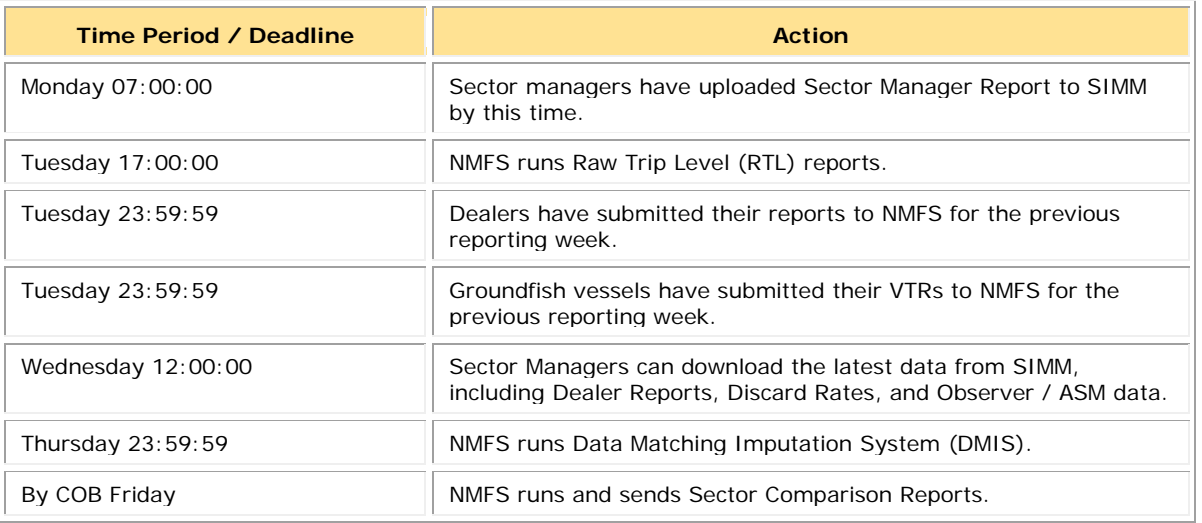

#### **Table 4: Sector Manager Report Timeline**

Sectors submit their reports weekly unless the following condition occurs:

• Cumulative catch for any of its allocated species reaches 90% of the ACE.

If this condition is met, you must prepare and submit reports *daily*. For more information about daily reports, see "Preparing the Sector Manager Report" on the following GARFO web site.

<http://www.greateratlantic.fisheries.noaa.gov/sustainable/species/multispecies/>

## <span id="page-23-0"></span>*Uploading Reports*

When you are ready to upload your weekly sector manager report:

1. Click **Uploads** in the Quick Access menu to bring up the choices:

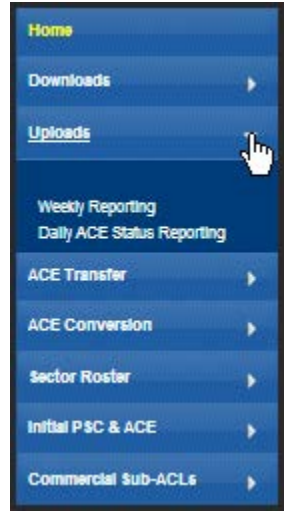

**Figure 16: Quick Menu Uploads**

2. Click **Weekly Reporting** and choose the appropriate selections. Refer to [Figure 17.](#page-23-1)

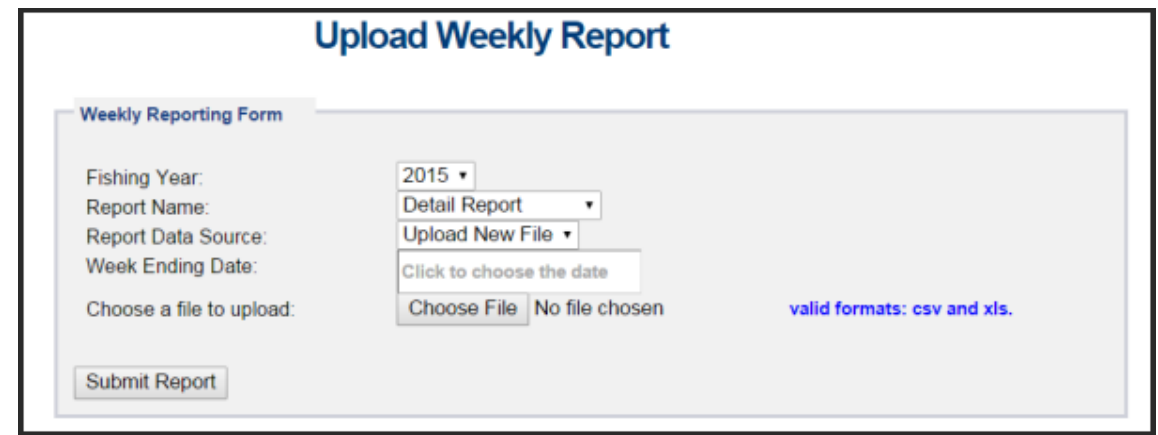

**Figure 17: Upload Weekly Report**

<span id="page-23-1"></span>You do not need to use any special naming scheme for your reports, except for your own organizational purposes. SIMM tracks and stores the reports by sector and date.

You can upload reports for:

- The current reporting period To learn how to do this, refer to the section [Uploading a New Weekly Report File.](#page-24-0)
- The previous reporting period To learn how to do this, refer to the section Selecting a Previously-Submitted Weekly Report [File.](#page-25-0)

## <span id="page-24-0"></span>**Uploading a New Weekly Report File**

To upload a new report file, do the following:

- 1. In the **Fishing Year** dropdown list, choose the current fishing year.
- 2. In the **Report Name** dropdown list, choose the appropriate value (**Detail**, **Trip Issue**, **ACE Status**).
- 3. In the **Report Data Source** dropdown list, choose **Upload New File**. This allows you to upload a Sector Manager Report for the current reporting period.
- 4. Click the **Week Ending Date** box.

The calendar function appears.

5. Locate the correct date in the calendar, as seen in [Figure 18.](#page-24-1) (Use the directional arrows to move from month to month.)

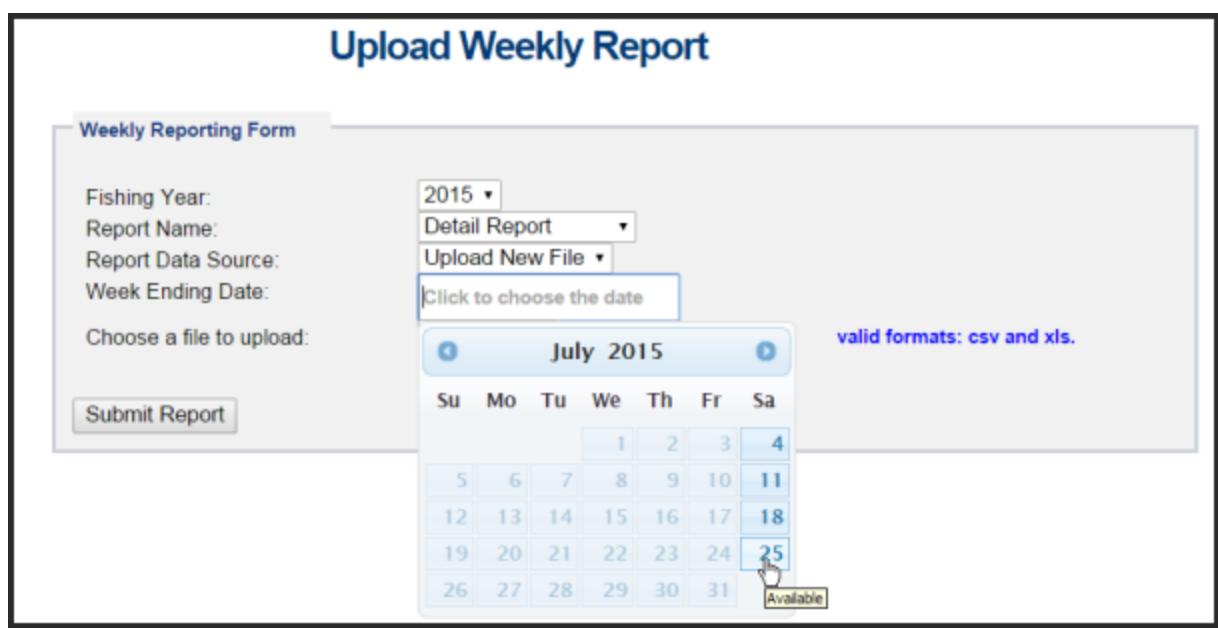

**Figure 18: Choose the Uploads Week Ending Date**

<span id="page-24-1"></span>6. Click **Choose File** to select the upload file from your file system.

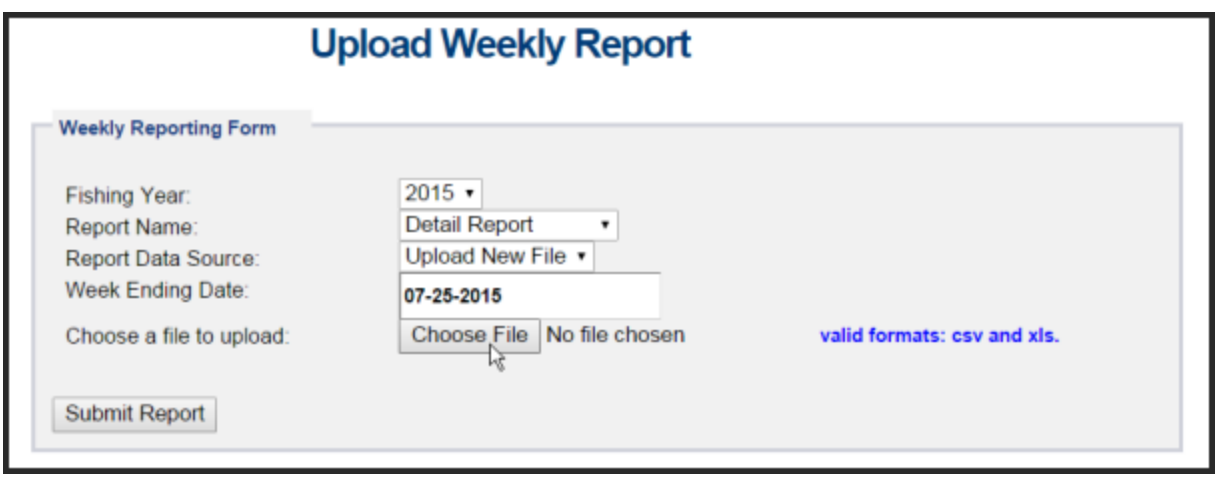

**Figure 19: Uploading the Report**

## 7. Click **Submit Report**.

When you have successfully uploaded the sector manager report, you will see a confirmation message on the screen. SIMM provides the details of the upload operation at the bottom of the page. If your upload is unsuccessful, SIMM prompts you to try again.

#### **Uploading a Daily ACE Status Report File**

To upload a daily ACE Status Report file, do the following:

- 1. In the **Uploads** Quick Access menu, choose **Daily ACE Status Reporting**. Verify that the information on the Upload Daily Report screen is correct.
- 2. Click **Choose File**.

Choose the appropriate file from the file system.

3. Click **Submit Report**.

## <span id="page-25-0"></span>**Selecting a Previously-Submitted Weekly Report File**

If your Sector Manager report has remained unchanged from the previous reporting period, you can choose to use that report again for the current reporting period.

To upload a report from the previous reporting period, do the following:

- 1. In the **Uploads** Quick Access menu dropdown list, choose **Weekly Reporting**.
- 2. In the **Fishing Year** dropdown list, choose the current fishing year. The fishing year must be 2013.
- 3. In the **Report Name** dropdown list, choose the appropriate value (**Detail**, **Trip Issue**, **ACE Status**).
- 4. In the **Report Data Source** dropdown list, choose **Use Last Submitted Data**. See [Figure 20.](#page-26-0)

SIMM User Guide

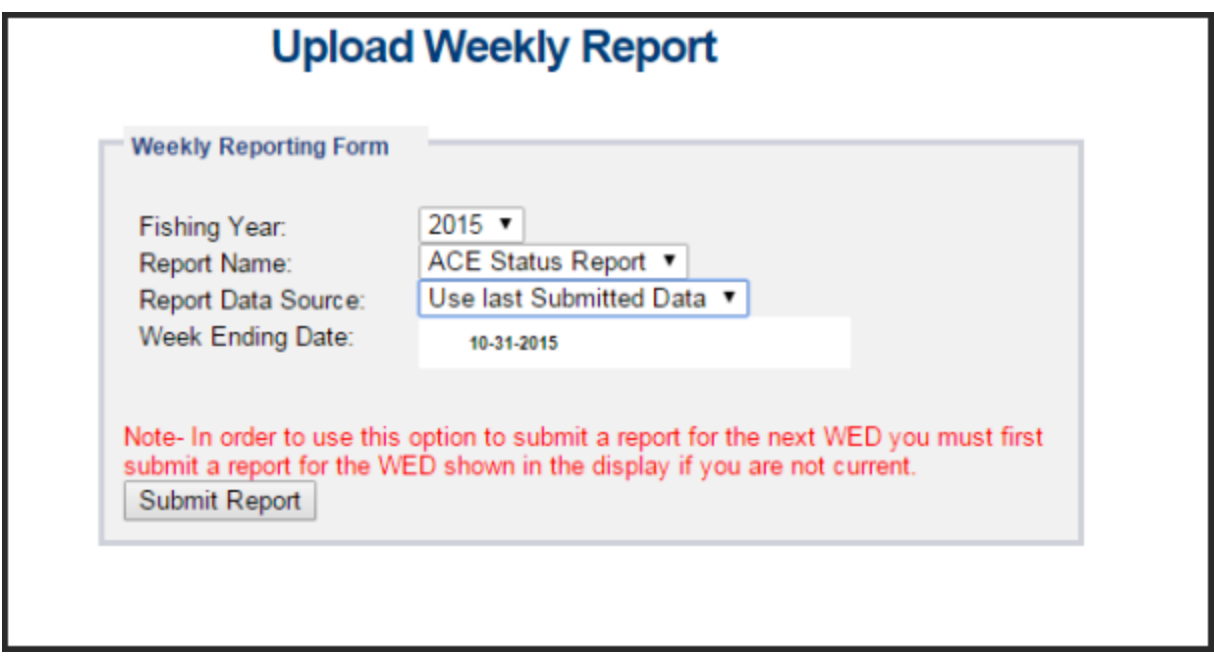

**Figure 20: Use Last Submitted Report**

- <span id="page-26-0"></span>o If you select the option **Use Last Submitted Data** and SIMM has a report from the previous reporting period that is valid and has a proper submittal date, SIMM supplies the current **Week Ending Date** (WED) and displays a message much like this one: Note: The WED displayed reflects the date of your last report submitted plus 7 days.
- o If you select the option **Use Last Submitted Data** and the previous week's report does not exist, SIMM displays a message much like this one:

Note: In order to use this option to submit a report for the next WED you must first submit a report for the WED shown in the display if you are not current.

In this case, you must first employ **Use Last Submitted Data** to "catch up" with your previous week's report. Once you have done this successfully, you can repeat the **Use Last Submitted Data** process in order to finish "catching up." Refer to the section [Example: "Catching Up" With Your Reports](#page-27-0) to see how this works.

#### 5. Click **Submit Report**.

When you have successfully submitted the sector manager report, you will see a confirmation message on the screen. SIMM provides the details of the operation at the bottom of the page. If your submittal is unsuccessful, SIMM prompts you to try again.

## <span id="page-27-0"></span>*Example: "Catching Up" With Your Reports*

Suppose the current date is July 23, 2015; the current WED is Saturday, July 20, 2015. For **Use Last Submitted Data** to work properly, SIMM expects to have a report from WED July 13, 2015 to use for the current WED. Continuing with this scenario, suppose that the most recently submitted report is dated July 6, 2015 – the report from WED July 13, 2015 is missing. In this case, selecting the option **Use Last Submitted Data** would cause SIMM to do the following:

- Supply a value of July 13, 2015 in the **Week Ending Date** field.
- Display a message much like this one:

```
Note: In order to use this option to submit a report for the next WED you 
must first submit a report for the WED shown in the display if you are not 
current.
```
At this point, you would have to do two separate operations in sequence:

- 1. Select **Use Last Submitted Data** to supply the WED July 6, 2015 report as the report for the WED July 13, 2015 period (assuming there are no data changes).
- 2. Select **Use Last Submitted Data** to supply the WED July 13, 2015 report for the current WED (July 20, 2015).

## *Additional Notes*

This section provides more information about using previously-submitted data for the current reporting period. This information applies *only* to the option **Use Last Submitted Data**; that is, if you want to designate a report from the previous reporting period to be used for the current reporting period.

- You *cannot* upload a previously-submitted report if any data have changed since the previous report was uploaded. For a report with any new data, use the option **Upload New File**.
- In order to use a previous report for the current reporting period, that report must exist, whether it had been a new upload file or if it had been submitted from the previous week.
- The time "window" to be able to use the previous report for the current reporting period opens every Monday at 09:01 within the current reporting week.
- SIMM prevents you from reporting future reporting periods ahead of the current reporting period. However, as explained above, you can use the **Use Last Submitted Data** option to submit late reports.

## <span id="page-28-0"></span>**ACE Transfer**

The ACE Transfer tab allows sector managers to transfer portions of ACE allowance among themselves, provided that the transferring parties are in compliance with regulations.

**Note:** SIMM does not provide the mechanism to negotiate a transfer; the recommended method is to agree on the terms of the transfer before using SIMM to request the transfer.

All or a portion of a sector's ACE for any regulated species stock may be transferred to another sector at any time during the fishing year (FY), and up to 2 weeks into the following FY. The transfer mechanism in SIMM is available 24 hours a day, 7 days a week.

To access the ACE Transfer function, click **ACE Transfer** in the Quick Access menu, as seen in [Figure 21.](#page-28-1)

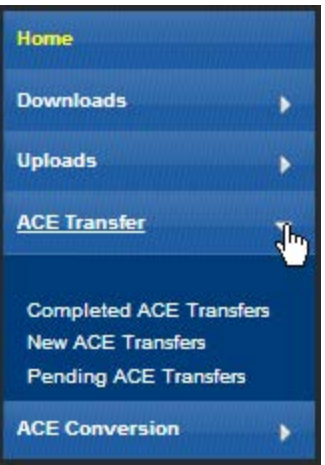

**Figure 21: ACE Transfer (Quick Access Menu)**

<span id="page-28-1"></span>Read the rest of this section to learn how to use each of the ACE Transfer functions in the dropdown list.

**Note:** ACE Transfer sends a notification email to your sector email address upon the sending or receipt of a transfer request, and also when the transfer request is either accepted or rejected.

## <span id="page-29-0"></span>*Completed ACE Transfers*

The Completed ACE Transfers function shows the result of ACE transfers. See [Figure 22.](#page-29-2)

| <b>Home</b><br><b>Downloads</b>                   |              | Download to Excel 19 | Select Fishing Year : 2015 . |                       |   |                       |                          | <b>Completed ACE Transfers</b> |                                |                          |                   |
|---------------------------------------------------|--------------|----------------------|------------------------------|-----------------------|---|-----------------------|--------------------------|--------------------------------|--------------------------------|--------------------------|-------------------|
| <b>Upinate</b>                                    | <b>Thurs</b> | Une.                 | <b>Book</b>                  | <b>Technot</b> Sector |   | Companisation lesse   | ammenadiy<br><b>Denc</b> | Compensation<br>Amsant         | <b>Tale</b><br><b>Required</b> | <b>Date</b><br>Completed | <b>Butter</b>     |
| <b>ACE Transfer</b>                               |              |                      | $\bullet$                    | ٠                     | ٠ | ٠                     |                          |                                |                                |                          | $\cdot$           |
|                                                   | 1615         | 38446                | <b>GA</b> Cod west           | to:                   |   | frading Fish for me - |                          | \$6908                         | 89-10V-15                      | 10-MOV-15                | Approved by 1895  |
| Completed AGE Tramifers<br>٠<br>New ACE Transfers | 2815         | 1666                 | GON End                      | To:                   |   | Trading Fish for mc - |                          | \$2258                         | $28 - 007 - 16$                | $30 - DC7 - 15$          | Approved by 18915 |
| Pending ACE Transfers                             | 3815         | 3806                 | GOR Cod                      | Tz.                   |   | Trading fish for mc - |                          | \$2298                         | $89 - 507 - 16$                | 89-DCT-15                | Approved by 1895  |
|                                                   | 3835         | 10000                | units kake                   | Tz.                   |   | Trading fish for mg - |                          | 1100                           | $01 - 00T - 16$                | $01 - DCT - 15$          | Approved by 1895. |
| <b>ACE Conversion</b>                             | 3915         | 5666                 | ustin Flounder               | From                  |   | Trading fish for mp - |                          | <b>SLUGGO</b>                  | $12 - 56P - 16$                | $34 - 56P - 16$          | Approved by 1895  |
| <b>Sector Roxier</b>                              | 3815         | 1534                 | 60H Cod                      | <b>Aron</b>           |   | Trading fish for mc - |                          | \$19500                        | 11-SEP-16                      | 14-SEP-15                | Approved by 1995  |
|                                                   | 2015         | 1004                 | GDH Cod                      | Tx                    |   | Trading fish for no - |                          | \$2258                         | 21-SEP-16                      | 11-SEP-16                | Approved by 1865  |

**Figure 22: Completed ACE Transfers**

<span id="page-29-2"></span>The **Status** column shows the disposition of the transaction. For example, if the sector manager receiving the request rejects it, the sector manager who initiated the request sees the "Rejected by Sector" message in the **Status** column. If the request is accepted, the sector manager who initiated the request sees the "Accepted by Sector" message in the Status column.

Completed ACE Transfers also allows you to filter transfer transaction display results using the category dropdown menus and text boxes at the top of the display. [Figure 23](#page-29-3) shows a search, using the **To:** dropdown menu, on all ACE Transfers to other sectors; therefore, the display shows only this type of transfer.

| <b>Home</b><br><b>Downloads</b>              |        | Download to Excel 196 | Select Fishing Year: 2015 |                 |           |                       |                           | <b>Completed ACE Transfers</b> |                         |                           |                  |  |
|----------------------------------------------|--------|-----------------------|---------------------------|-----------------|-----------|-----------------------|---------------------------|--------------------------------|-------------------------|---------------------------|------------------|--|
| <b>Uploads</b>                               | Vast . |                       | <b>Spok</b>               | Tailisan Sector |           | Compensation type     | <b>Community</b><br>Dese. | Compensation<br><b>Aresum</b>  | Sin.<br><b>Reserved</b> | <b>Date</b><br>Completed. | <b>Station</b>   |  |
| <b>ACE Transfer</b>                          |        |                       | м.                        | 10.5            | $\bullet$ | $\blacksquare$        |                           |                                |                         |                           | $\cdot$          |  |
|                                              | 3805   | 10000                 | <b>GB</b> Cod Mest        | 76              |           | Trading fish for m. - |                           | \$6000                         | 09-HOV-15               | 10-NOV-15                 | Approved by NFPS |  |
| Completed ACE Transfers<br>New ACE Transfers | 3805   | 1,688                 | <b>GON</b> Cod            | Tô.             |           | Trading fish for m: - |                           | \$2258                         | IS-OCT-15               | 38-DCT-15                 | Approved by NVPS |  |
| <b>Pending ACE Transfers</b>                 | 2805   | 1888                  | 008.003                   | T0              |           | meading Fish For mt - |                           | \$2258                         | 05-DCT-15               | 09-001-15                 | Approved by NPS  |  |
|                                              | 3825   | 15500                 | ignite Hake               | TO:             |           | frading Vish for mr - |                           | 3100                           | 01-DCT-15               | 01-DCT-15                 | Approved by MPS  |  |
| <b>ACE Conversion</b>                        | 3825   | 1404                  | (60H Cod)                 | To              |           | Trading Fish for mt - |                           | \$1258                         | 21.189.18               | 22-58P-18                 | Approved by NFFS |  |
| <b>Sector Roater</b>                         | 3815   | 1404                  | <b>GOV Cod</b>            | To              |           | Trading Fish For m: - |                           | \$225m                         | BE-58P-15               | 09-589-15                 | Approved by MIFS |  |
|                                              | 3845   | 1000                  | GOR Cod                   | Tα              |           | Trading fish for m: - |                           | \$3258                         | $21 - 416 - 15$         | $31 - k15 - 15$           | Approved by NHS  |  |

**Figure 23: Filtering ACE Transfer Display Results**

<span id="page-29-3"></span>You can use this mechanism to filter the results by Year, Lbs., Stock, To/From, Sector, Compensation Type, Commodity Description, Compensation Amount, Date Requested, Date Completed, and Status. (Obtain a spreadsheet of the display by clicking **Download to Excel**.)

## <span id="page-29-1"></span>*New ACE Transfers*

The New ACE Transfers function allows either the sending or the receiving party to initiate the transfer. The transfer happens in real time.

To initiate a transfer:

3. Select **New ACE Transfers** in the ACE Transfer dropdown list.

The New ACE Transfers window opens, as seen in [Figure 24.](#page-30-0)

4. In the **To/From** dropdown list, select **To** if you are transferring ACE, or select **From** if you are receiving ACE.

- 5. In the **Sector Name** dropdown, select the sector that you are transferring ACE to, or the sector from which you are receiving ACE.
- 6. Select in the **Compensation Type** dropdown the form of compensation for the transfer. See the section [Compensation Type](#page-30-1) to learn more about the menu choices.
- 7. Select the stock and the number of pounds to be involved in the transfer.
- 8. Click **Request Transfer**.

**Note:** SIMM does not prevent transfers of ACE that the sector manager does not possess; the sector manager must manage ACE totals. However, SIMM will prevent you from participating in ACE transfers if more than 5% of the VTRs filed by your sector are non-compliant.

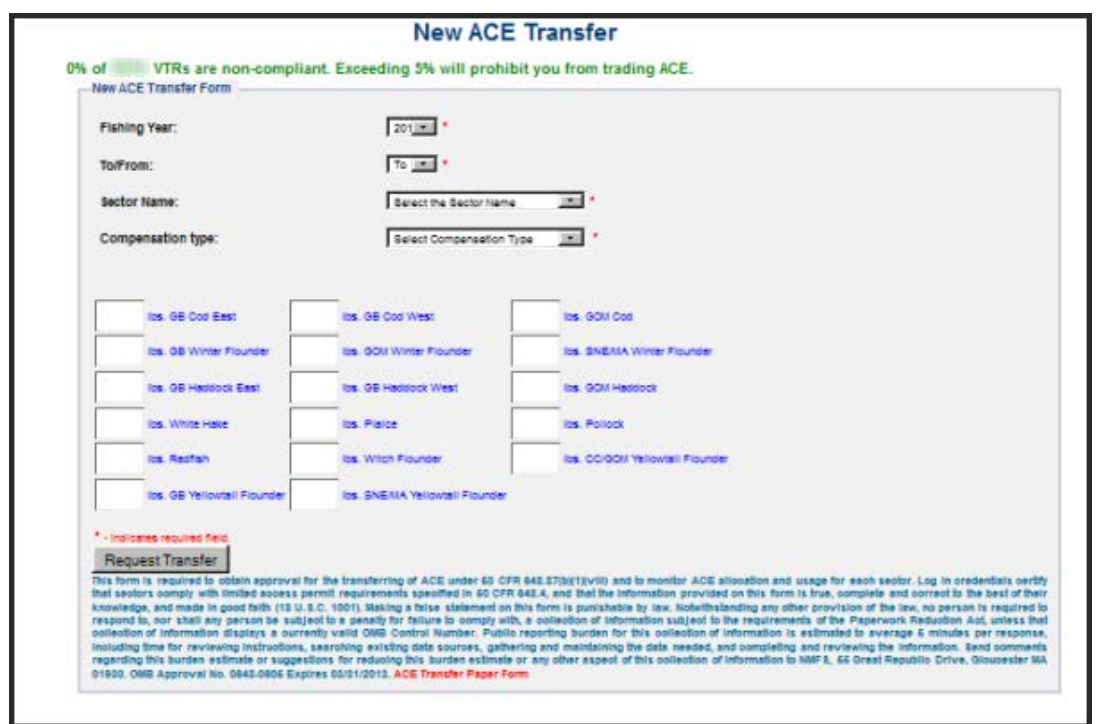

**Figure 24: New ACE Transfers**

<span id="page-30-0"></span>**Note:** You can submit a paper ACE Transfer transaction request by clicking the **ACE Transfer Paper Form** link at the bottom of the New ACE Transfers page.

## <span id="page-30-1"></span>**Compensation Type**

You can select the type of compensation that is most appropriate for the transfer. To do this, use the Compensation Type dropdown list, as seen in [Figure 25,](#page-30-2) in the New ACE Transfers page:

<span id="page-30-2"></span>

| Compensation type: | Select Compensation Type                       |  |  |  |  |
|--------------------|------------------------------------------------|--|--|--|--|
|                    | Select Compensation Type                       |  |  |  |  |
|                    | Fish for Fish Trade- no money involved         |  |  |  |  |
|                    | Trading fish for money                         |  |  |  |  |
|                    | Trading fish for Commodity                     |  |  |  |  |
| hs. GB Cod Fast    | Single Permit Holder Trade - no money involved |  |  |  |  |

**Figure 25: ACE Transfer Compensation Dropdown List**

See [Table 5](#page-31-1) for more information about the compensation types.

<span id="page-31-1"></span>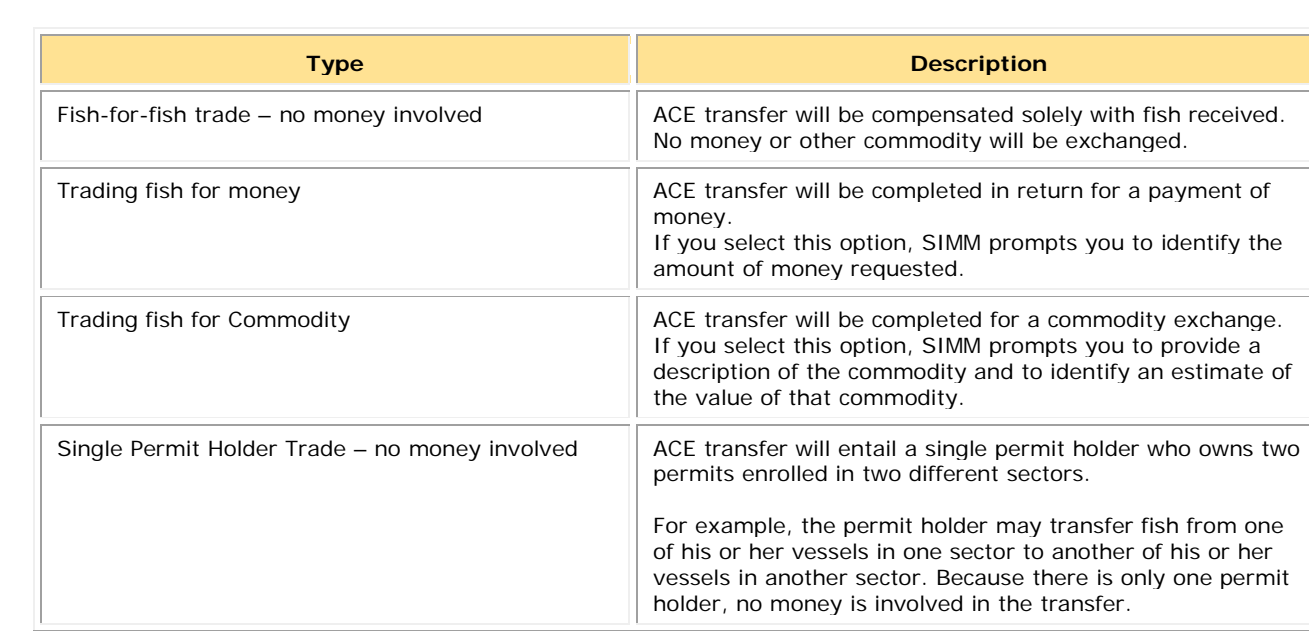

#### **Table 5: Compensation Types**

## <span id="page-31-0"></span>*Pending ACE Transfers*

The Pending ACE Transfers section displays the results of parties initiating a transfer request, receiving a transfer request, or both. Pending ACE Transfers shows each transaction in a separate pane in the active window; you can scroll through every one of the transactions.

[Figure 26](#page-31-2) shows the ACE Transfer screen as the requesting party sees it. Notice the message "Waiting for Other Party" in the lower right corner of the transaction pane.

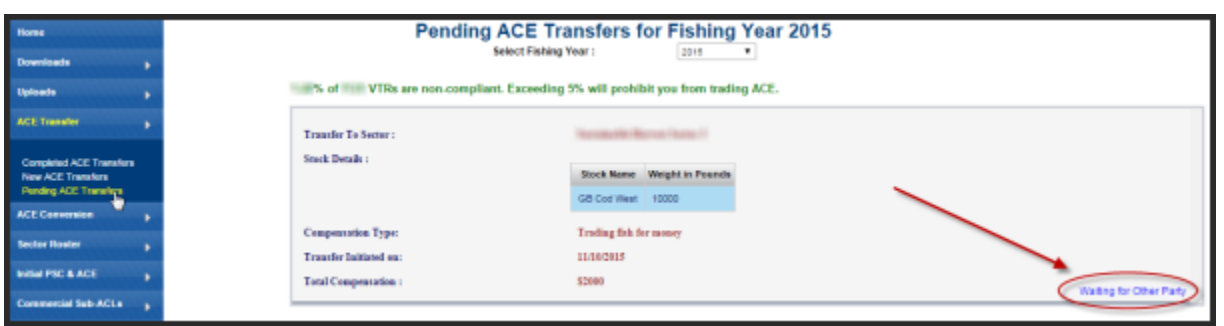

**Figure 26: Pending ACE Transfers**

<span id="page-31-2"></span>[Figure 27](#page-32-1) shows the ACE Transfer screen as the requesting party sees it. Notice that if you receive a request, SIMM gives you the choice to accept or reject the transfer.

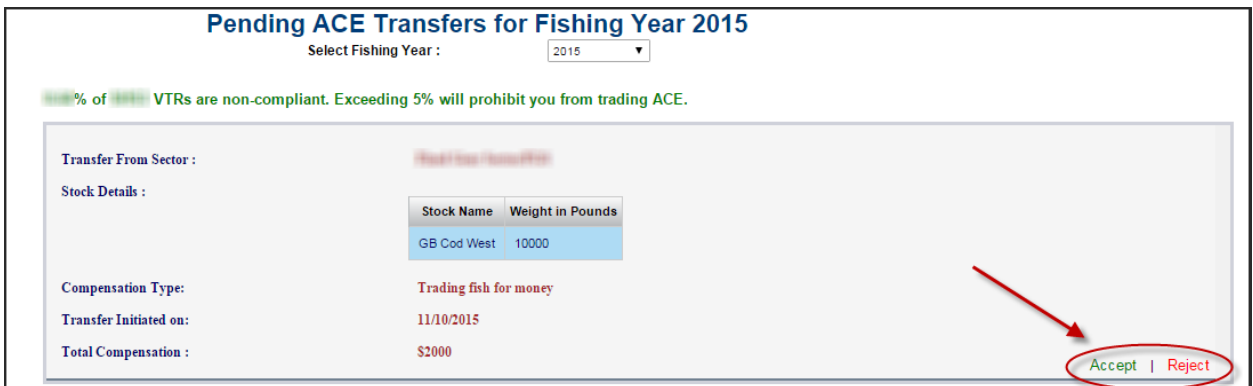

**Figure 27: ACE Transfers Pending: Accept or Reject**

#### <span id="page-32-1"></span><span id="page-32-0"></span>*Sector Compliance and Transfers*

You may be ineligible to participate in transfers. For example, if you or your vessels are late in submitting reports, the ACE Transfer page displays a message that you cannot request a transfer, as in [Figure 28.](#page-32-2)

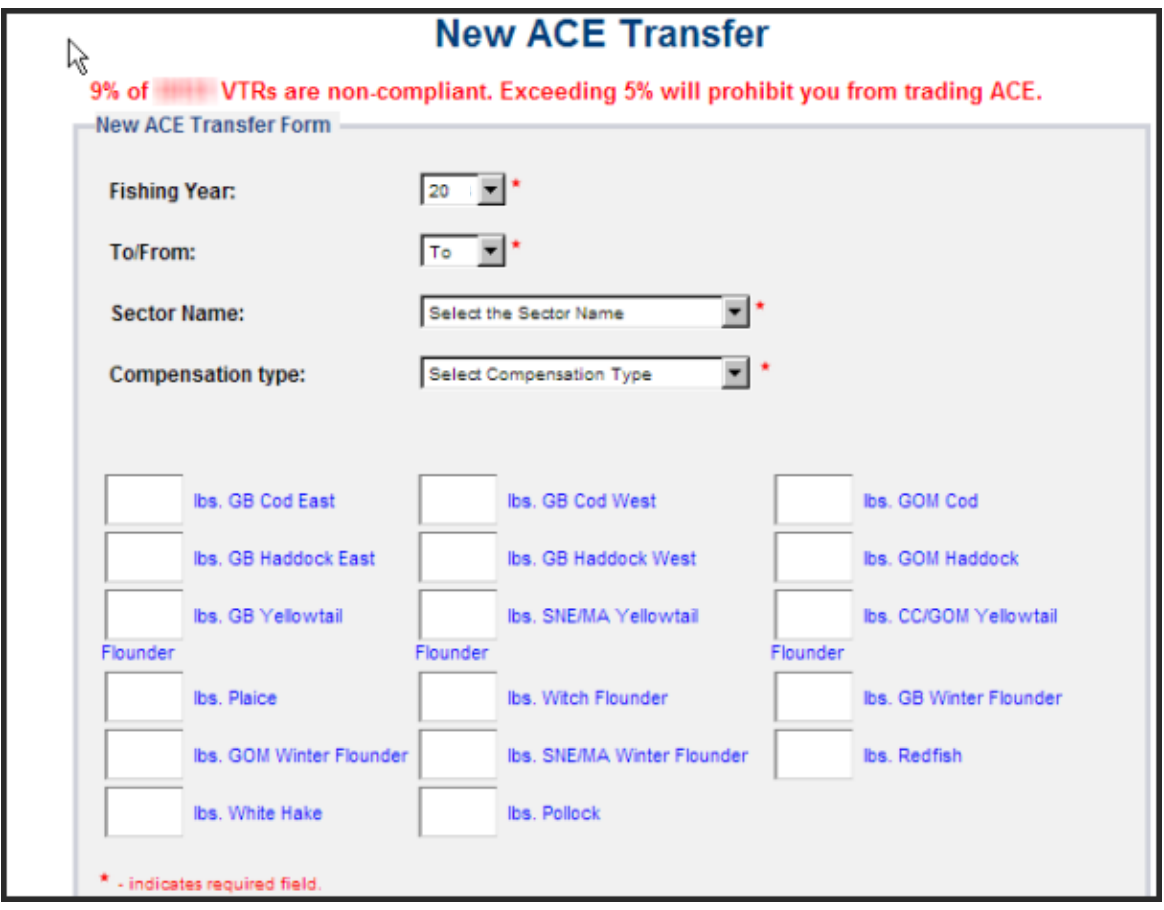

<span id="page-32-2"></span>**Figure 28: Non-compliance (Transgressor)**

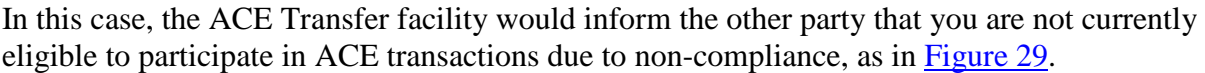

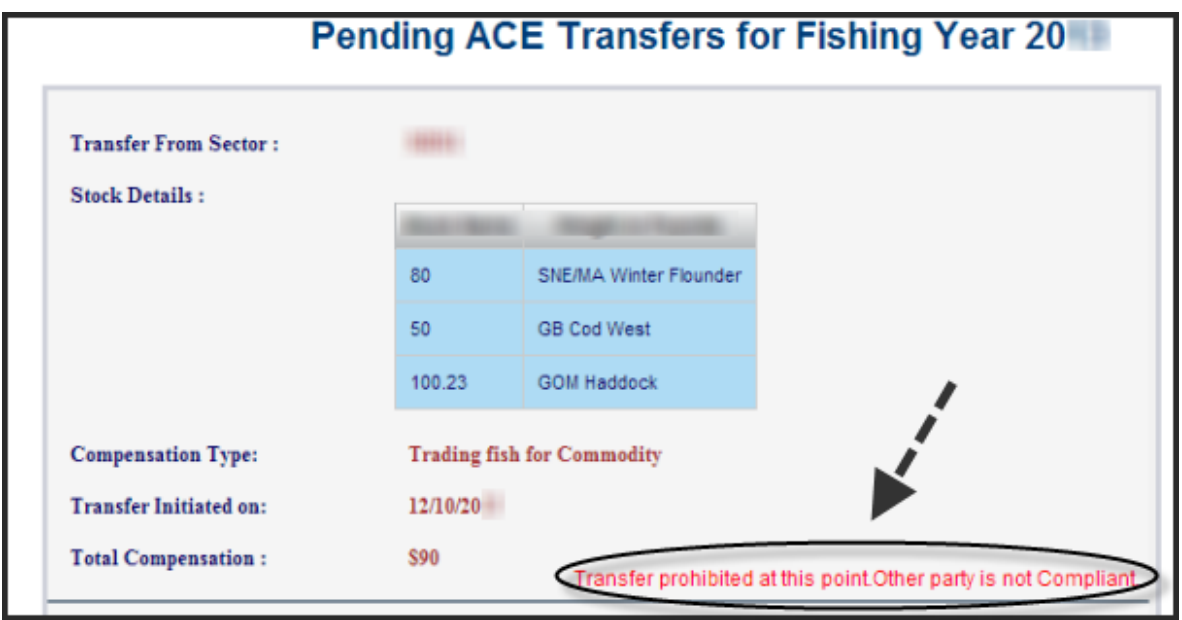

**Figure 29: ACE Transfer Non-Compliance (Informing Non-Offending Party)**

## <span id="page-33-2"></span><span id="page-33-0"></span>**ACE Conversions**

The ACE Conversions tab allows sector managers, on behalf of the sector or permit bank, to convert Eastern GB haddock ACE to Western GB haddock ACE at any time during the fishing year, and up to two weeks into the following fishing year in order to cover any overage during the previous fishing year.

To access the ACE Conversions function, click **ACE Conversions** in the Quick Access menu, as seen in [Figure 30.](#page-33-3)

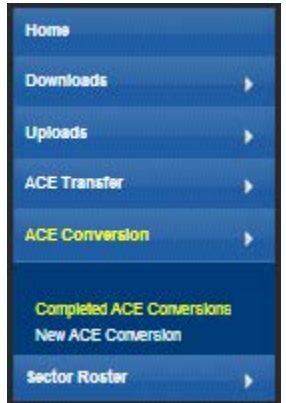

**Figure 30: Quick Access Menu: ACE Conversions**

## <span id="page-33-3"></span><span id="page-33-1"></span>*Completed ACE Conversions*

The Completed ACE Conversions function shows all the completed ACE conversions in your sector for the current fishing year. See [Figure 31.](#page-34-1)

| Home                                                          |   |                       |                   |                                    |                                     | <b>Completed ACE Conversions</b> |  |
|---------------------------------------------------------------|---|-----------------------|-------------------|------------------------------------|-------------------------------------|----------------------------------|--|
| <b>Downloads</b>                                              | ٠ |                       | Download to Excel | Select Fishing Year: 20 V          |                                     |                                  |  |
| <b>Uploads</b>                                                | ٠ | Year                  | Lbs.              | <b>Stock From</b>                  | Stock Te                            | Date                             |  |
| <b>ACE Transfer</b>                                           | ٠ |                       |                   |                                    | $\blacksquare$                      |                                  |  |
| <b>ACE Conversion</b>                                         | s | 28<br>20 <sup>1</sup> | 300<br>1500       | GE Haddock East<br>68 Haddock East | GB Haddock liest<br>68 Haddock West | 04/15/20 10:13<br>04/09/20 18:24 |  |
|                                                               |   | 20                    | 100               | GE Haddock East                    | GB Haddock Mest                     | 04/09/20 28:24                   |  |
| <b>Completed ACE Conversions</b><br><b>New ACE Conversion</b> |   | 20 <sup>°</sup>       | 200               | GB Heddock East                    | GB Haddock Hest                     | 04/09/20 18:10                   |  |
| <b>Sector Roster</b>                                          | ٠ |                       |                   |                                    |                                     |                                  |  |
| Initial PSC & ACE                                             | ¥ |                       |                   |                                    |                                     |                                  |  |
| <b>Commercial Sub-ACLE</b>                                    | × |                       |                   |                                    |                                     |                                  |  |
| <b>Trip Halls</b>                                             |   |                       |                   |                                    |                                     |                                  |  |
| <b>Sactor LOAs</b>                                            |   |                       |                   |                                    |                                     |                                  |  |
| FAQ                                                           |   |                       |                   |                                    |                                     |                                  |  |
| Contact NMFS                                                  |   |                       |                   |                                    |                                     |                                  |  |

**Figure 31: Completed ACE Conversions**

<span id="page-34-1"></span>Completed ACE Transfers also allows you to filter the conversion display results using the category dropdown menus and text boxes at the top of the display. (Obtain a spreadsheet of the display by clicking **Download to Excel**.)

#### <span id="page-34-0"></span>*New ACE Conversions*

You can complete an ACE conversion unless otherwise instructed by NMFS. The ACE conversion process works very much like the ACE transfer process. The transfer mechanism in SIMM is available 24 hours a day, 7 days a week. To initiate an ACE conversion:

1. Select **New ACE Conversions** in the ACE Conversion dropdown list, as seen in [Figure 30.](#page-33-3) The New ACE Transfers window opens, as seen in [Figure 32.](#page-34-2)

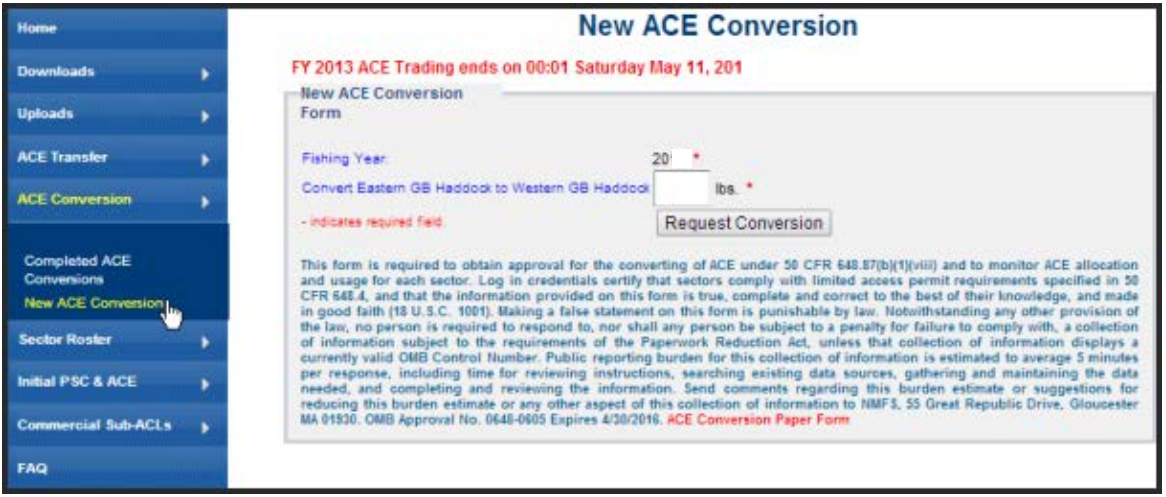

**Figure 32: New ACE Conversions page**

<span id="page-34-2"></span>2. Select the number of pounds to be involved in the conversion.

## 3. Click **Request Conversion**.

SIMM displays a confirmation message like the following:

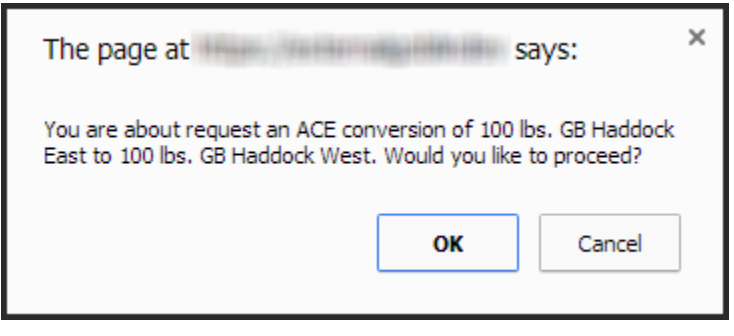

**Figure 33: ACE Conversion -- Proceed**

#### 4. Click **OK** to proceed.

SIMM displays the results of the successful conversion of 100 lbs. of stock.

| Home                                                          |   |                   |      |                         |                  | <b>Completed ACE Conversions</b> |
|---------------------------------------------------------------|---|-------------------|------|-------------------------|------------------|----------------------------------|
| <b>Downloads</b>                                              | ٠ | Download to Excel |      | Select Fishing Year: 20 |                  |                                  |
| <b>Uploads</b>                                                | ٠ | Year              | Uss. | <b>Stock From</b>       | <b>Stock Te</b>  | Date                             |
| <b>ACE Transfer</b>                                           | ٠ |                   |      |                         | $\mathbf{v}$     |                                  |
| <b>ACE Conversion</b>                                         | s | 28                | 300  | GE Haddock East         | GE Haddock Mest  | 04/15/20 10:13                   |
|                                                               |   | 20                | 1500 | GB Haddock East         | GB Haddock liest | 84/09/20 18:24                   |
|                                                               |   | 20                | 500  | GE Maddock East         | GB Haddock West  | 04/09/20 18:24                   |
| <b>Completed ACE Conversions</b><br><b>New ACE Conversion</b> |   | 20                | 200  | GB Heddock East         | GB Haddock liest | 04/09/20 18:10                   |
| <b>Sector Roster</b>                                          | ٠ |                   |      |                         |                  |                                  |
| Initial PSC & ACE                                             |   |                   |      |                         |                  |                                  |
| <b>Commercial Sub-ACLs</b>                                    |   |                   |      |                         |                  |                                  |
| <b>Trip Halls</b>                                             |   |                   |      |                         |                  |                                  |
| <b>Sactor LOAs</b>                                            |   |                   |      |                         |                  |                                  |
| FAQ                                                           |   |                   |      |                         |                  |                                  |
| <b>Contact NMFS</b>                                           |   |                   |      |                         |                  |                                  |

**Figure 34: ACE Conversion – Success**
### **Usage Notes**

Following are the requirements for using **New ACE Conversions** option:

- NMFS approves the proposed ACE conversion based on current regulations; that is, whether you are currently compliant with reporting or other administrative requirements.
- You have the responsibility to ensure that your sector or permit bank has sufficient ACE available to cover the conversion.
- A GB haddock ACE conversion from the Eastern to Western U.S./Canada Area may only be made *within* a sector or permit bank, and *not between* sectors or permit banks.
- Once you convert a portion of Eastern GB haddock ACE to Western GB haddock ACE, that portion of ACE remains Western GB haddock ACE for the remainder of the fishing year.
- You cannot convert Western GB ACE to the Eastern US/Canada Area at any time.
- Your sector must stop operating in a stock area once its ACE total has been reached unless your sector can acquire additional ACE through a transfer.
- The same compliance rules that apply to ACE transfers apply to ACE conversions; that is, conversions will be blocked if non-compliant VTRs total more than 5% of the total.

## **Sector Roster**

The Sector Roster menu choice displays the individual information about each sector member. You can select the roster by year from the Quick Access menu, as seen in [Figure 35:](#page-36-0)

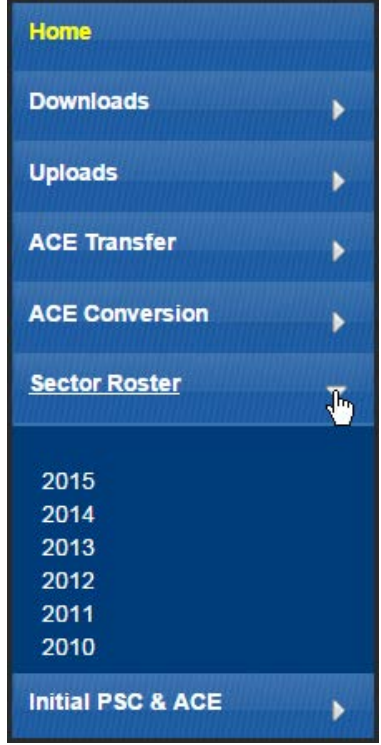

**Figure 35: Select Sector Roster by Year**

<span id="page-36-0"></span>Once you select the appropriate year, SIMM displays the roster for that year. [Figure](#page-37-0) 36 shows the results of selecting **2015**.

| MRI | <b>Permit Number</b> | <b>Vessel Name</b> |
|-----|----------------------|--------------------|
|     |                      |                    |
|     |                      |                    |
|     |                      |                    |
|     |                      |                    |
|     |                      |                    |
|     |                      |                    |
|     |                      |                    |
|     |                      |                    |
|     |                      |                    |
|     |                      |                    |
|     |                      |                    |
|     |                      |                    |

**Figure 36: Sector Roster Page**

<span id="page-37-0"></span>**Note:** An MRI with an invalid permit cannot contribute its ACE to the sector until that permit is renewed.

The Sector Roster page contains a list of all the members of your sector. This list incorporates the following information:

- **MRI** Moratorium Right ID, the unique identifying number used to track each limited access permit's landings history, qualifications, attributes, and specifications.
- **Permit number** One of two values:
	- o Valid limited access Northeast groundfish permit number for the vessel.
	- o Confirmation of Permit History (CPH) for this MRI.
- **Vessel name** Vessel name registered with the U.S. Coast Guard, state, or tribe (or blank if the permit is in CPH).

**Note:** To open a display of the PSCs and ACE (in pounds) for each MRI in the sector, click on the desired MRI, Permit Number, CPH, or Vessel name in the list. [Figure 37](#page-38-0) shows the result of clicking the PSC list for the third MRI listed in the roster. To close the PSC popup display, click the MRI again, or the **Refresh** function on your browser, or the **F5** key.

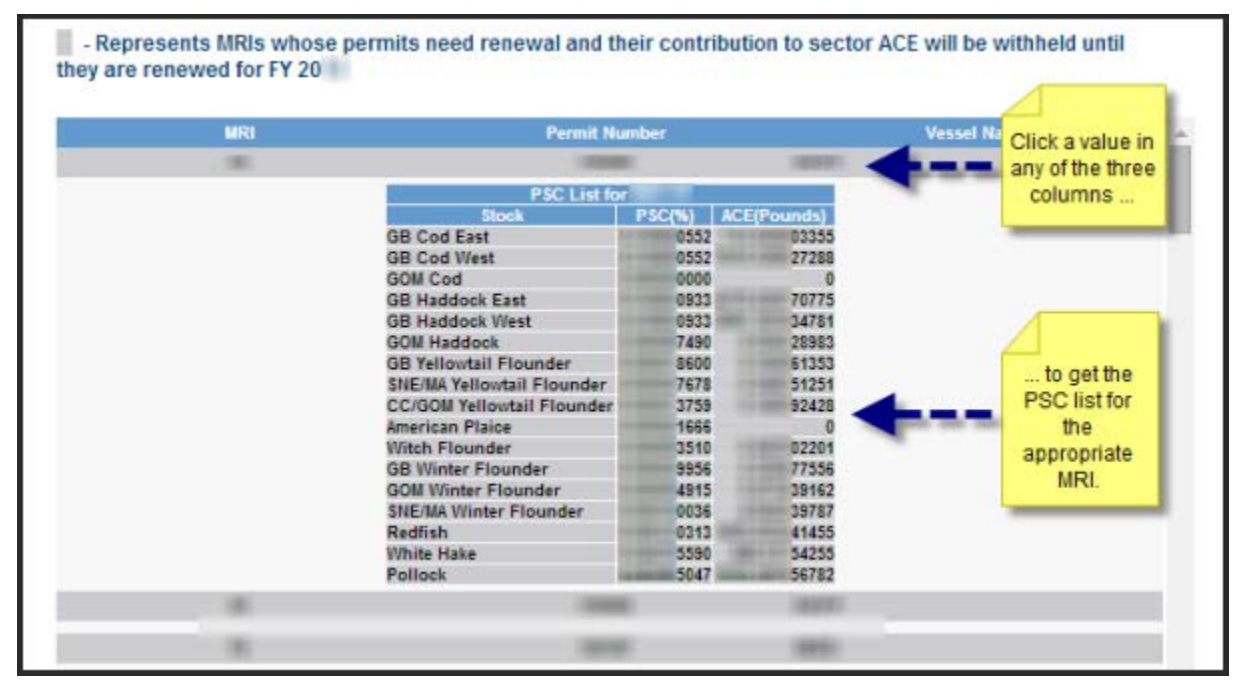

**Figure 37: Displaying the PSC List for a Sector Member**

### <span id="page-38-0"></span>**Initial PSC & ACE**

Initial PSC & ACE provides a display of the sector totals for PSC and the ACE for each stock that your sector started out with at the beginning of the fishing year, as seen in [Figure 39.](#page-39-0) You select the list by year from the Quick Access menu, as seen in [Figure 38.](#page-38-1)

| <b>Home</b>                  |    |
|------------------------------|----|
| <b>Downloads</b>             |    |
| <b>Uploads</b>               | ь  |
| <b>ACE Transfer</b>          | þ  |
| <b>ACE Conversion</b>        |    |
| <b>Sector Roster</b>         |    |
| <b>Initial PSC &amp; ACE</b> | ĥ, |
| 2015                         |    |
| 2014                         |    |
| 2013                         |    |
| 2012                         |    |
| 2011                         |    |
| 2010                         |    |
| <b>Commercial Sub-ACLs</b>   |    |

<span id="page-38-1"></span>**Figure 38: Initial PSC & ACE by Year**

Note: SIMM informs you, as seen in **Figure 39**, that the PSC and ACE numbers presented in the **Initial PSC & ACE** display pertain to active sector permits *only*.

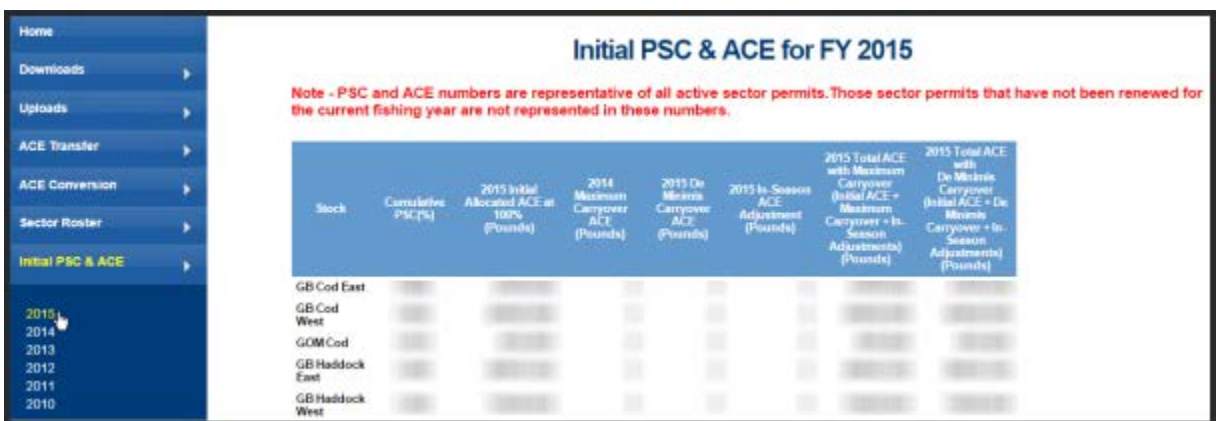

**Figure 39: Initial PSC & ACE**

<span id="page-39-0"></span>The Initial PSC  $\&$  ACE page contains a list of all the cumulative PSC and ACE numbers per stock. This list incorporates the following information:

- **Stock** Name of the allocated groundfish stock
- **Cumulative PSC** Potential Sector Contributions (PSCs) for this allocated multispecies stock, added together, that NMFS has issued to the permit holders in your sector.
- **2015 Initial Allocated ACE at 100% (Pounds)** Total number of (live) pounds of this stock allocated to the sector for all renewed permits in the current fishing year, including any deductions resulting from overage from the previous fishing year.
- **2014 Maximum Carryover ACE (Pounds)** Amount, in live pounds, of unused ACE (up to the full 10% of the ACE for an allowable stock) that is carried over from the previous fishing year.
- **2015 De Minimis Carryover ACE (Pounds)** Amount, in live pounds, of the *de minimis* carryover (a portion of the total carryover up to 1% of the current allocation that is exempted from payback if the total ACL is exceeded) for an allowable stock.
- **2015 In-Season ACE Adjustment (Pounds)** Adjusted amount (increase or decrease), in live pounds, applied to the Initial Allocated ACE of a stock allocated to a sector in season for all renewed permits.
- **2015 Total ACE with Maximum Carryover (Initial ACE + Maximum Carryover + In-Season Adjustments) (Pounds)** — Total number of live pounds of this stock initially allocated to the sector including the maximum carryover and in-season ACE adjustment.
- **2015 Total ACE with De Minimis Carryover (Initial ACE + De Minimis Carryover + In-Season Adjustments) (Pounds)** — Total number of live pounds of this stock initially allocated to the sector including the *de minimis* carryover and the in-season ACE adjustment.

## **Commercial Sub-ACLs**

Commercial Sub-ACLs displays the commercial groundfish sub-ACL totals by stock in metric tons. You select the list by year from the Quick Access menu, as seen in [Figure 40.](#page-40-0)

| Home                         |   |
|------------------------------|---|
| <b>Downloads</b>             |   |
| <b>Uploads</b>               |   |
| <b>ACE Transfer</b>          |   |
| <b>ACE Conversion</b>        | ۶ |
| <b>Sector Roster</b>         |   |
| <b>Initial PSC &amp; ACE</b> |   |
| <b>Commercial Sub-ACLs</b>   | h |
| 2015                         |   |
| 2014                         |   |
| 2013                         |   |
| 2012                         |   |
| 2011                         |   |
| 2010                         |   |
| <b>LOA Printer</b>           |   |

**Figure 40: Commercial sub-ACLs by Year**

<span id="page-40-0"></span>Click on the desired year to see the Commercial Sub-ACLs, as in [Figure 41.](#page-40-1)

| <b>Stock</b>               | Commercial Sub-ACL (mt) |
|----------------------------|-------------------------|
| GB Cod East                |                         |
| GB Cod West                |                         |
| GOM Cod                    |                         |
| <b>GB Haddock East</b>     |                         |
| <b>GB Haddock West</b>     |                         |
| <b>GOM Haddock</b>         |                         |
| GB Yellowtail Flounder     |                         |
| SNE/MA Yellowtail Flounder |                         |
| CC/GOM Yellowtail Flounder |                         |
| American Plaice            |                         |
| Witch Flounder             |                         |
| <b>GB Winter Flounder</b>  |                         |
| GOM Winter Flounder        |                         |
| SNE/MA Winter Flounder     |                         |
| Redfish                    |                         |
| White Hake                 |                         |
| Pollock                    |                         |

<span id="page-40-1"></span>**Figure 41: Commercial Sub-ACL List**

### **LOA Printer**

Sectors can request one or more exemptions from the current list of exemptions issued by NOAA Fisheries. If a sector is approved for an exemption, NOAA Fisheries issues a unique Letter of Authorization (LOA) to individual sector members that includes the permit ownership information as well as the regulatory requirements for each exemption. The LOA may change throughout the year, for example, if there is change in ownership of the vessel or an exemption is modified. This tool allows sector managers to print out a new or updated LOA issued to a sector member. To start:

1. Click the Quick Menu selection **LOA Printer**, as seen in [Figure 42:](#page-41-0)

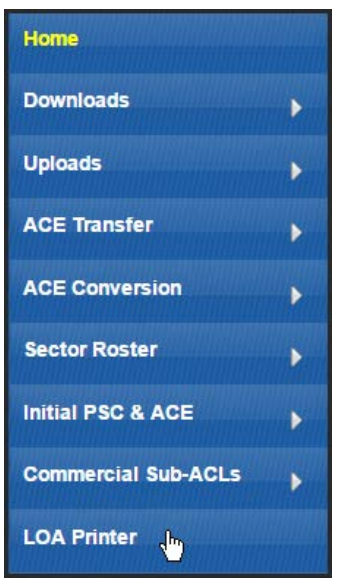

**Figure 42: Invoking LOA Printer**

<span id="page-41-0"></span>SIMM brings up the LOA Printer page.

2. Click the **Print LOA** choice for the appropriate MRI, as seen in [Figure 43.](#page-41-1)

|                                                           | <b>Sector LOA Details</b> |       |                            |                       |
|-----------------------------------------------------------|---------------------------|-------|----------------------------|-----------------------|
| <b>Boats in this Sector</b><br><b>MRI</b> Permit<br>Hull# | <b>Vessel Name</b>        | Owner | <b>Change Date Options</b> |                       |
|                                                           |                           |       | 23-APR-15                  | Print LOA             |
|                                                           |                           |       | 23-APR-15                  | Print <sub>M.OA</sub> |
|                                                           |                           |       | 23-APR-15                  | Print LOA             |
|                                                           |                           |       | 23-APR-15                  | Print LOA             |
|                                                           |                           |       | 23-APR-15                  | Print LOA             |
|                                                           |                           |       | 23-APR-15                  | Print LOA             |
|                                                           |                           |       | 23-APR-15                  | Print LOA             |
|                                                           |                           |       | 23-APR-15                  | Print LOA             |
|                                                           |                           |       | 23-APR-15                  | Print LOA             |

**Figure 43: Sector LOA Details**

<span id="page-41-1"></span>The LOA prints to the local default printer.

## **FAQ**

The **FAQ** tab provides basic information about SIMM functions. Refer to this information for definitions and concepts. You select the list by year from the Quick Access menu, as seen in [Figure 44.](#page-42-0)

| <b>FAQ</b><br><b>Contact NMFS</b> |  |
|-----------------------------------|--|
| <b>Planning Displays</b>          |  |
| <b>Planning Downloads</b>         |  |
| <b>Other Sectors</b>              |  |

**Figure 44: Invoking FAQs**

<span id="page-42-0"></span>See the FAQ page in **Figure 45**.

| <b>Answers to Frequently Asked Questions:</b>                                                                                      |
|----------------------------------------------------------------------------------------------------|
|                                                                                                    |
| <b>Downloads</b>                                                                                                    |
| Allows sector managers to download data sources from NMFS for use in completing the sector manager report. These data sources are: |
| Sector Roster                                                                                                    |
| AMS                                                                                                    |
| <b>AMS Compliance</b>                                                                                                    |
| DAS Balance Report                                                                                                    |
| Trips with Observers                                                                                                    |
| Observer                                                                                                    |
| <b>Vessel Trip Report</b>                                                                                                    |
| <b>VTR Sendback</b>                                                                                                    |
| Dealer                                                                                                    |
| Discards                                                                                                    |
| <b>Discardrate</b>                                                                                                    |
| <b>VMS Catch Reports</b>                                                                                                    |
| HarborPorpoise                                                                                                    |
| Land-to-Live Weight                                                                                                    |
| <b>Conversion Factors</b>                                                                                                    |
| <b>Uploads</b>                                                                                                    |
| Allows sector managers to upload the sector manager report to NMFS. The sector manager report includes:                            |
| Detail Report                                                                                                    |
| <b>Trip Issue Report</b>                                                                                                    |
| <b>ACE Status Report</b>                                                                                                    |
| Daily ACE Status Report                                                                                                    |
|                                                                                                    |

<span id="page-42-1"></span>**Figure 45: FAQ Page**

### **Contact NMFS**

The **Contact NMFS** function provides a list of GARFO sector personnel for your convenience. Make a note of these contacts for future use. [Figure 46](#page-43-0) shows the contents of this page.

| <b>Home</b>                                  |   |                                 |                                                  |                                                                             |                                              |
|----------------------------------------------|---|---------------------------------|--------------------------------------------------|-----------------------------------------------------------------------------|----------------------------------------------|
| <b>Downloads</b>                             |   | <i><b>Issue</b></i>             | <b>Whom To Contact</b>                           | Email                                                                       | <b>Phone</b>                                 |
| <b>Uploads</b>                               |   | Policy and General Questions    | Mark Grant<br>Allison Murphy<br>William Whitmore | Mark.Grant@noaa.gov<br>Allison.Murphy@noaa.gov<br>William.Whitmore@noaa.gov | 978-281-9145<br>978-281-9122<br>978-281-9182 |
| <b>ACE Transfer</b><br><b>ACE Conversion</b> | ٠ | Reporting                       | <b>Stef Dukes</b>                                | Stefanie.Dukes@noaa.gov                                                     | 978-281-9414                                 |
| <b>Sector Roster</b>                         | × | Data Quality                    | Data Quality Hotline                             |                                                                             | 978-281-9348                                 |
| Initial PSC & ACE                            |   | <b>SIMM Technical Questions</b> | Ken Ortiz                                        | Ken.Ortiz@noaa.gov                                                          | 978-281-9316                                 |
| <b>Commercial Sub ACLs</b>                   |   | <b>VMS</b>                      | <b>Bill Semrau</b><br>Linda Galvin               | William.Semrau@noaa.gov<br>Linda. Galvin@noaa.gov                           | 978-281-9151<br>978-281-9230                 |
| FAG<br>Contact NMF 5                         |   | At sea Monitoring               | Amy Van Atten                                    | Amy Van Atten@noaa.gov                                                      | 508-495-2266                                 |

**Figure 46: Contacts for Sectors**

## <span id="page-43-0"></span>**Planning Displays and Planning Downloads**

The menu choices **Planning Displays** and **Planning Downloads** allow you to preview planned changes to SIMM. These planning sections *remains empty* if there are no new data or downloads to preview.

These displays look similar to the data in the displays in Production SIMM; however, bright colors and warning text indicate that the data is for planning purposes only.

**Note:** It is extremely important that you use these sections for planning purposes only.

- 1. Click the menu selection **Planning Displays** or **Planning Downloads**.
- 2. Click the desired choice in the selection.

A warning message displays in the active page area, as seen in **Figure 47**.

WARNING! The data presented on this page are preview data for next fishing year. Do not confuse this data set with production data, or use this data set for inseason management decisions. I understand and wish to proceed. I Continue

#### **Figure 47: Planning Section Warning Message**

- <span id="page-43-1"></span>3. Click the checkbox next to "I understand and wish to proceed."
- 4. Click **Continue**.

The desired page opens.

### **Other Sectors**

The **Other Sectors** function allows you to switch between sectors, if you manage more than one sector, without having to log out and log in again. Just click on **Other Sectors**, and then click on the name of the sector in the dropdown menu.

# **Appendix A: SIMM Download Files**

This appendix documents the data formats in the GARFO files that the sector manager can download from SIMM for help in preparing the Sector report:

- [Observer](#page-45-0)
- [Trips with Observers](#page-47-0)
- [Dealer](#page-48-0)
- [Discards](#page-49-0)
- [Discardrate](#page-51-0)
- [AMS Compliance](#page-53-0)
- [Sector Roster](#page-56-0)
- [Vessel Trip Report](#page-57-0)
- [DAS Balance Report](#page-59-0)
- [VTR Sendback](#page-60-0)
- **[VMS Catch Reports](#page-61-0)**
- [Harbor Porpoise](#page-62-0)
- [Landed-to-Live Weight Conversion Factors](#page-63-0)
- [Catch Disposition Codes](#page-63-1)
- [Species-to-Stock Area Values](#page-64-0)
- [Year End Reports](#page-64-1)
- [Observer Coverage](#page-65-0)
- [Trip Hails](#page-66-0)

## <span id="page-45-0"></span>**Observer**

<span id="page-45-1"></span>[Table 6](#page-45-1) provides the descriptions for observer data.

#### **Table 6: Observer Data Formats**

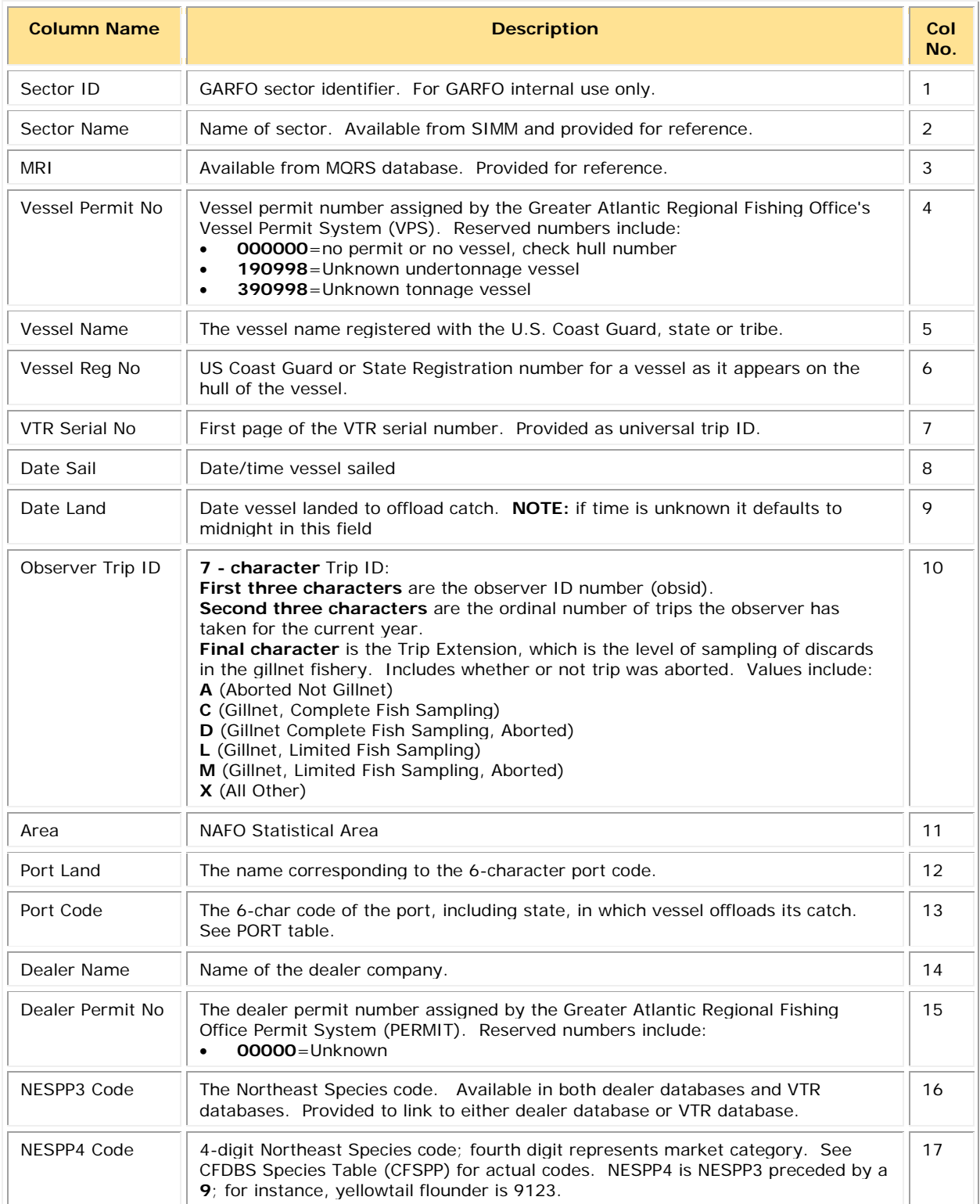

### SIMM User Guide

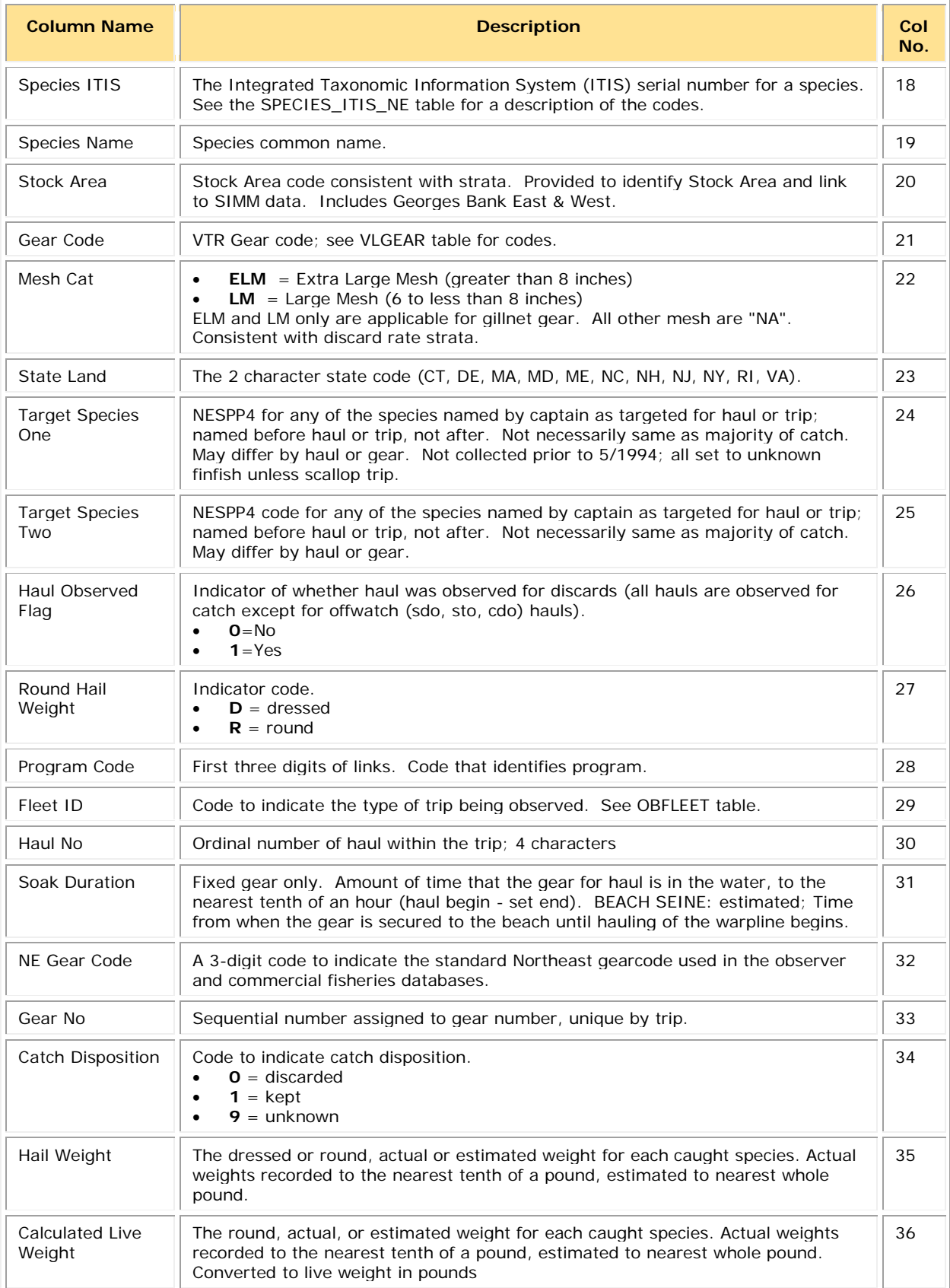

## <span id="page-47-0"></span>**Trips with Observers**

<span id="page-47-1"></span>[Table 7](#page-47-1) provides the descriptions used in the Trips with Observers download file.

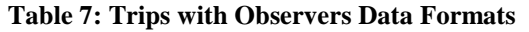

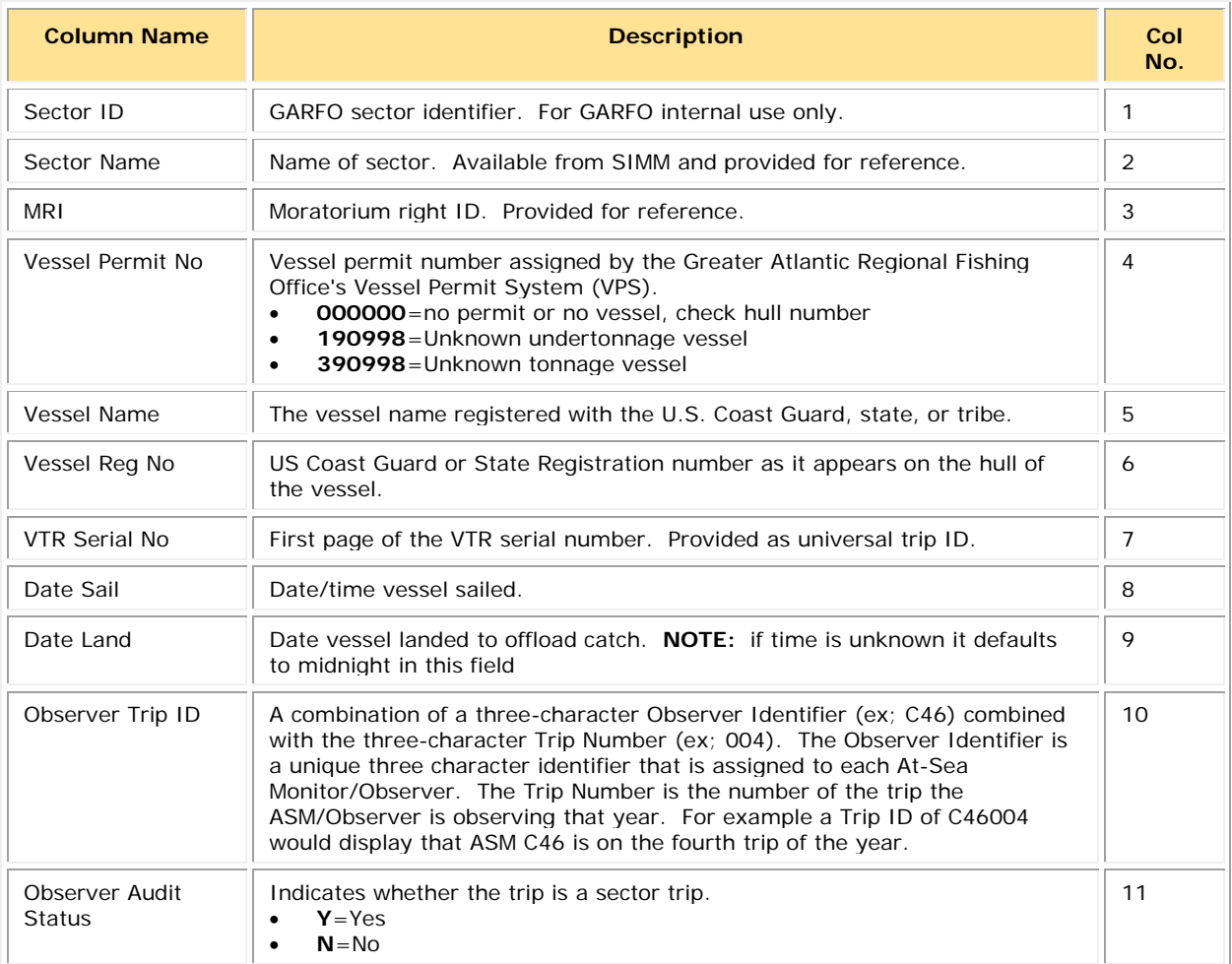

## <span id="page-48-0"></span>**Dealer**

<span id="page-48-1"></span>[Table 8](#page-48-1) provides the descriptions for the dealer data.

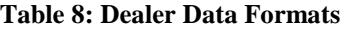

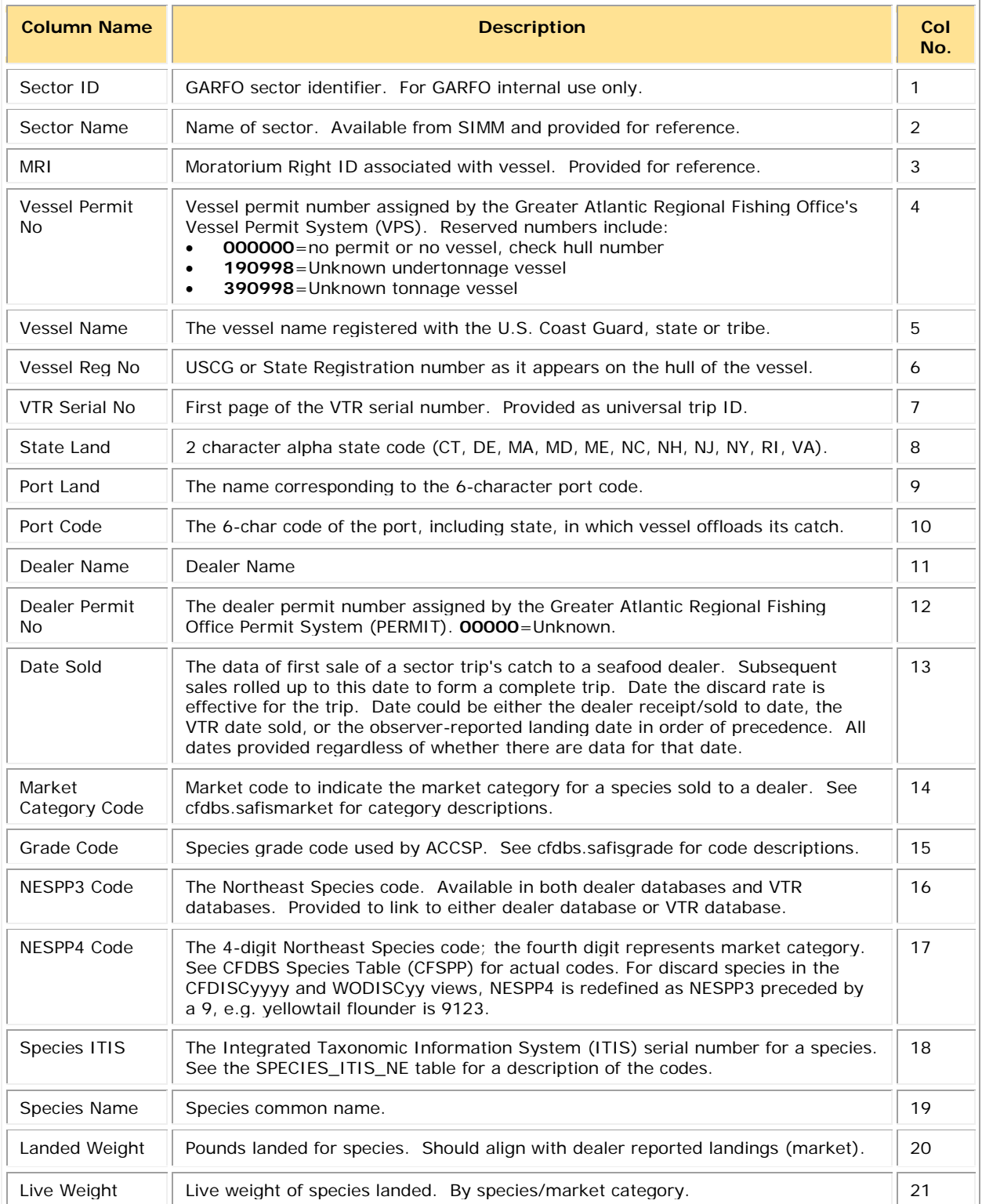

## <span id="page-49-0"></span>**Discards**

<span id="page-49-1"></span>[Table 9](#page-49-1) provides the descriptions for discard data.

#### **Table 9: Discards Data Formats**

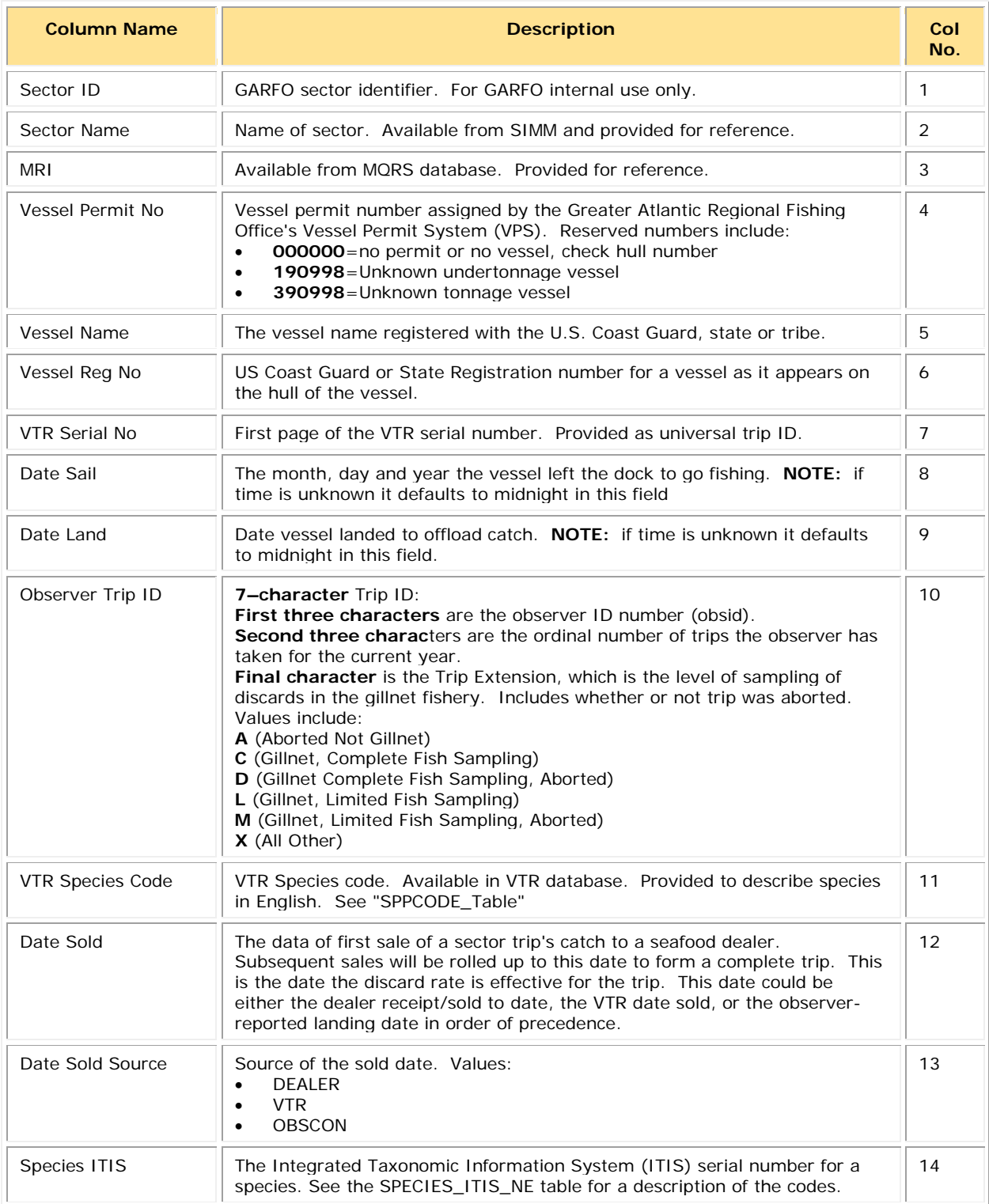

### SIMM User Guide

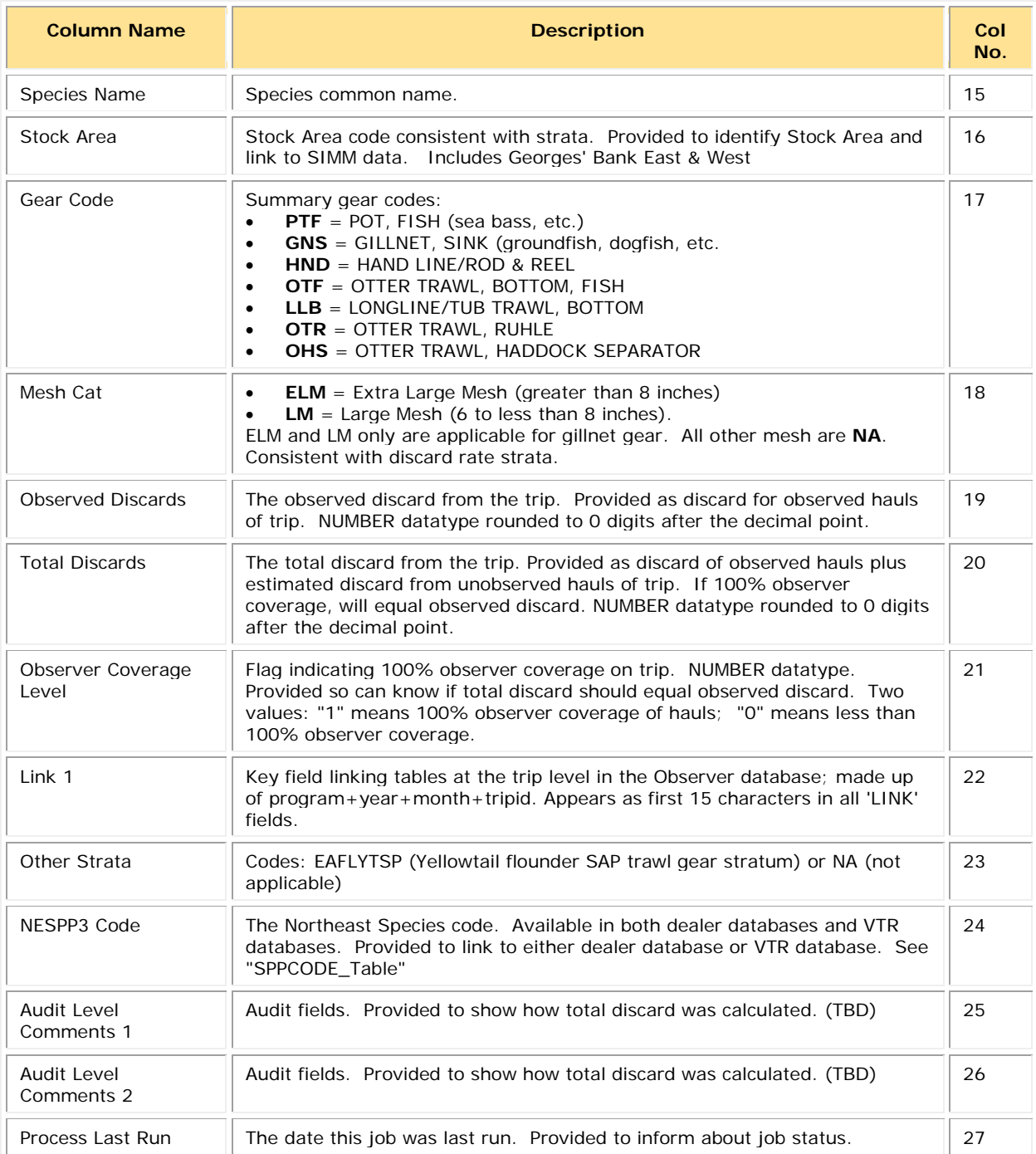

## <span id="page-51-0"></span>**Discardrate**

### <span id="page-51-1"></span>[Table 10](#page-51-1) provides the descriptions for the daily discard ratios data.

#### **Table 10: Discardrate Formats**

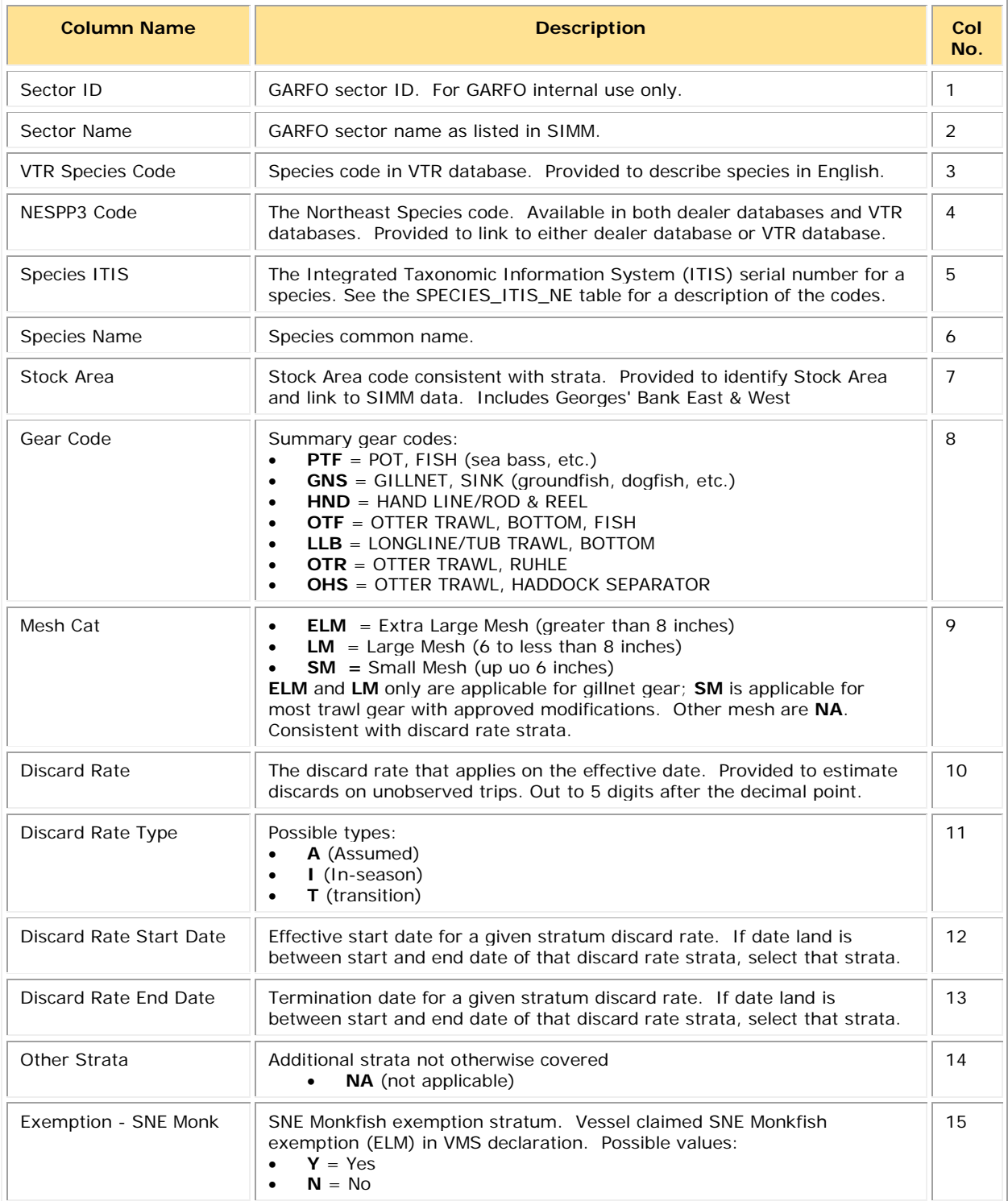

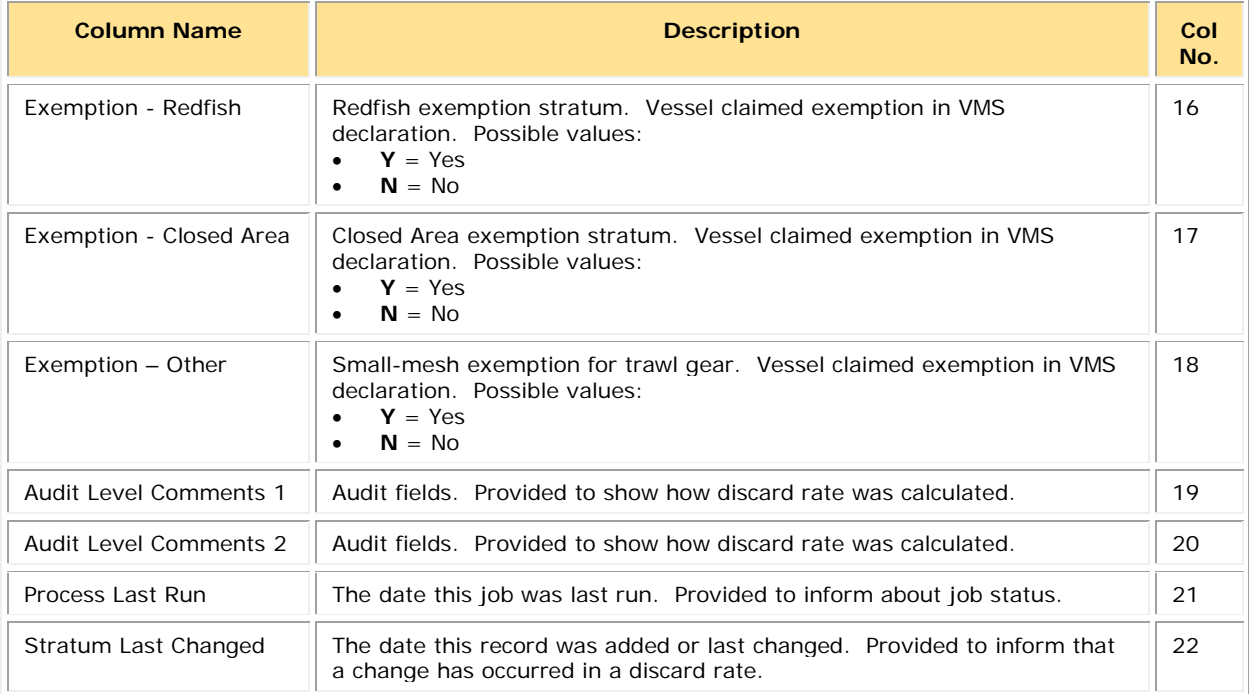

#### *Special Information about Exemptions*

Read this section for important information about the relationship between discard rates and exemptions.

- Exemption used (if claimed by the vessel in its Trip Start Hail (TSH):
	- o The exemption (or combination of exemptions) is applied to the entire trip. Within the trip, unique discard rates can still be triggered by stratum changes (i.e. gear, area, etc.).
	- o You may see more than one **Y** (indicating "Yes") in a given Exemption column in the Discardrate download file, as a vessel may have declared multiple exemptions on one trip.
	- o For example, if a trip declares closed area and small-mesh exemptions, you would look for the discard rates with a **Y** in the **Exemption Closed Area** and **Exemption Other** columns, and then use those rates.
	- o Refer to the Trip Hails download file in SIMM for a complete list of the hails from your sector vessels for the week. This download informs you whether a sector vessel has declared a trip exemption.

For more information about exemptions, see the *Sector Report Guide*.

## <span id="page-53-0"></span>**AMS Compliance**

[Table 11](#page-53-1) provides descriptions for the Allocation Management System (AMS) data, and includes compliance information relating to your sector.

<span id="page-53-1"></span>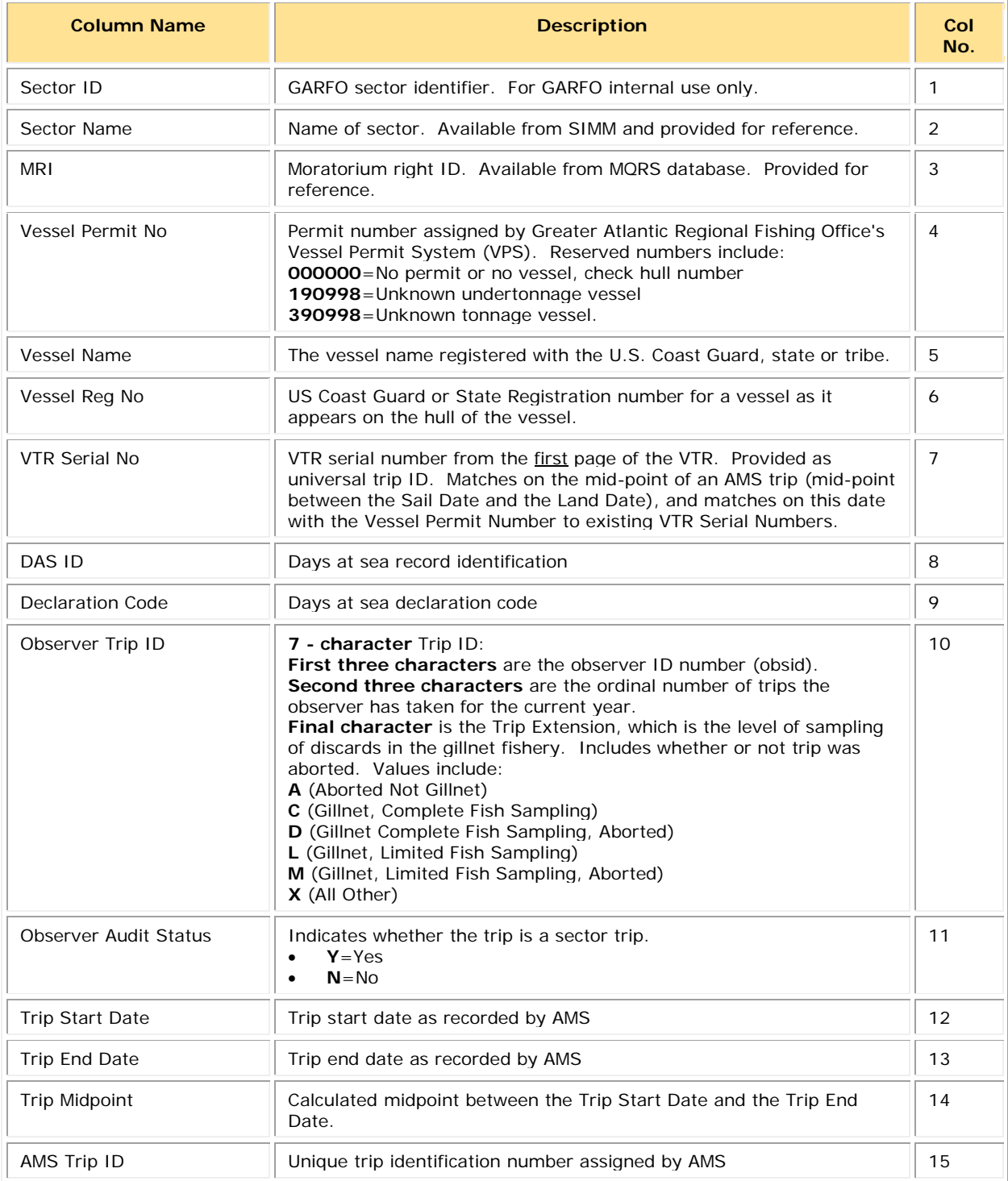

### **Table 11: AMS Compliance Data Formats**

### SIMM User Guide

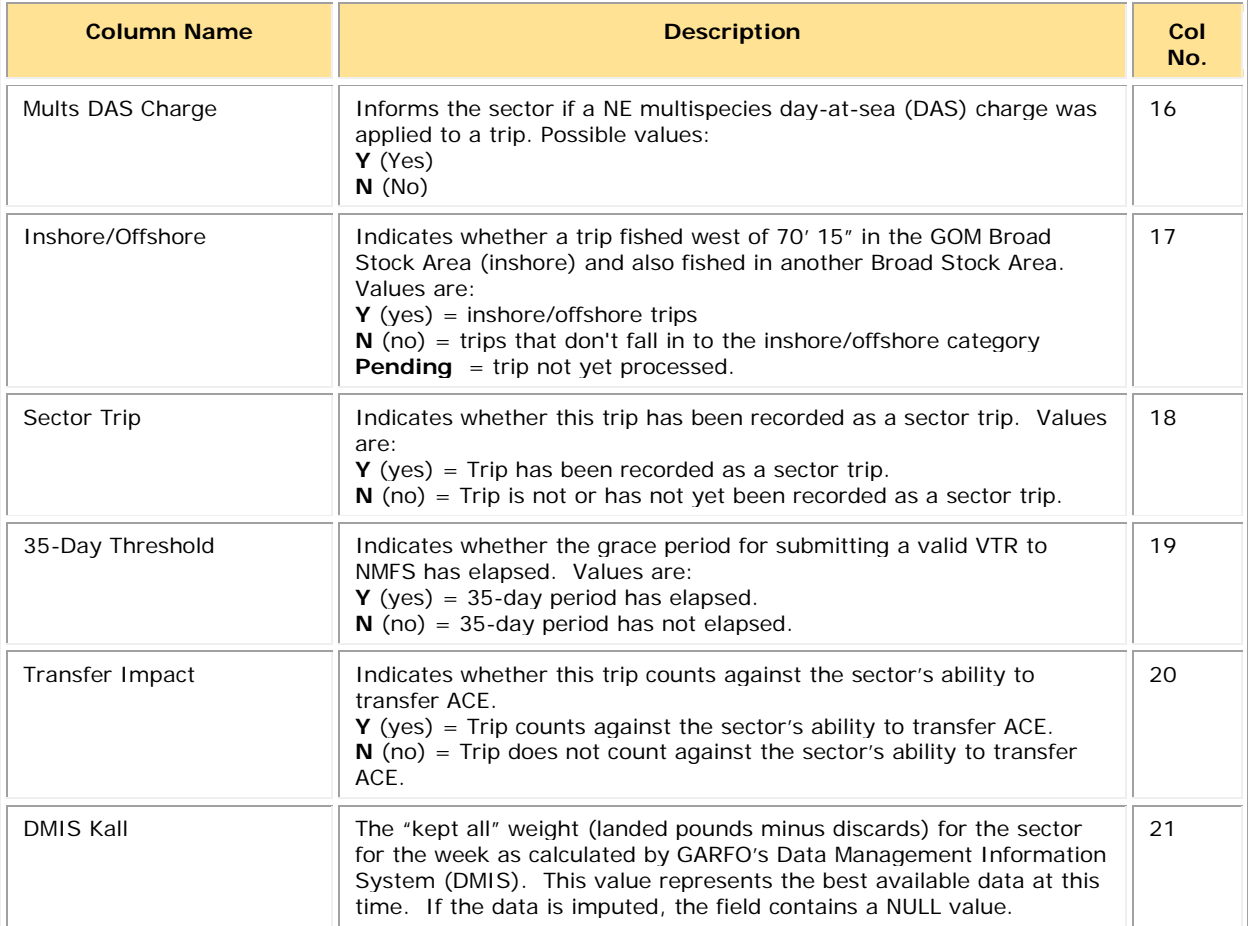

### *Using the AMS Download File to Identify Non-Compliant Trip Reporting*

You can sort the AMS Compliance download file so that you can identify trips that are not compliant with VTR requirements. Your ability to track non-compliance is important because these trips count against the compliance threshold that determines whether your sector is allowed to transfer ACE.

**Note:** The ACE Transfer page in SIMM shows you the sector's current standing against the compliance threshold with a text message much like the following: "*N%* of *Your\_Sector* VTRs are non-compliant. Exceeding 5% will prohibit you from trading ACE."

Following are the factors that determine whether a sector trip is compliant:

- Each trip must have a VTR serial number associated with it.
- Each trip must be a valid sector trip; that is, having a VMS trip declaration containing
	- o **NMS** 
		- or
	- **o MNK** with *mults* charge = **Y**

The landing date is used to determine in which sector the MRI/permit combination was actively fishing at the time of landing in order to correctly associate the trip with a sector.

• Each sector trip must be reported to NMFS on time. The trip is non-compliant if 35 days have elapsed between the VMS declaration and the current system date.

[Table 12](#page-55-0) shows you a method to track compliance. Look at the values of the trip records in three specific columns (**VTR Ser. No.**, **Sector Trip**, **35-Day Threshold**) of the AMS Download file. In addition, check the **Transfer Impact** column to see if the trip counts against the ability to transfer ACE as a result of these non-compliance factors.

#### **Table 12: AMS Download Fields That Help You Track Reporting Compliance**

<span id="page-55-0"></span>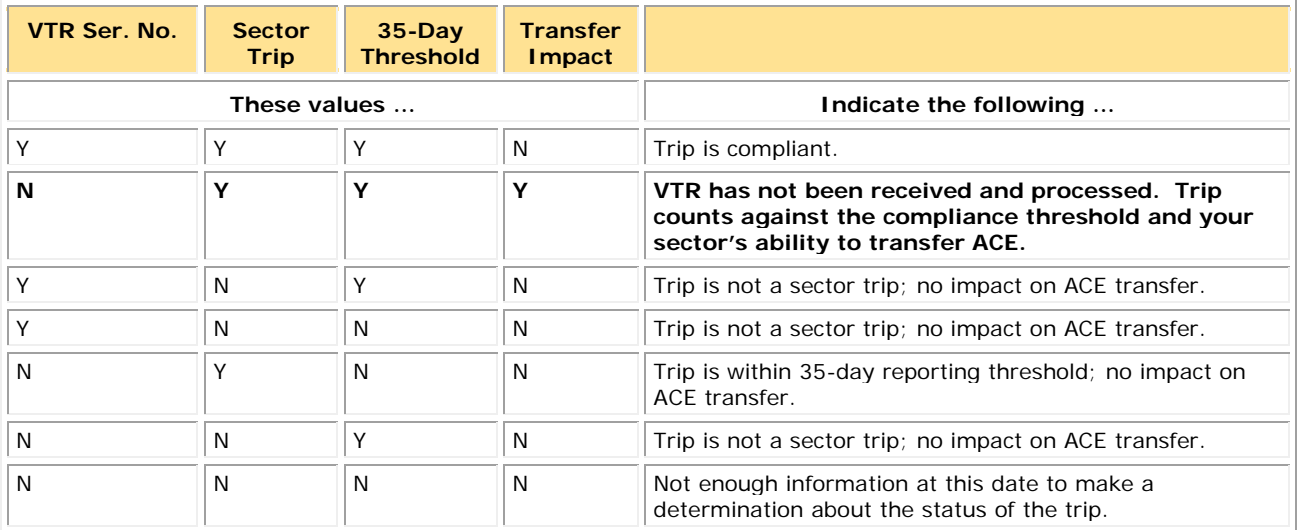

## <span id="page-56-0"></span>**Sector Roster**

<span id="page-56-1"></span>[Table 13](#page-56-1) provides the descriptions for Sector Roster data.

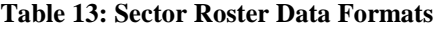

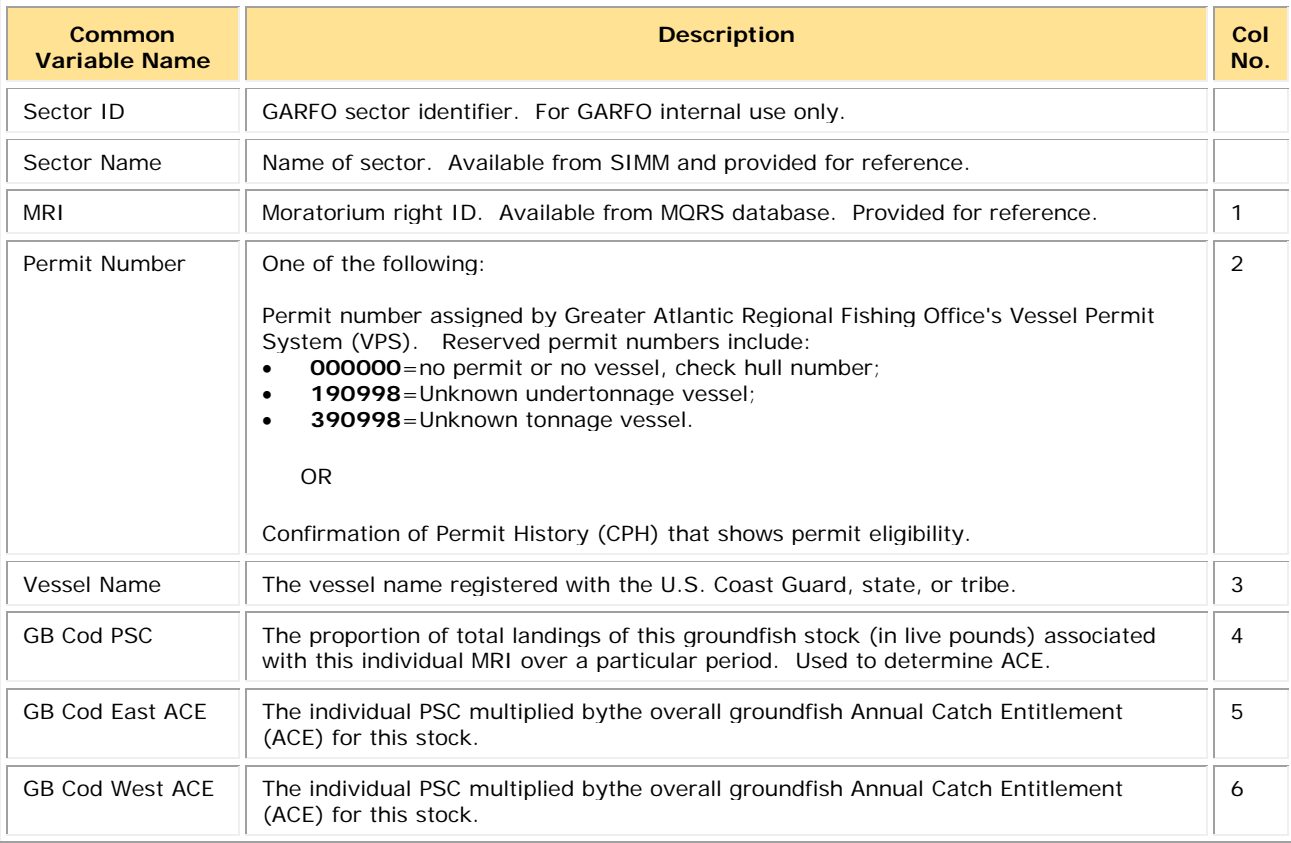

**Note:** The Sector Roster download file contains the PSC and ACE values for each stock per MRI in the sector. [Table 13](#page-56-1) shows only the first PSC and ACE records (GB Cod PSC and GB Cod East & West ACE) in the Sector Rosters file because the data formats for all the other groundfish stocks are identical.

## <span id="page-57-0"></span>**Vessel Trip Report**

### <span id="page-57-1"></span>[Table 14](#page-57-1) provides the descriptions for reporting VTR data.

#### **Table 14: VTR Formats**

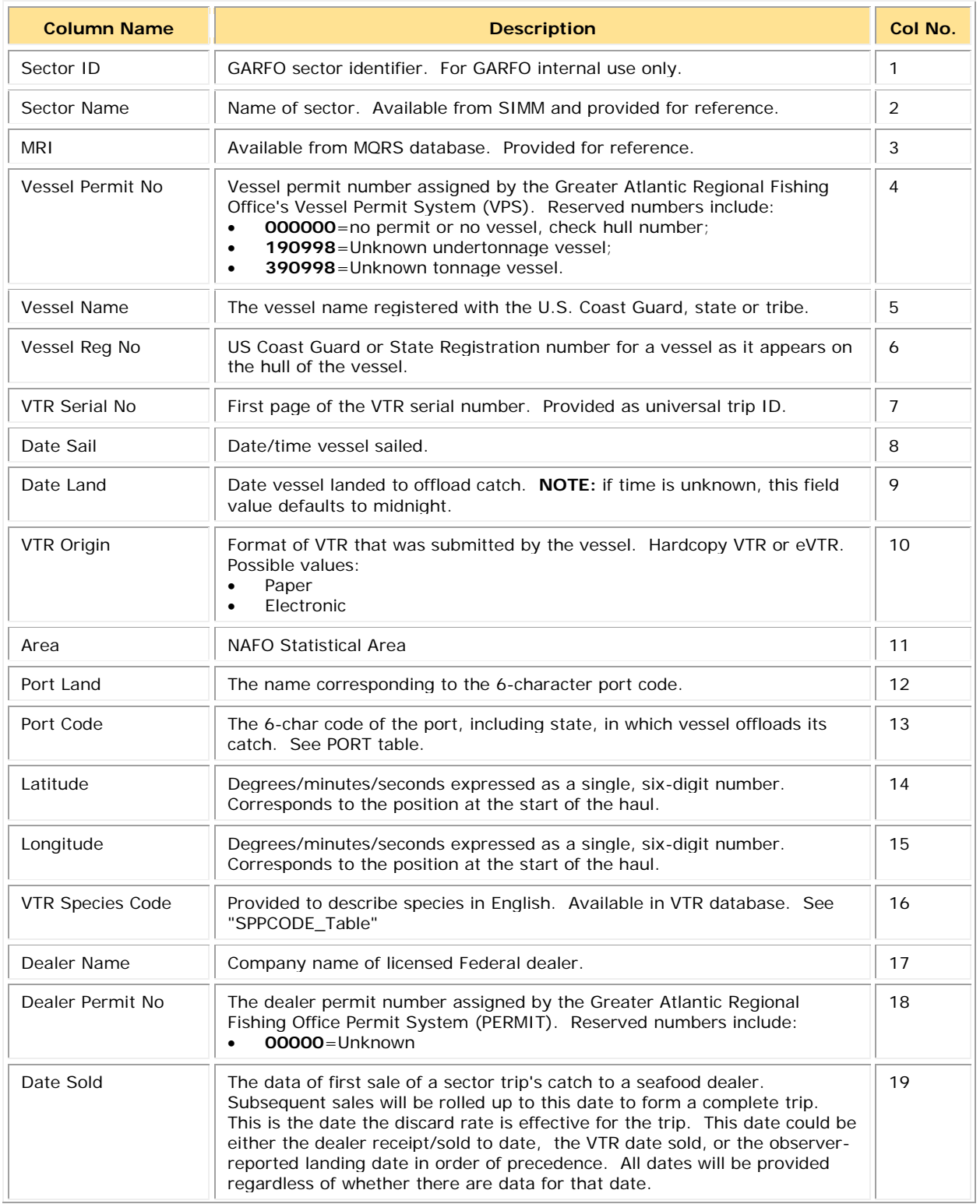

### SIMM User Guide

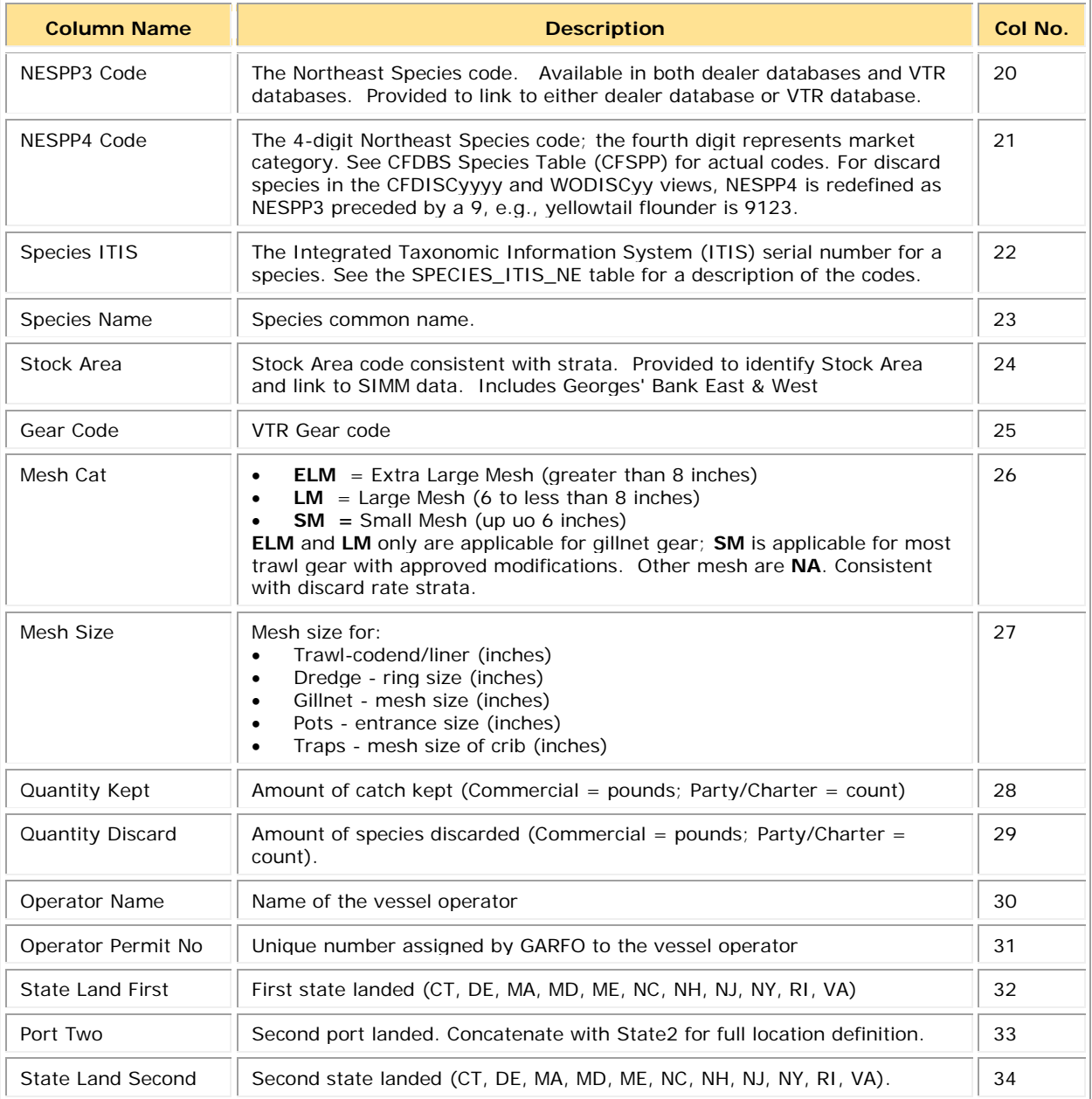

## <span id="page-59-0"></span>**DAS Balance Report**

## <span id="page-59-1"></span>[Table 15](#page-59-1) provides the descriptions used in the DAS Balance Report.

#### **Table 15: DAS Balance Report Formats**

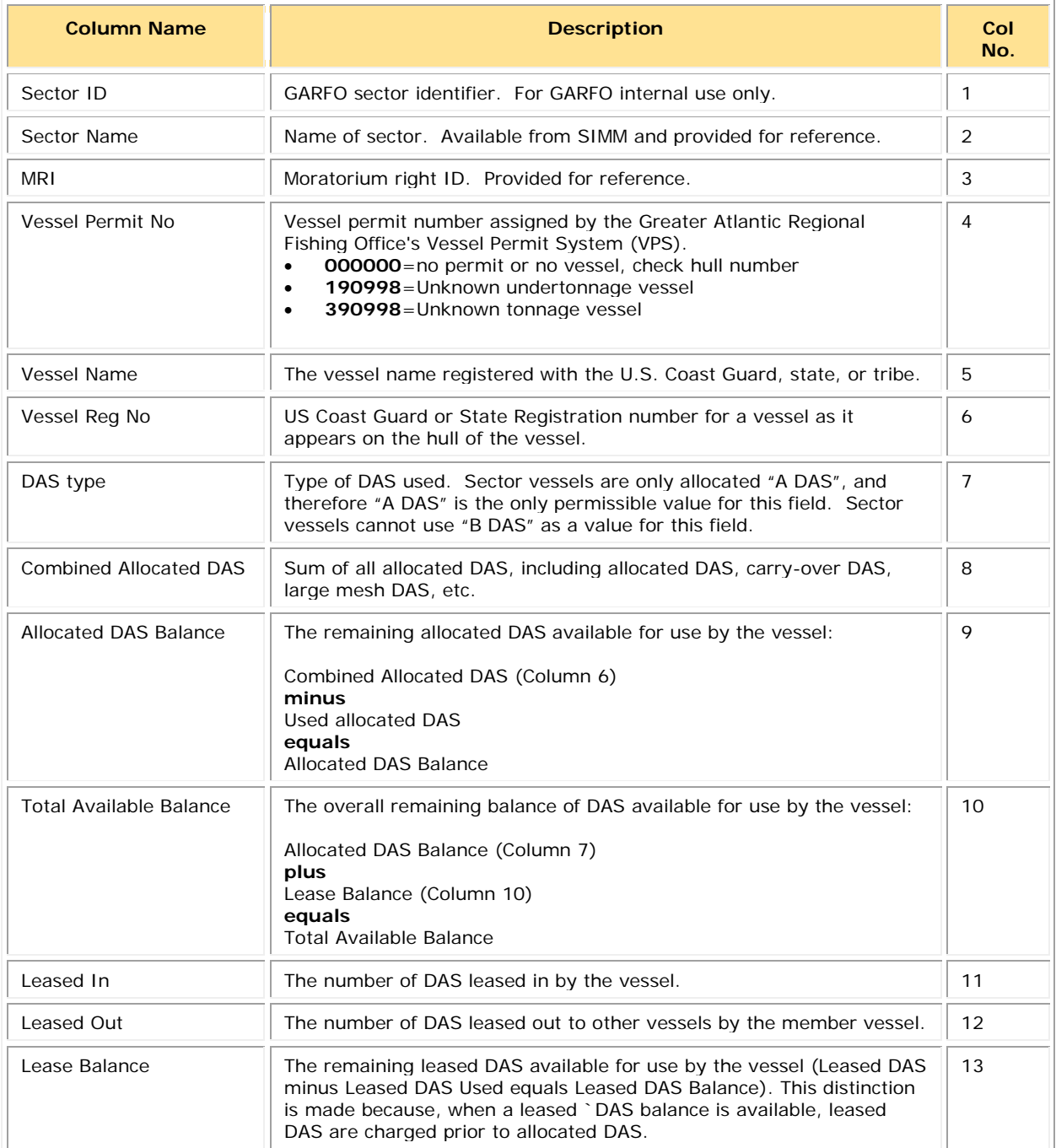

### <span id="page-60-0"></span>**VTR Sendback**

VTR Sendback lists information about problem VTRs originating from vessels in your sector. NMFS has sent back these VTRs for corrections to the address associated with the Vessel Permit Number of the vessel from which the VTR originated.

The VTR Sendback download file contains VTR sendbacks from all fisheries, not just multispecies. Also, VTR Sendback can indicate whether NMFS has received a VTR; if a VTR is listed on the SIMM home page as non-compliant and is not included in the Sendback file, this means that NMFS has not received the VTR.

**Note:** eVTR sendbacks will be included in the VTR Sendback download file in a future release.

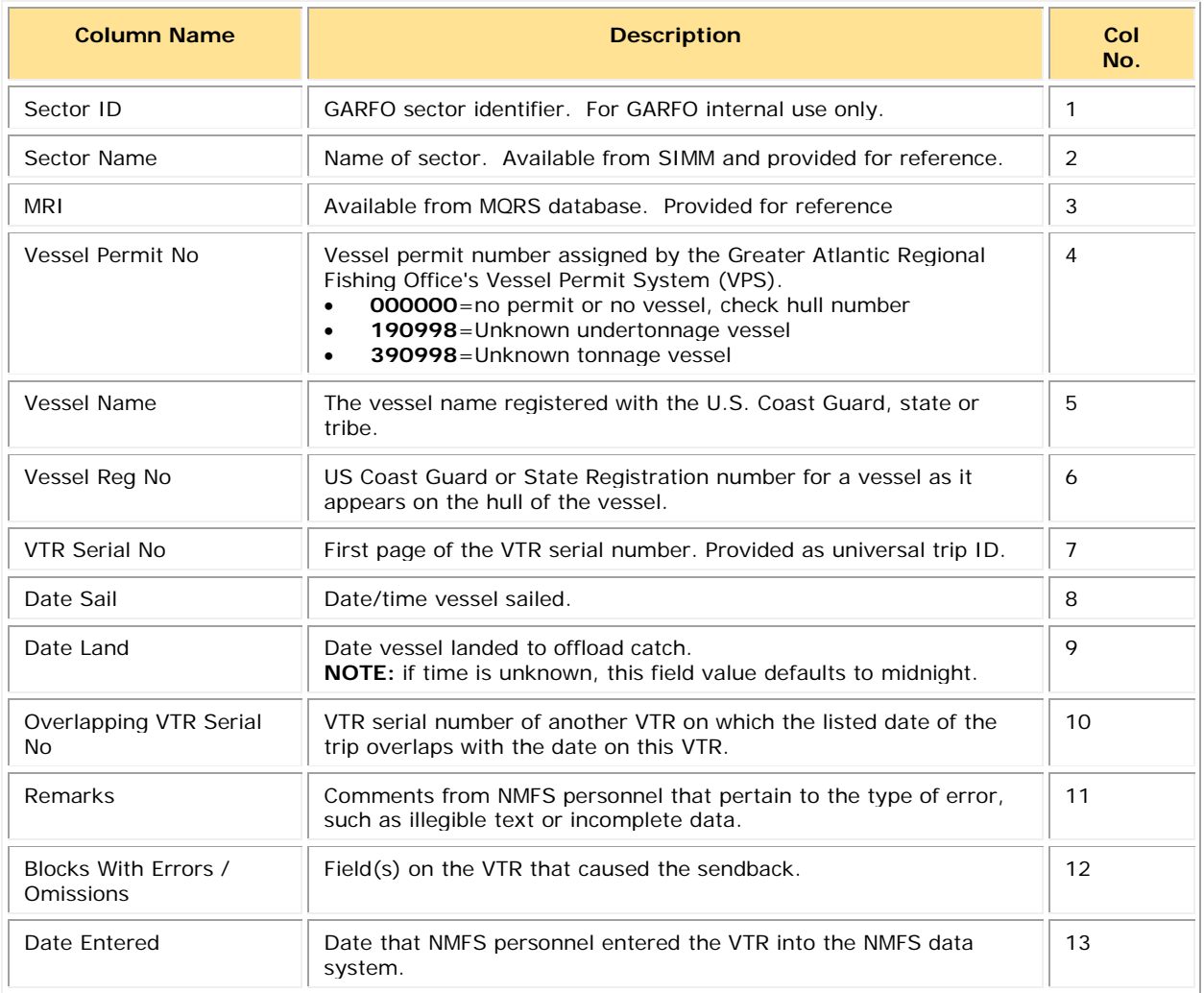

#### **Table 16: Sendback Formats**

## <span id="page-61-0"></span>**VMS Catch Reports**

### <span id="page-61-1"></span>[Table 17](#page-61-1) provides the descriptions for VMS Catch Report data.

#### **Table 17: VMS Catch Report Formats**

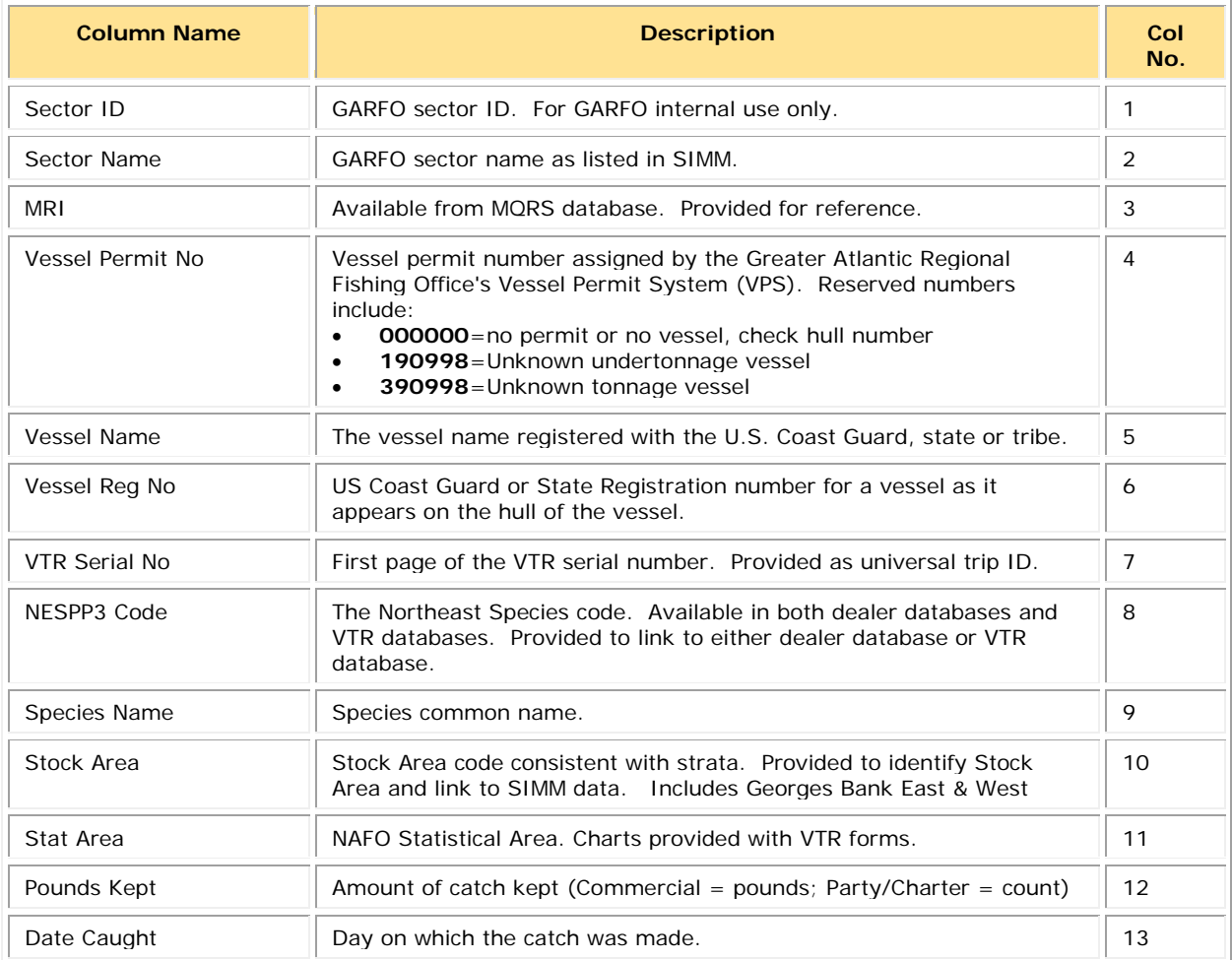

### <span id="page-62-0"></span>**Harbor Porpoise**

Lists harbor porpoise interaction information from vessels in your sector. The data are unprocessed and originate from the report of the trip observer.

**Note:** The following data are raw observed harbor porpoise interaction records for your sector and have not been completely reviewed. They are subject to change up to 90 days after the **Date Land** value.

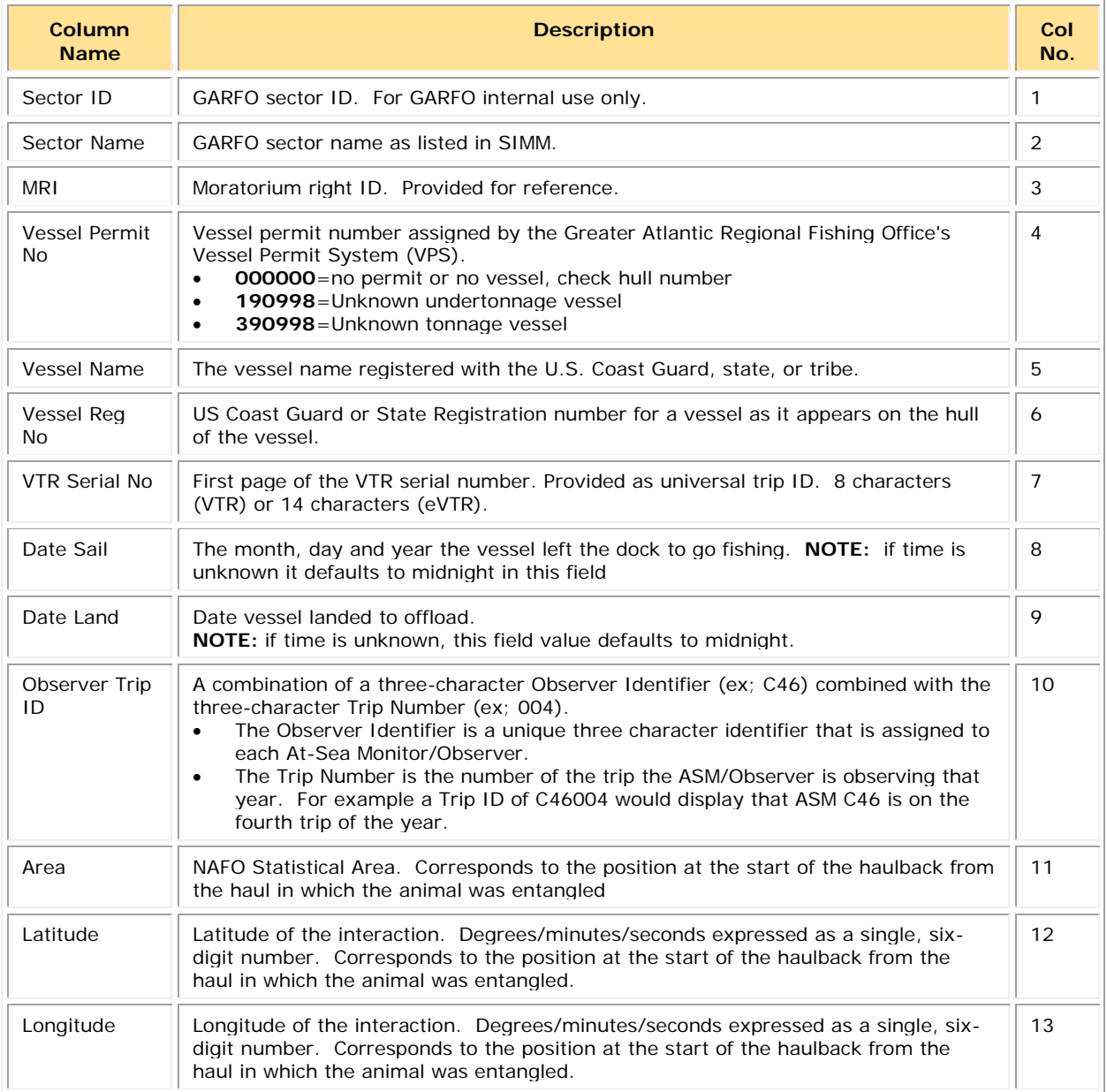

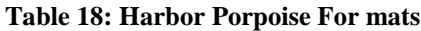

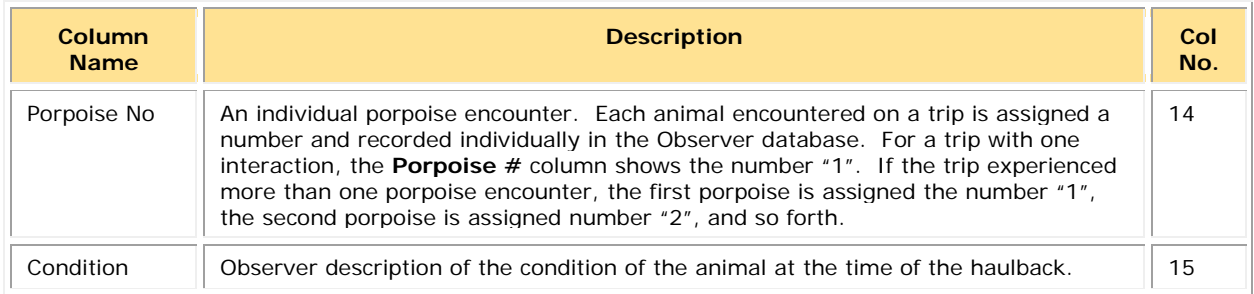

## <span id="page-63-0"></span>**Landed-to-Live Weight Conversion Factors**

NMFS provides generalized conversion factors to convert landed weight to live weight so that you can compute weights accurately for use in your Detail reports.

There are some circumstances when live weight of catch is not available from the dealer. For example, the dealer did not have VTR data, or the catch was kept for home consumption or bait and therefore not sold to a dealer. In these circumstances, use the generalized conversion factors in the download file to compute live weight from landed weight.

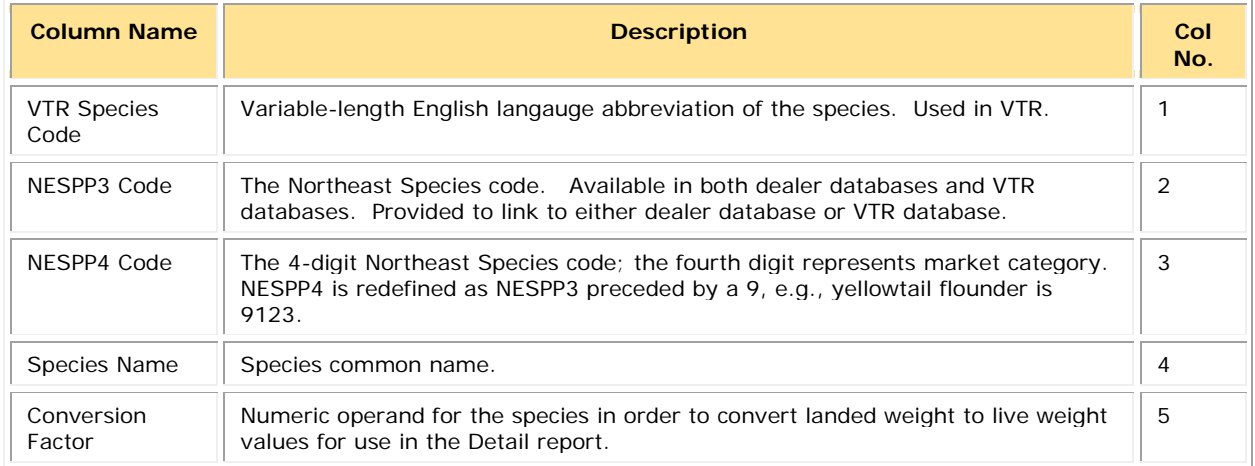

#### **Table 19: Landed-to-Live Conversion Factors Formats**

## <span id="page-63-1"></span>**Catch Disposition Codes**

NMFS provides catch disposition for each stratum for supplemental information purposes.

#### **Table 20: Catch Disposition Codes**

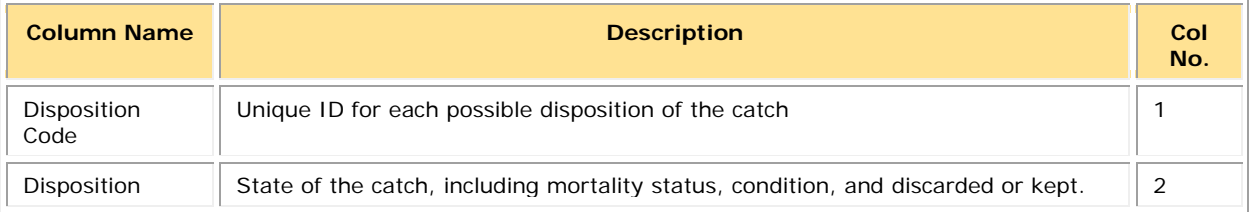

## <span id="page-64-0"></span>**Species-to-Stock Area Values**

NMFS provides a species-to-stock area conversion table that allows you to get the Stock ID value for your Detail report by using the Stat Area values.

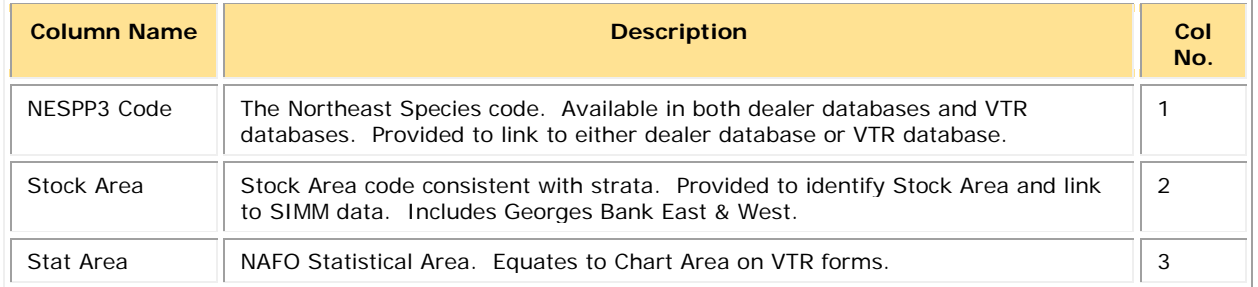

#### **Table 21: Species-to-Stock Area Values**

## <span id="page-64-1"></span>**Year End Reports**

NMFS provides its annual summation of data for your sector for the completed fishing year. Use this data to help you complete your annual Year End Report as required by regulations. [Table 22](#page-64-2) information in the Year End Report download file includes:

<span id="page-64-2"></span>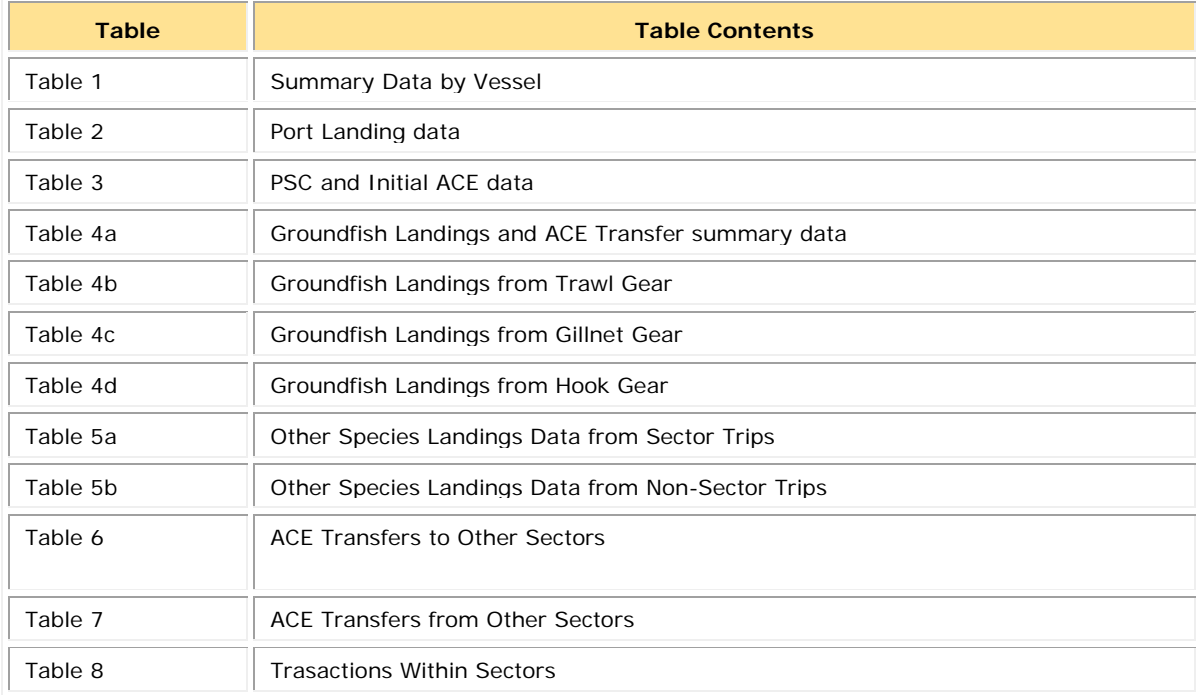

#### **Table 22: Year End Report Table Data**

For more information about the columns in each table and about the Year End Report, refer to the guide "Preparing the Northeast Multispecies Sector Annual Year-end Report" for the appropriate fishing year.

## <span id="page-65-0"></span>**Observer Coverage**

The Observer Coverage file [\(Table](#page-65-1) 23) provides the number of times in the current fishing year that ASM and NEFOP provided observer coverage for each vessel in the sector. The file also shows coverage rates; that is, the number of observed trips in relation to the total trips taken by the vessel. SIMM generates this report from the AMS Compliance download. Only sector groundfish trips are included.

To define a trip, SIMM uses the VTR or, if unavailable, the DAS\_ID. Trips, then, are either declared groundfish trips or those charged a groundfish Day-at-Sea (DAS). SIMM uses **Observer Trip ID** value in the Observer download to identify observed trips. If **Observer Trip ID** spans multiple groundfish trips, each trip counts as observed. The Observer Coverage file, at the time logged in the **Date Created** column, reflects all available data in AMS Compliance.

<span id="page-65-1"></span>The report also provides a summary row of data for the entire sector.

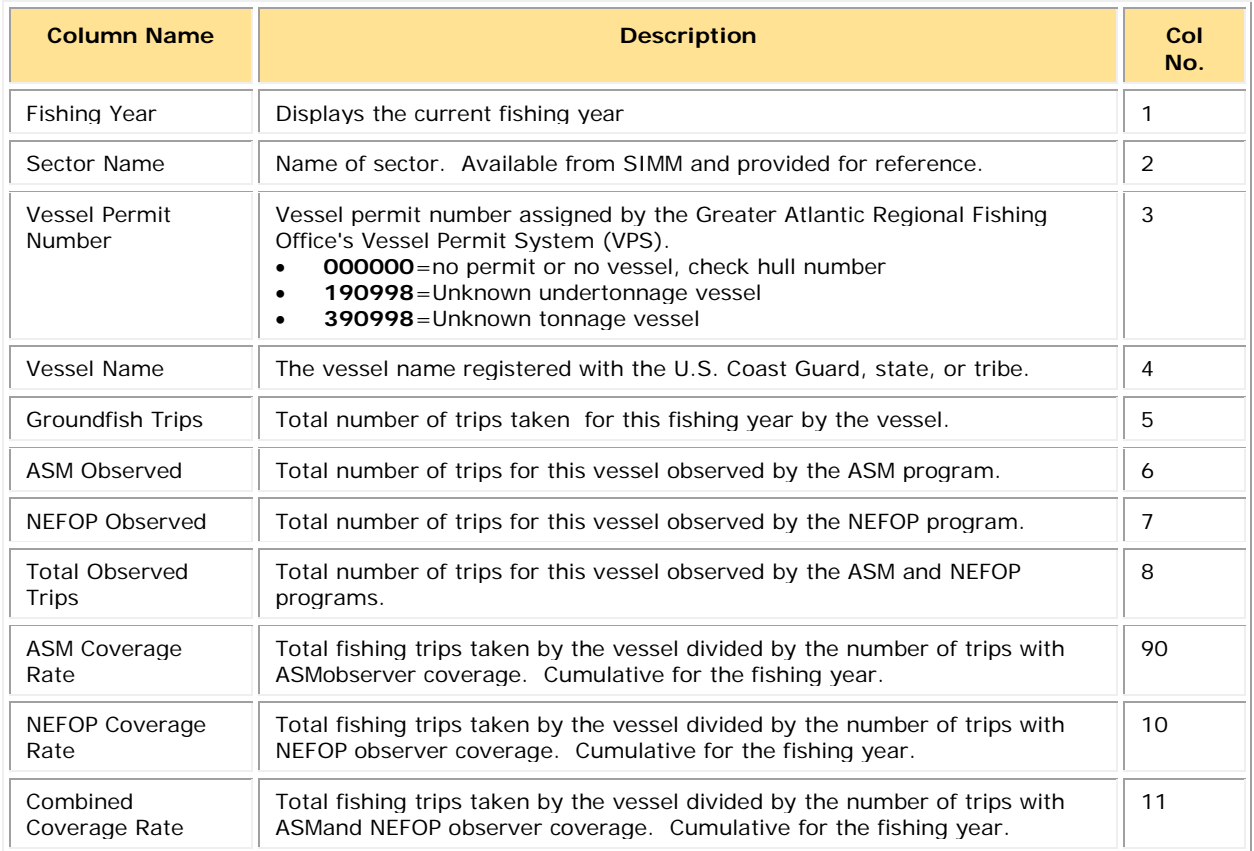

#### **Table 23: Observer Coverage**

## <span id="page-66-0"></span>**Trip Hails**

Trip Hails displays information about each Trip Start Hail or Trip End Hail that originated from a vessel associated with your sector.

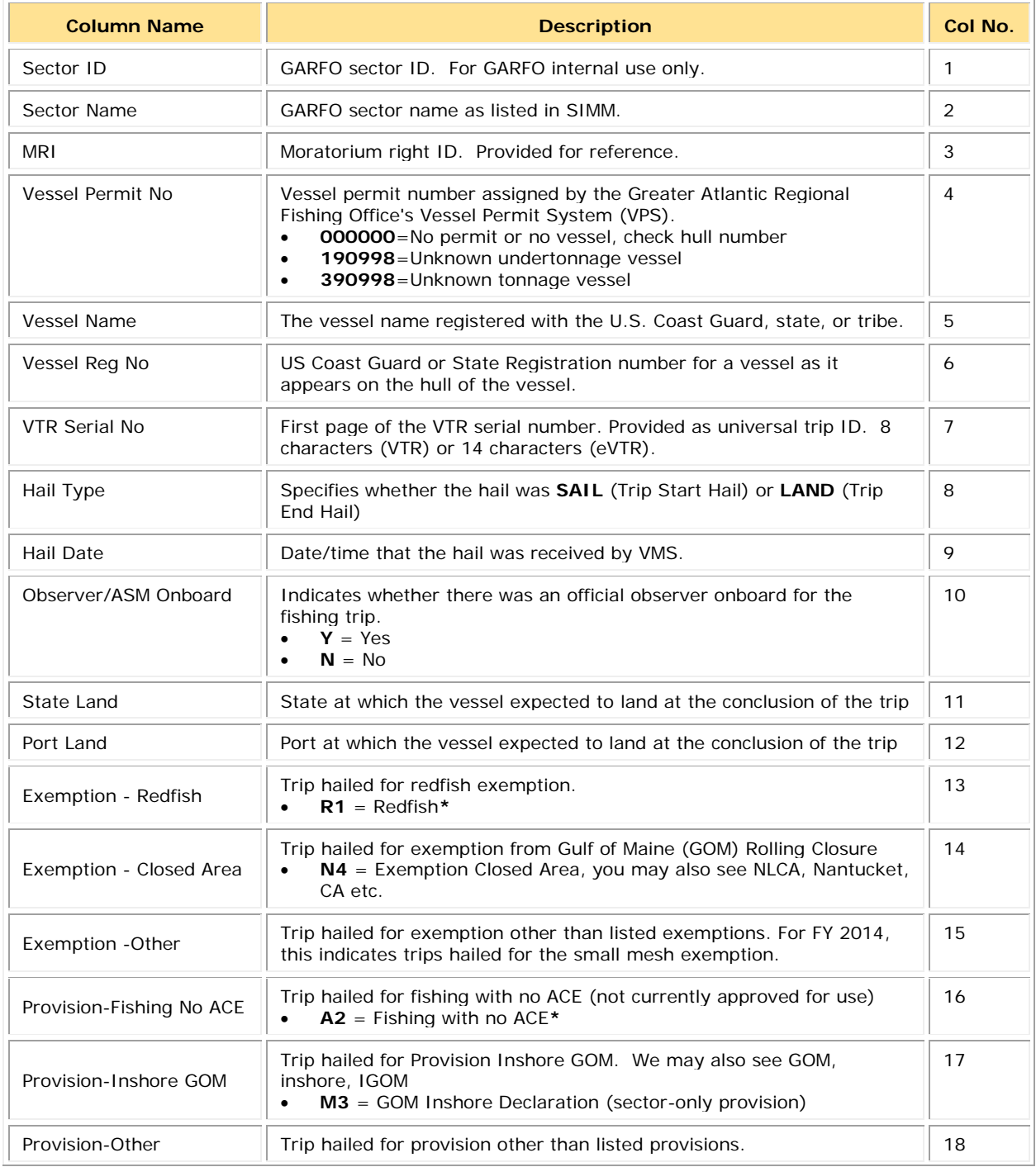

### **Table 24: Trip Hails Formats**

### SIMM User Guide

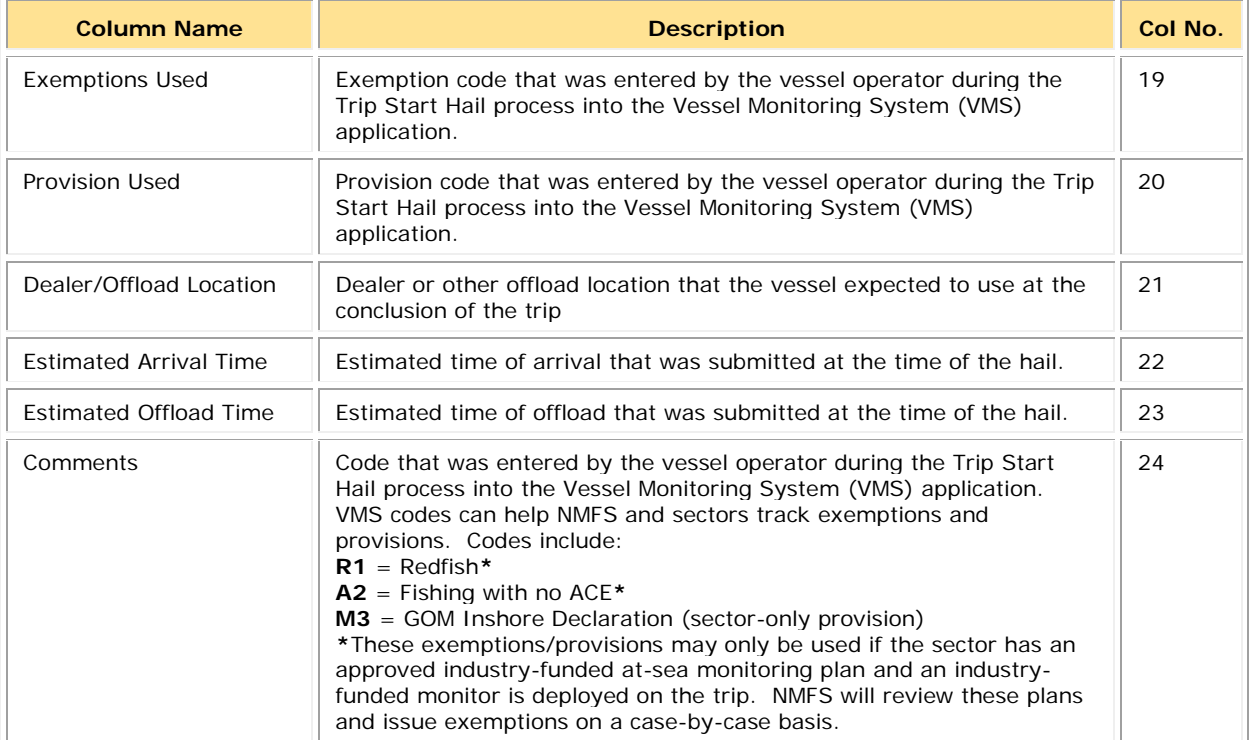

# **Appendix B: SIMM Upload Files**

The SIMM upload files comprise the sector manager report. NOAA's National Marine Fisheries Service (NMFS) has developed standards for the sector manager report, which is listed as a requirement for sectors in Amendment 16 to the Northeast (NE) Multispecies Fishery Management Plan (FMP).

It is the responsibility of individual sectors to submit reports to NMFS stating the remaining balance of Allocated Catch Entitlement (ACE) for each sector based upon regulated species landings and discards of vessels participating in that sector and any compliance or enforcement concerns.

**Note:** Be aware that if there are no changes to your Trip Issue or Detail report from the previous reporting period, you do not need to upload that report. Instead, check the box in the SIMM Uploads page. See the [Uploading Reports](#page-23-0) section in this guide for more information.

## **Content**

The Sector Manager Report comprises three separate reports. The sector manager uploads these reports to NMFS. These reports are:

- Sector Manager Detail Report
	- The Sector Manager Detail Report provides NMFS with information about each fishing trip down to the sub-trip level.
- [Sector Manager Trip Issue Report](#page-71-0)

The Sector Manager Trip Issue Report provides NMFS with information about any enforcement or reporting compliance issues that arose during the fishing week.

- One of the following:
	- o [Sector Manager ACE Status Report](#page-72-0)

The ACE Status Report provides the means for sector managers to report their ACE status. This allows NMFS to cross-check totals as stipulated in Amendment 16.

o [Sector Manager Daily ACE Status Report](#page-74-0)

The Daily ACE Status Report provides the means for sector managers to report their ACE status calculations on a daily basis if a "trigger point" (threshold) has been reached in the current fishing year.

## <span id="page-69-0"></span>**Sector Manager Detail Report**

The Sector Manager Detail Report provides information down to the stratum level about each sector trip for a given week, regardless of the completeness of the data. [Table](#page-69-1) 25 documents the Detail Report field definitions.

<span id="page-69-1"></span>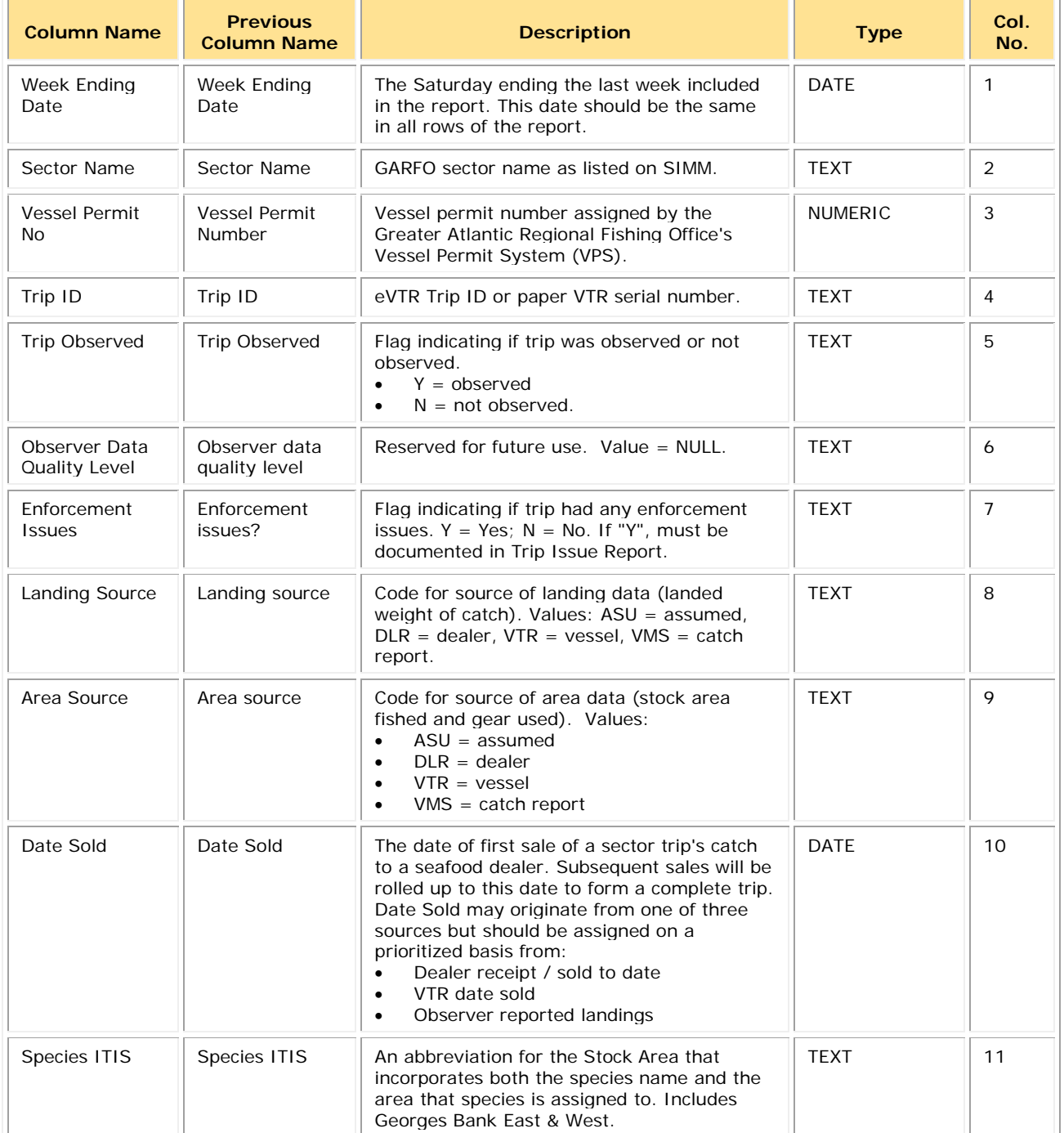

#### **Table 25: Detail Report Fields**

### SIMM User Guide

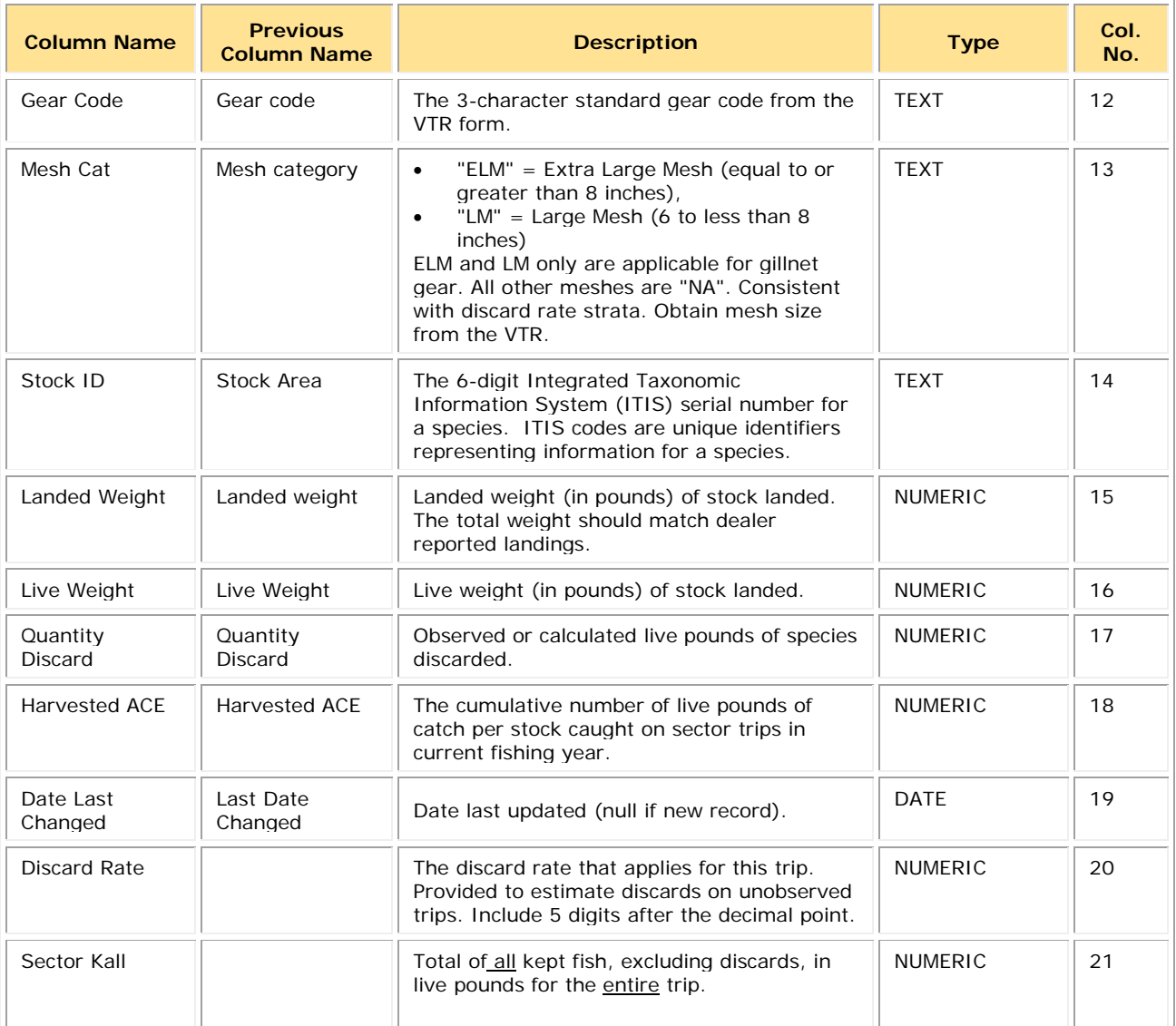

## <span id="page-71-0"></span>**Sector Manager Trip Issue Report**

The Sector Manager Trip Issue Report provides information about sector trips for a given week that have enforcement, data quality, or other issues. The sector manager submits one Issue Report per reporting period. [Table 26](#page-71-1) documents the Trip Issue Report field definitions.

<span id="page-71-1"></span>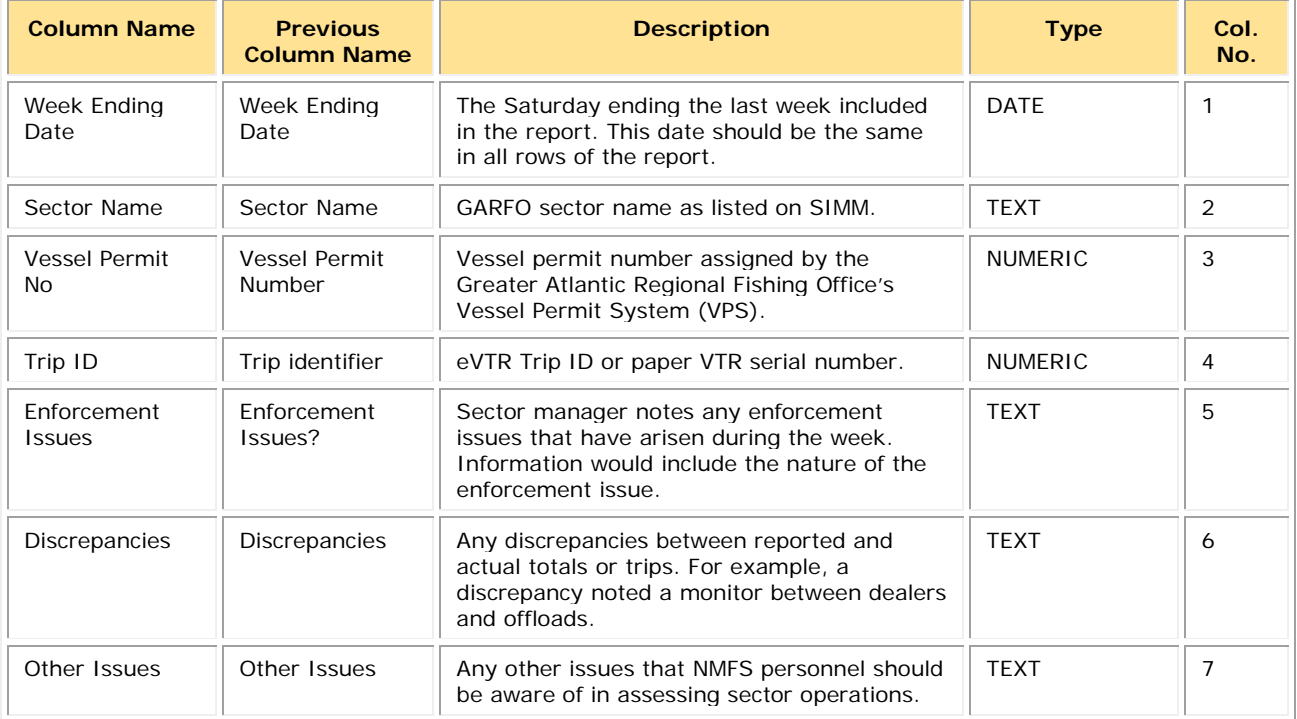

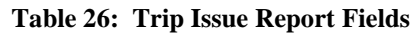
## **Sector Manager ACE Status Report**

The ACE Status Report provides the means for sector managers to report their ACE status calculations. This allows NMFS to cross-check totals, as stipulated in Amendment 16. [Table 27](#page-72-0) documents the ACE Status Report fields.

**Note:** The ACE Status Report includes one row per stock (columns identified below).

**Note:** A sector every year may carry over unused ACE, up to 10% of its previous FY allocation. This is referred to as the maximum carryover. A sector may use a portion of the carryover (up to 1% of their current allocation) without the possibility of payback in the following year if the ACL is exceeded. This is referred to as the *de minimis* carryover.

<span id="page-72-0"></span>

| <b>Column Name</b>                            | <b>Description</b>                                                                                                    | <b>Type</b>    | Col.<br>No.    |
|-----------------------------------------------|----------------------------------------------------------------------------------------------------|----------------|----------------|
| Week Ending<br>Date                           | The Saturday ending the last week included in the report. This<br>date should be the same in all rows of the report.                                                       | DATE           | 1              |
| Sector Name                                   | GARFO sector name as listed on SIMM.                                                                                                    | <b>TEXT</b>    | 2              |
| Stock ID                                      | An abbreviation for the Stock Area that incorporates both the<br>species name and the area that species is assigned to. Includes<br>Georges Bank east & west.              | <b>TEXT</b>    | 3              |
| <b>Initial Allocated</b><br><b>ACE</b>        | The total number of (live) pounds of this stock allocated to the<br>sector for all renewed permits in the current fishing year.                                            | <b>NUMERIC</b> | $\overline{4}$ |
| Maximum<br>Carryover                          | The amount, in live pounds, of unused ACE (up to the full 10% for<br>an allowable stock) that is carried over from the previous fishing<br>year for all renewed permits.   | <b>NUMERIC</b> | 5              |
| De Minimis<br>Carryover                       | The amount, in live pounds, of the de minimis carryover for an<br>allowable stock                                                                                          | <b>NUMERIC</b> | 6              |
| <b>In-Season ACE</b><br>Adjustment            | The adjusted amount (increase or decrease), in live pounds,<br>applied to the Initial Allocated ACE of a stock allocated to a sector<br>in season for all renewed permits. | <b>NUMERIC</b> | $\overline{7}$ |
| <b>Total ACE With</b><br>Maximum<br>Carryover | The total number of live pounds of this stock initially allocated to<br>the sector including the maximum carryover and In-Season ACE<br>adjustment.                        | <b>NUMERIC</b> | 8              |
| <b>Total ACE With De</b><br>Minimis Carryover | The total number of live pounds of this stock initially allocated to<br>the sector including the de minimis carryover and the In-Season<br>ACE adjustment.                 | <b>NUMERIC</b> | 9              |
| Transfers In                                  | The cumulative number of live pounds per stock transferred into<br>the sector for the current fishing year.                                                                | <b>NUMERIC</b> | 10             |
| <b>Transfers Out</b>                          | The cumulative number of live pounds per stock transferred out of<br>the sector for the current fishing year.                                                              | <b>NUMERIC</b> | 11             |
| <b>Total Transfers</b>                        | The sum, in live pounds, of the Transfers In and Transfers Out<br>columns per stock transferred by the sector for the current fishing<br>year.                             | <b>NUMERIC</b> | 12             |
| Conversions In                                | The cumulative number of live pounds of stock converted into<br>Western GB ACE from Eastern GB ACE for the current fishing year.                                           | <b>NUMERIC</b> | 13             |

**Table 27: ACE Status Report Fields**

## SIMM User Guide

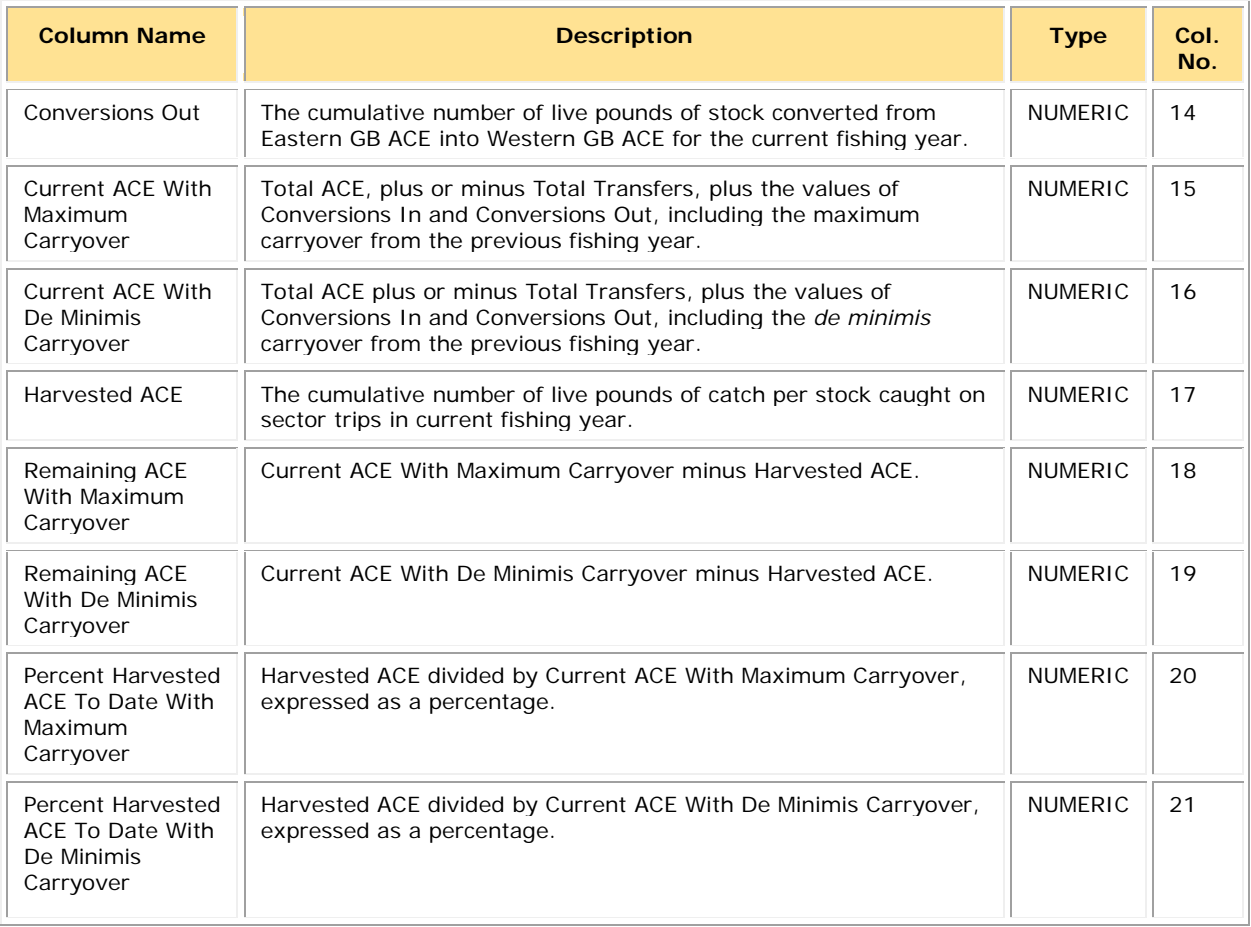

## **Sector Manager Daily ACE Status Report**

Sector managers must provide ACE Status reports on a daily basis when a "trigger point" (threshold) has been reached in the current fishing year (reported catch/harvests of 90% of the ACE for any stock in the sector.)

**Note:** The Daily ACE Status report includes one row per stock (columns identified below).

| <b>Common</b><br><b>Variable Name</b>         | <b>Description</b>                                                                                                    | <b>Type</b>    | Col.<br>No.    |
|-----------------------------------------------|----------------------------------------------------------------------------------------------------|----------------|----------------|
| Submission Date                               | Date the daily report is being submitted.                                                                                                    | <b>DATE</b>    | 1              |
| Sector Name                                   | GARFO sector name as listed on SIMM.                                                                                                    | <b>TEXT</b>    | $\overline{2}$ |
| Stock ID                                      | An abbreviation for the Stock Area that incorporates both the<br>species name and the area that species is assigned to. Includes<br>Georges Bank east & west.              | <b>TEXT</b>    | 3              |
| <b>Initial Allocated</b><br><b>ACE</b>        | The total number of (live) pounds of this stock allocated to the<br>sector for all renewed permits in the current fishing year.                                            | <b>NUMERIC</b> | $\overline{4}$ |
| Maximum<br>Carryover                          | The amount, in live pounds, of unused ACE (up to the full 10%<br>for an allowable stock) that is carried over from the previous<br>fishing year for all renewed permits.   | <b>NUMERIC</b> | 5              |
| De Minimis<br>Carryover                       | The amount, in live pounds, of the de minimis carryover for an<br>allowable stock                                                                                          | <b>NUMERIC</b> | 6              |
| In-Season ACE<br>Adjustment                   | The adjusted amount (increase or decrease), in live pounds,<br>applied to the Initial Allocated ACE of a stock allocated to a<br>sector in season for all renewed permits. | <b>NUMERIC</b> | $\overline{7}$ |
| <b>Total ACE With</b><br>Maximum<br>Carryover | The total number of live pounds of this stock initially allocated to<br>the sector including the maximum carryover and In-Season ACE<br>adjustment.                        | <b>NUMERIC</b> | 8              |
| <b>Total ACE With De</b><br>Minimis Carryover | The total number of live pounds of this stock initially allocated to<br>the sector including the <i>de minimis</i> carryover and the In-Season<br>ACE adjustment.          | <b>NUMERIC</b> | 9              |
| <b>Transfers In</b>                           | The cumulative number of live pounds per stock transferred into<br>the sector for the current fishing year.                                                                | <b>NUMERIC</b> | 10             |
| <b>Transfers Out</b>                          | The cumulative number of live pounds per stock transferred out<br>of the sector for the current fishing year.                                                              | <b>NUMERIC</b> | 11             |
| <b>Total Transfers</b>                        | The sum, in live pounds, of the Transfers In and Transfers Out<br>columns per stock transferred by the sector for the current<br>fishing year.                             | <b>NUMERIC</b> | 12             |
| Conversions In                                | The cumulative number of live pounds of stock converted into<br>Western GB ACE from Eastern GB ACE for the current fishing<br>year.                                        | <b>NUMERIC</b> | 13             |
| <b>Conversions Out</b>                        | The cumulative number of live pounds of stock converted from<br>Eastern GB ACE into Western GB ACE for the current fishing<br>year.                                        | <b>NUMERIC</b> | 14             |

**Table 28: Daily ACE Status Report Fields**

## SIMM User Guide

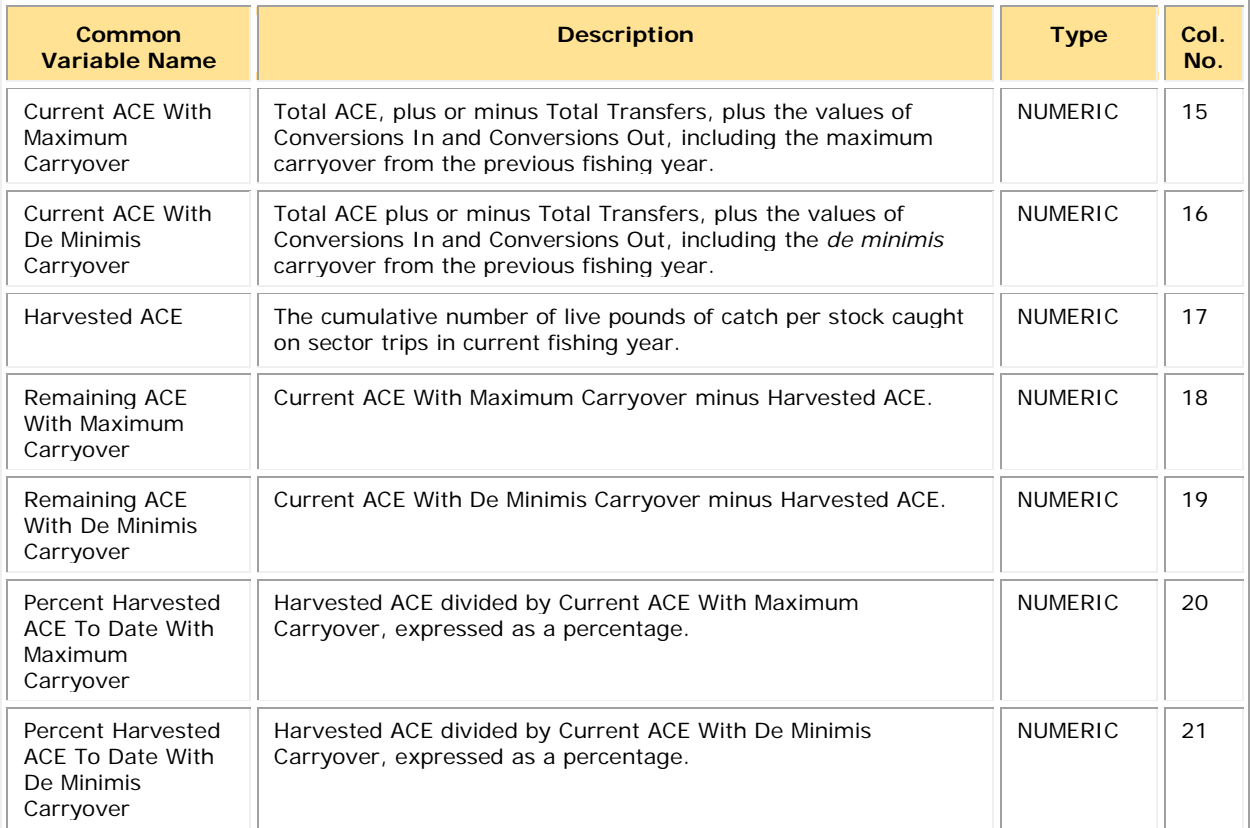